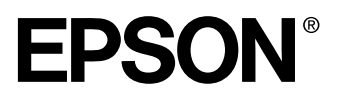

# MA PROJECTOR **EMP-8200/8200NL**

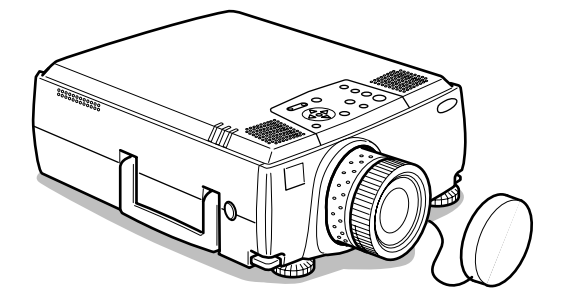

# **Benutzerhandbuch**

**Vor der Anwendung**

**Installation**

**Anschlüsse**

**Projektion**

**Nützliche Funktionen**

**Justage und Einstellungen**

**Verwendung der Projektorsoftware**

**Fehlerbehebung**

**Wartung**

**Sonstiges**

# **Zubehörprüfung**

Nehmen Sie den Projektor und die Zubehörteile aus dem Versandkarton. Stellen Sie sicher, dass die folgenden Teile im Lieferumfang des Projektors enthalten sind. Sollten Teile fehlen, wenden Sie sich bitte an Ihren Fachhändler.

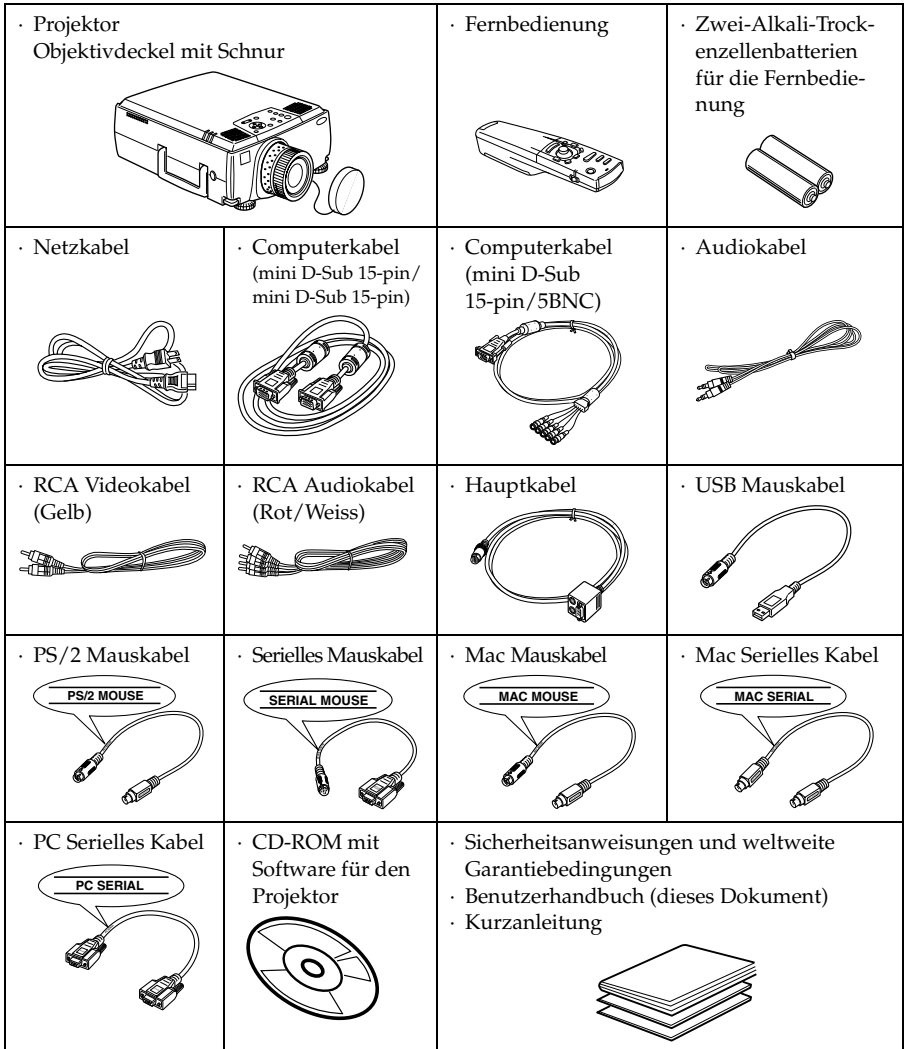

## <span id="page-2-1"></span><span id="page-2-0"></span>**Projektoranleitungen**

Die Dokumentation Ihres Epson-Projektors besteht aus den folgenden drei Anleitungen. In diesen Anleitungen werden die folgenden Themen behandelt.

#### **Sicherheitsanweisungen und weltweite Garantiebedingungen**

In dieser Anleitung wird der sichere Betrieb des Projektors erklärt und außerdem sind die weltweiten Garantiebedingungen und ein Fragebogen für die Fehlersuche vorhanden. Vor der Inbetriebnahme des Projektors müssen Sie die Anleitung sorgfältig durchlesen.

#### **Benutzerhandbuch (diese Anleitung)**

In dieser Benutzerhandbuch finden Sie die Anleitung zum Aufstellen des Projektors, zur Grundbedienung, zur Verwendung der Projektor-Menüs und zur Fehlersuche und Wartung.

#### **Kurzanleitung**

Hier finden Sie zum einfachen Nachschlagen einen Überblick über die am häufigsten verwendeten Projektorfunktionen. Bewahren Sie diese Kurzanleitung in der Nähe des Projektors auf, um vor Beginn einer Präsentation oder während des Projektorbetriebs Einzelheiten zum Betrieb nachschlagen zu können.

# <span id="page-2-2"></span>**Bildsymbole (Piktogramme)**

#### ● **Mit der Sicherheit zusammenhängende Anzeigen**

In diesem Handbuch und auf dem eigentlichen Produkt finden sich eine Vielzahl von Bildern, um die sichere und sachgemäße Handhabung des Projektors zu gewährleisten und um Verletzungen und Schäden an den Geräten zu vermeiden. Beispiele für diese Anzeigen finden Sie weiter unten. Stellen Sie sicher, dass Sie alle Hinweise und Anzeigen verstanden haben, bevor Sie dieses Handbuch lesen.

 $\triangle$  Warnung Zeigt Einzelheiten, die bei Nichtbeachtung zum Tod oder ernsthaften Verletzungen führen können.

 $\triangle$  Vorsicht Zeigt Einzelheiten, die bei Nichtbeachtung zu Verletzungen oder Schäden an den Geräten führen können. oder Schäden an den Geräten führen können.

#### ● **Allgemeine Informationen**

**Hinweis**: Hier finden Sie zusätzliche Erklärungen und nützliche Tipps. (siehe Seite xx): Hier wird auf Referenzseiten verwiesen

- \*: Bedeutet, dass das, bzw. die Wörter vor diesem Symbol im "Terminologie" erklärt sind. Siehe "Terminologie". ([siehe Seite 92](#page-93-0))
- · Die Verwendung der Begriffe "das Gerät" und "der Projektor" in diesem Handbuch Die Begriffe "das Gerät" und "der Projektor" werden im gesamten Handbuch verwendet. Diese Begriffe umfassen auch das im Lieferumfang des Projektors enthaltene Zubehör und andere, optional erhältliche Produkte.
- · Der Projektionsabstand für Illustrationen und Bildschirmgrößen beziehen sich auf die Verwendung einer Standardlinse.

# **Inhalt**

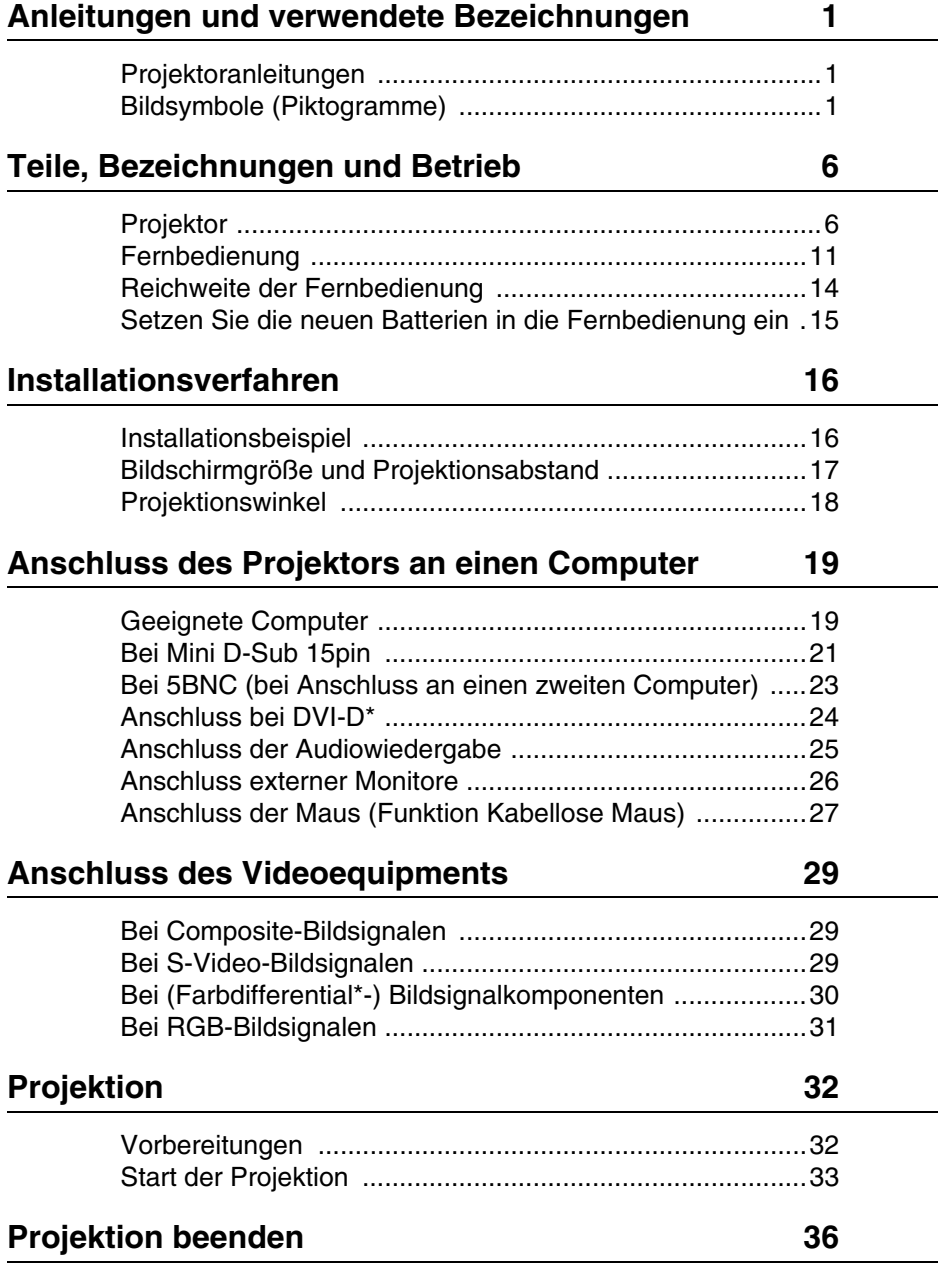

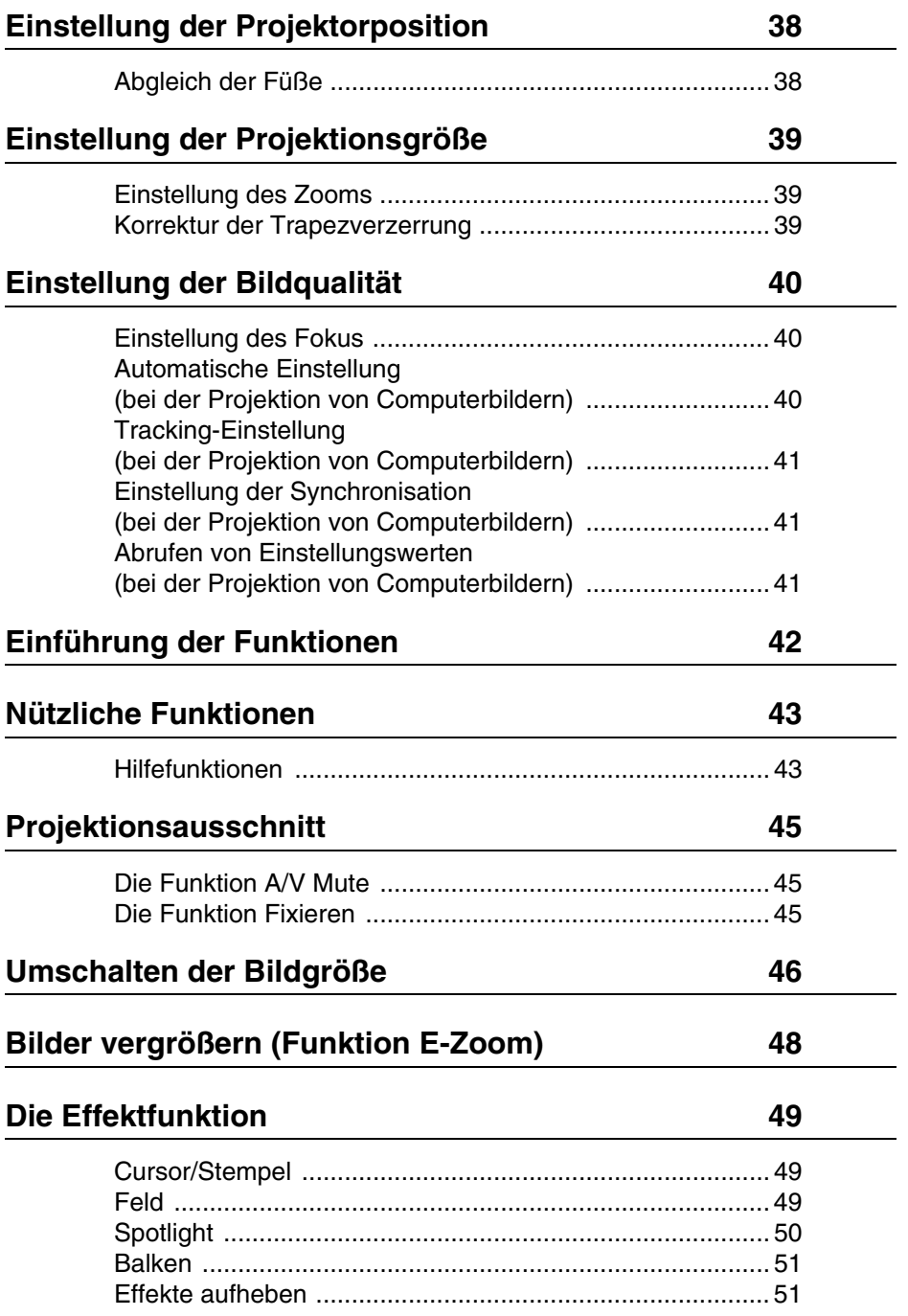

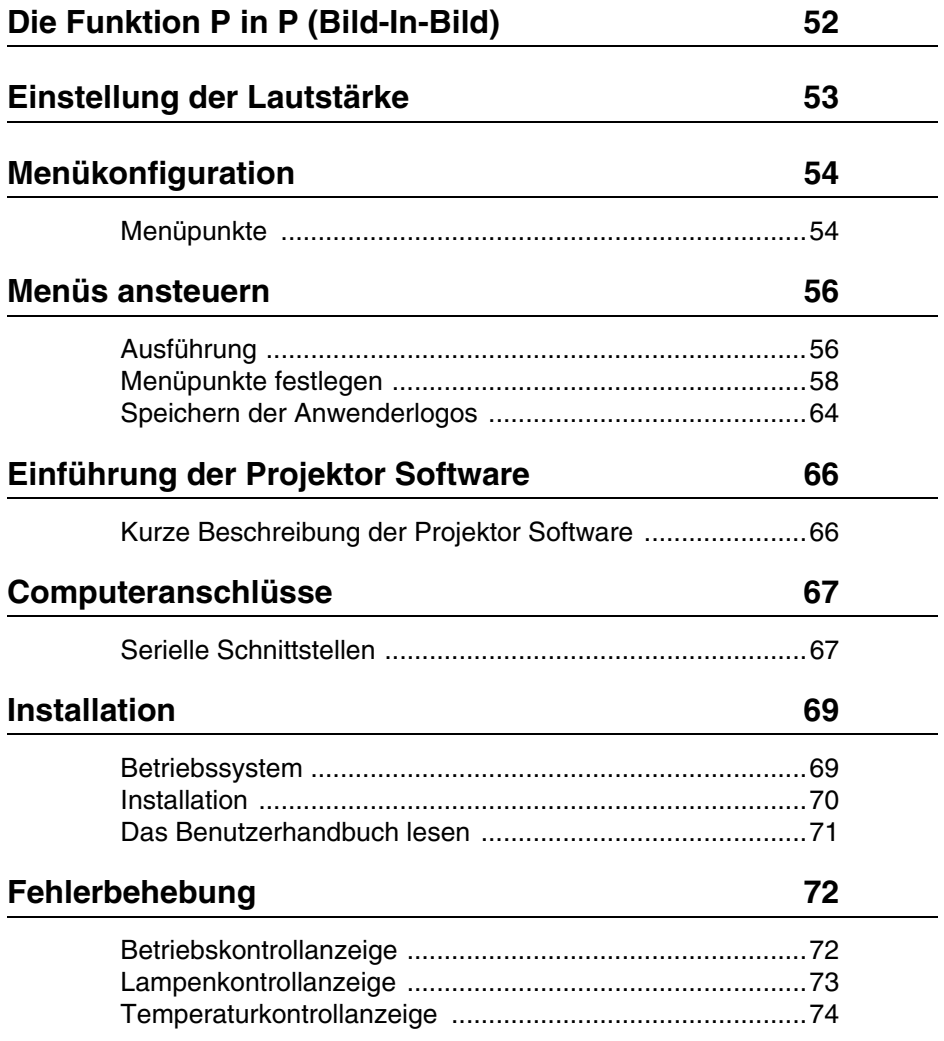

# **Wenn sich das Problem anhand der [Kontrollanzeigen nicht beheben lässt 76](#page-77-0)**

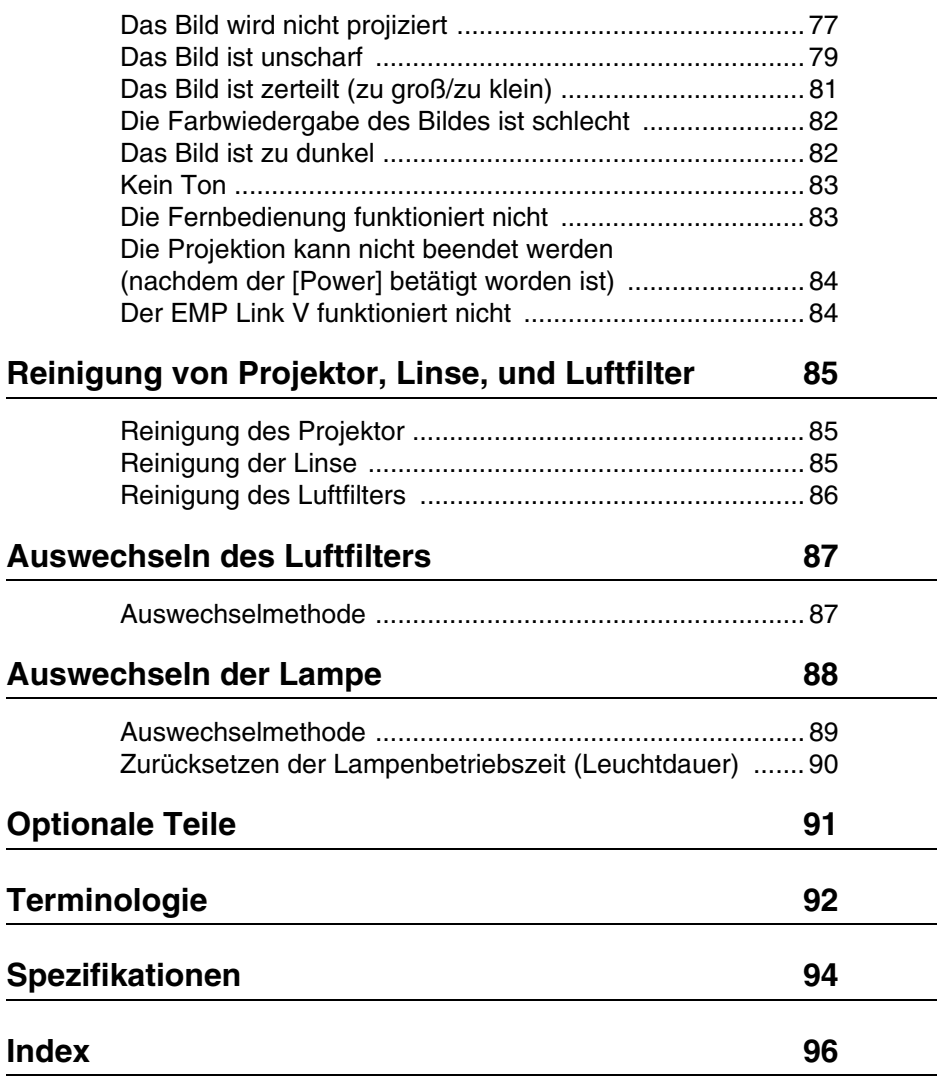

# <span id="page-7-0"></span>**Teile, Bezeichnungen und Betrieb**

### <span id="page-7-1"></span>**Projektor**

● **Vorderseite**

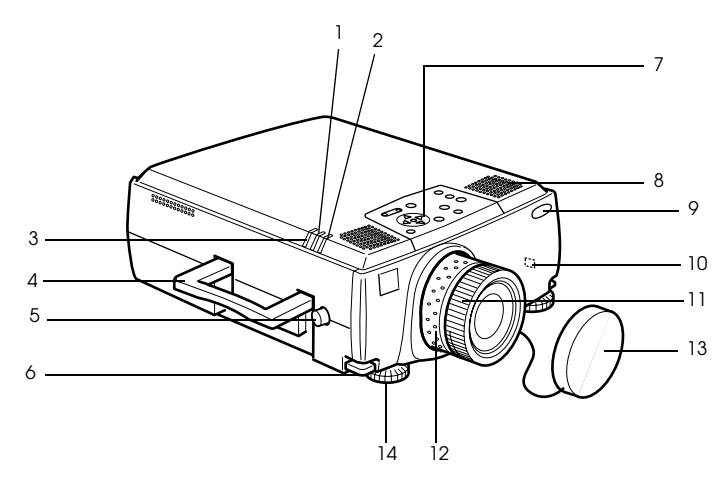

- **1 Lampenkontrollanzeige**
- **2 Betriebskontrollanzeige**
- **3 Temperaturkontrollanzeige**
- **4 Handgriff**
- **5 Linsenstellknopf**
- **6 Fußabgleichhebel**
- **7 Bedienfeld**
- **8 Lautsprecher**
- **9 Empfangsbereich der Fernbedienung**
- **10 Anti-Diebstahl-Sperre ([siehe Seite 93](#page-94-0))**
- **11 Fokusring**
- **12 Zoomring**
- **13 Linsenabdeckung**
- **14 Vorderer Fuß**

#### ● **Rückseite**

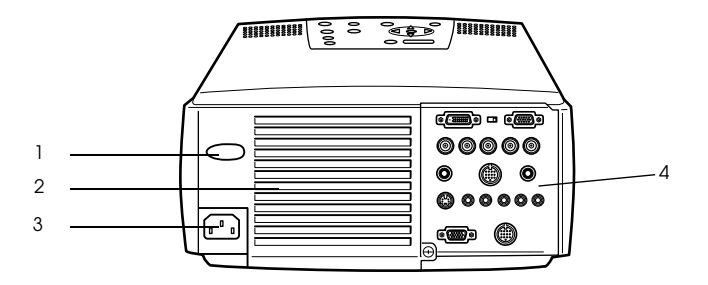

- **1 Empfangsbereich der Fernbedienung**
- **2 Lüfter**
- **3 Netzanschluss**
- **4 E/A Anschluss**
- **Rückseite**

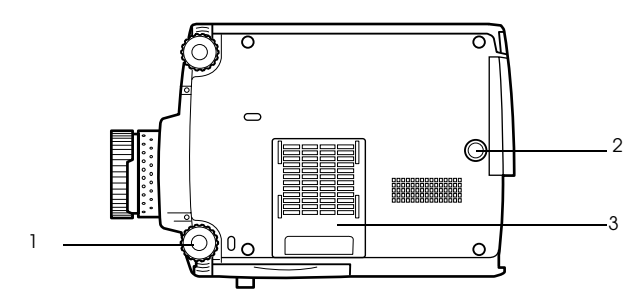

- **1 Vorderer Fuß**
- **2 Hinterer Fuß**
- **3 Luftfilter (Ansaugeinlass)**

#### **Bedienfeld**

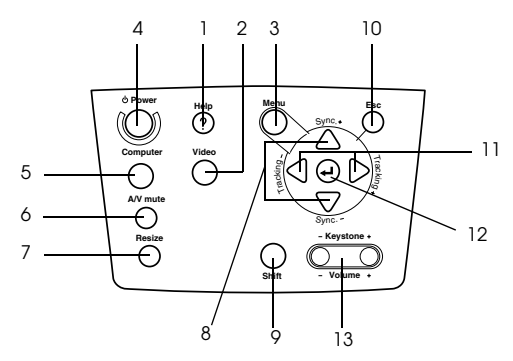

#### **1 Taste [Help] [\(siehe Seite 43\)](#page-44-2)**

Zeigt Methoden zur Problemlösung an. Wählen Sie bei Problemen diese Taste.

 **2 Taste [Video] [\(siehe Seite 34\)](#page-35-0)**

Schaltet das Bild zwischen Videobild (Video), S-Video (S-Video) und Videosignalkomponenten (BNC (YCbCr, YPbPr)) um.

 **3 Taste [Menu] [\(siehe Seite 56\)](#page-57-2)**

Zeigt das Menü an und schließt es wieder.

 **4 Netzschalter [Power] ([siehe Seite 33](#page-34-1), [36](#page-37-1) )** Schaltet das Gerät ein bzw. aus.

#### **5 Taste [Computer] [\(siehe Seite 34\)](#page-35-0)**

Schaltet das Bild zwischen Computer 1 und BNC (RGB) um.

#### **6 Taste [A/V Mute] ([siehe Seite 45](#page-46-3))**

Schaltet sowohl Bild als auch Ton vorübergehend aus. Die Projektion wird wiederaufgenommen, wenn diese Taste mehr als einmal betätigt wird oder wenn der Lautstärkeregler betätigt bzw. das Menü aufgerufen wird. Ein Anwenderlogo kann auch für Projektion im Modus Mute eingerichtet werden.

#### **7 Taste [Resize] [\(siehe Seite 46\)](#page-47-1)**

Schaltet bei der Anzeige von Computerbildern zwischen der Fensteranzeige und der Anzeige Größe ändern (Resize) um. Schaltet bei der Anzeige von Videobildern das Längenverhältnis zwischen 4:3 und 16:9 um.

#### **8 Taste [Sync] [\(siehe Seite 41\)](#page-42-3)**

Nimmt die notwendigen Einstellungen vor, wenn der Bildschirm den Fokus verliert oder flackert. Diese Taste funktioniert als Pfeiltaste auf bzw. Pfeiltaste ab, wenn das Menü oder ein Hilfetext angezeigt werden.

#### **9 Taste [Shift] ([siehe Seite 53](#page-54-1))**

Wenn diese Taste zusammen mit der Taste [Volume (Keystone)] betätigt wird, justiert sie die Lautstärke.

#### **10 Taste [Esc] [\(siehe Seite 57\)](#page-58-0)**

Beendet die derzeit verwendeten Funktionen. Wenn diese Taste betätigt wird, während ein Menü oder Hilfetext angezeigt wird, wechselt der Bildschirm zurück zum vorherigen Bildschirm.

#### **11 Taste [Tracking] ([siehe Seite 41](#page-42-4))**

Führt, wenn Streifen auf dem Bildschirm erscheinen, die notwendigen Justierungen durch. Wenn diese Taste betätigt wird, während ein Menü oder Hilfetext angezeigt wird, verschiebt er die Anzeige nach rechts bzw. nach links.

#### 8 - Teile, Bezeichnungen und Betrieb

#### **12 Taste[ (Enter)] ([siehe Seite 40](#page-41-3), [43](#page-44-3), [56](#page-57-3))**

- · Legt die Menüpunkte fest und wechselt auf eine niedrigere Ebene.
- · Optimiert das Computerbild, sofern weder ein Menü noch ein Hilfetext angezeigt werden.
- (Schaltet die Eingangsauflösung in der Einstellung [Manuell] in den Modus [Automat.].

#### **13 Taste [Keystone] ([siehe Seite 39](#page-40-3))**

Führt die notwendigen Justierungen durch, wenn sich der Bildschirm zu einer Trapezform verzieht.

#### ● **E/A-Buchsen**

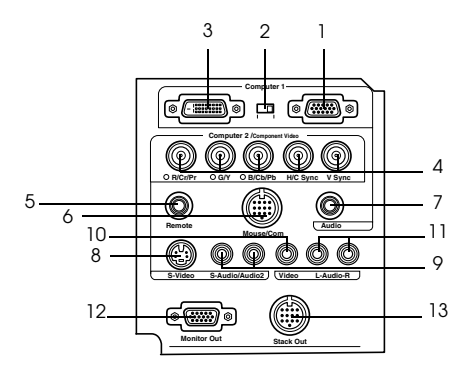

#### **1 Computer 1-Mini-D-Sub-15-Buchse**

Eingang für die analogen Computersignale

#### **2 Umschalter**

Schaltet die gültige Computer 1-Buchse entweder zur Mini-D-Sub-15-Buchse (analog) oder zur DVI-D-Buchse (digital) um. Betätigen Sie den Schalter mit der Spitze eines Kugelschreibers oder mit einem anderen spitzen Objekt.

#### **3 Computer 1 DVI-D-Buchse**

Eingang für die digitalen Computersignale

#### **4 Computer 2-BNC-Buchse**

 $\cdot R/Cr/Pr \cdot G/Y \cdot B/Cb/Pb \cdot H/C$  Sync  $\cdot V$  Sync Eingang für die BNC-Bildsignale des Computers, die Bildsignalkomponenten der A/V-Ausrüstung (Farbdifferentialsignal\*) oder die RGB-Bildsignale.

#### **5 Fernbedienungsbuchse**

Anschluss für den optional erhältlichen Fernbedienungsempfänger (ELPST04)

#### **6 Buchse Mouse/Com**

Errichtet eine Verbindung zum Computer, wenn die im Lieferumfang enthaltene Software für die als schnurlose Maus eingesetzte Fernbedienung verwendet werden soll.

#### **7 Audio-Buchse**

Eingang für die Audiosignale des an den Computeranschluss 1 angeschlossenen Computers und der A/V-Ausrüstung.

#### **8 S-Video-Buchse**

Eingang für die S-Video-Bildsignale der A/V-Ausrüstung.

#### **9 S-Audio-/Audio-2-Buchse**

Eingang für die Audiosignale des an der BNC-Buchse oder der S-Video-Buchse angeschlossenen Computers bzw. der A/V-Ausrüstung.

Nur Ausgang für die Audiowiedergabe von angeschlossenen Computern und angeschlossener A/V-Ausrüstung.

#### **10 Video-Buchse**

Eingang der Bildsignalkomponenten der A/V-Ausrüstung.

#### **11 L-Audio-R-Buchse**

Eingang der Audiosignale der A/V-Ausrüstung.

#### **12 Monitor-Out-Buchse**

Ausgang für die projizierten Bildsignale an einen externen Monitor (es erfolgt keine Ausgabe von Bildsignalen, wenn der Signaleingang von einer DVI-D-Buchse erfolgt).

#### **13 Stack-Out-Buchse**

Diese wird während der Stapelprojektion verwendet\*.

# <span id="page-12-0"></span>**Fernbedienung**

#### ● **Vorderseite**

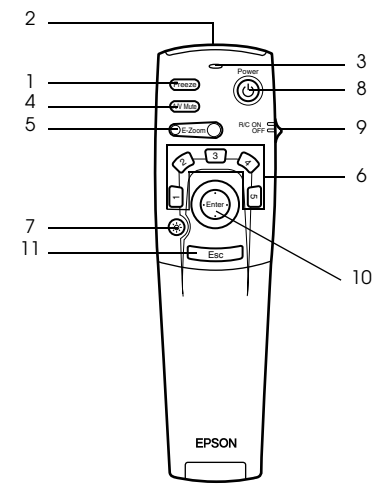

#### **1 Taste [Freeze] ([siehe Seite 45](#page-46-4))**

'Friert' das Bild vorübergehend ein. Betätigen Sie diese Taste nochmals, um den Modus Fixieren zu beenden.

#### **2 Sendebereich der Fernbedienung**

Ausgang der Signale der Fernbedienung

#### **3 Anzeige**

Leuchtet bei Ausgang der Signale der Fernbedienung auf.

#### **4 Taste [A/V Mute] [\(siehe Seite 45\)](#page-46-3)**

Schaltet sowohl Bild als auch Ton vorübergehend aus. Die Projektion wird wieder aufgenommen, wenn diese Taste mehr als einmal betätigt wird oder wenn der Lautstärkeregler betätigt wird. Ein Anwenderlogo kann auch für Projektion im Modus Mute eingerichtet werden.

#### **5 Taste [E-Zoom] ([siehe Seite 48](#page-49-1), [52](#page-53-1))**

Vergrößert das Bild mit Hilfe der Funktion E-Zoom. Vergrößert den jeweiligen Unterbildschirm bei Verwendung von P in P-Bildern. Betätigen Sie zum Abbrechen dieses Modus die Taste [Esc].

#### **6 Taste [Effect] [\(siehe Seite 49\)](#page-50-3)**

Führt die zugewiesene Effektfunktion aus. Betätigen Sie zum Abbrechen dieses Modus die Taste [Esc].

#### **7 Taste [**  $\otimes$  **(Light)]**

Die Taste der Fernbedienung wird ca. 10 Sekunden lang beleuchtet.

#### **8 Netzschalter [Power] [\(siehe Seite 33,](#page-34-1) [36\)](#page-37-1)**

Schaltet den Projektor ein bzw. aus.

#### **9 Schalter [R/C ON OFF] ([siehe Seite 33](#page-34-2), [37](#page-38-0))**

Schaltet die Fernbedienung Unit ein bzw. aus. Wenn dieser Schalter nicht aktiviert ist [EIN (ON)], kann die Fernbedienung nicht eingesetzt werden.

#### **10 Taste [Enter] [\(siehe Seite 28,](#page-29-0) [43,](#page-44-3) [56\)](#page-57-3)**

- · Legt bei Betätigung die Menüpunkte fest und wechselt dann auf eine niedrigere Ebene. Bei Bewegungen nach oben, unten, links bzw. rechts wird diese zum Cursor, mit der sich die Menüpunkte auswählen lassen.
- · Wenn Computerbilder projiziert werden, wird diese Funktion durch Klicken mit der linken Maustaste ausgeführt. Bei Bewegung der Taste nach oben, nach unten, nach links oder rechts bewegt sich auch der Cursor.

#### **11 Taste [Esc] ([siehe Seite 28](#page-29-1), [57](#page-58-0))**

- · Beendet die derzeit verwendete Funktion. Wechselt zum vorherigen Bildschirm zurück, wenn weder ein Menü noch ein Hilfetext angezeigt werden.
- · Wenn Computerbilder projiziert werden, wird diese Funktion durch Klicken mit der rechten Maustaste ausgeführt.

#### ● **Abdeckungsinnenseite**

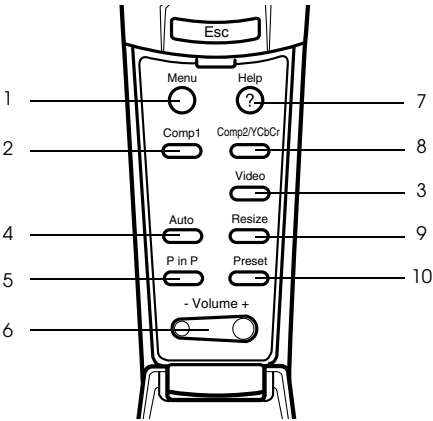

#### **1 Taste [Menu] [\(siehe Seite 56\)](#page-57-2)**

Zeigt das Menü an und schließt es wieder.

#### **2 Taste [Comp1] [\(siehe Seite 34\)](#page-35-0)**

Schaltet zum Bild von Computer 1-Buchse um. (Schaltet zum DVI-D-Bild um, wenn der Schalter entsprechend eingestellt ist).

#### **3 Taste [Video] [\(siehe Seite 34\)](#page-35-0)**

Schaltet um zwischen Videobildern (Video) und S-Videobildern (S-Video).

# **4 Taste [Auto] [\(siehe Seite 40](#page-41-3))**

Optimiert das Computerbild

#### **5 Taste [P in P] ([siehe Seite 52](#page-53-2))**

Zeigt das Videobild innerhalb des Computerbilds oder Videobildes an bzw. zeigt das Videobild als Unterbildschirm an. Diese Funktion wird durch erneutes Betätigen der Taste aufgehoben.

 **6 Taste [Volume] [\(siehe Seite 53\)](#page-54-1)**

Stellt die Lautstärke ein

 **7 Taste [Help] [\(siehe Seite 43\)](#page-44-2)**

Zeigt Methoden zur Problemlösung an. Wählen Sie bei Problemen diese Taste.

#### **8 Taste [Comp2/YCbCr] ([siehe Seite 34](#page-35-0))**

Schaltet zwischen den Bildern vom BNC-Buchse um.

#### **9 Taste [Resize] ([siehe Seite 46](#page-47-1))**

Schaltet bei der Anzeige von Computerbildern zwischen der Fensteranzeige und der Anzeige Größe ändern (Resize) um. Schaltet bei der Anzeige von Videobildern das Längenverhältnis zwischen 4:3 und 16:9 um.

#### **10 Taste [Preset] [\(siehe Seite 41\)](#page-42-5)**

Ruft die vorgewählten Eingangseinstellungen des Computers auf.

#### ● **Rückseite**

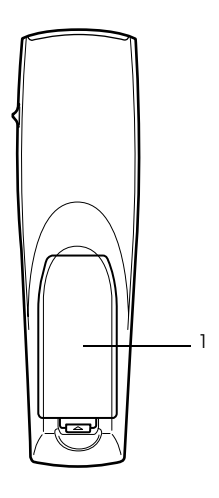

 **1 Batterieabdeckung**

# <span id="page-15-0"></span>**Reichweite der Fernbedienung**

Je nach Entfernung und Winkel vom Lichtempfangsbereich des Hauptgeräts kann es vorkommen, dass die Fernbedienung nicht funktioniert. Stellen Sie sicher, dass die Fernbedienung nur unter folgenden Bedingungen verwendet wird:

### ● **Reichweite: Ungefähr 10 Meter**

● **Reichweite:**

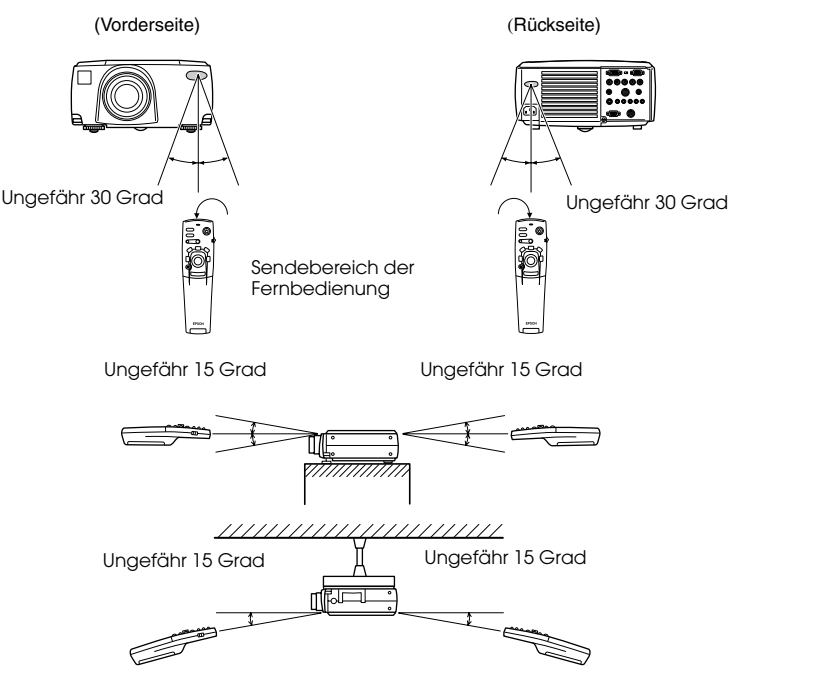

- · Stellen Sie vor dem Betrieb der Fernbedienung Unit sicher, dass der Schalter [R/C ON OFF] in die Stellung [EIN (ON)] gestellt ist.
- · Richten Sie die Fernbedienung auf den Empfangsbereich des Projektors.
- · Es kommt vor, dass die Reichweite (ungefähr 10 Meter) der Fernbedienung eingeschränkt ist, wenn Signale von dem jeweiligen Bildschirm reflektiert werden. Dies ist abhängig vom jeweiligen Bildschirmtyp.
- · Stellen Sie sicher, dass weder Sonnenlicht noch Fluoreszenzlicht direkt auf den Lichtempfangsbereich des Projektors fällt.
- · Wenn die Fernbedienung nicht funktioniert oder Fehlfunktionen aufweist, müssen möglicherweise die Batterien ausgewechselt werden. Wechseln Sie in diesem Fall die Batterien entsprechend aus.
- · Wenn das Gerät in einer Entfernung von 10 Metern oder mehr verwendet werden soll, verwenden Sie den optional erhältlichen Fernbedienungsempfänger.

### <span id="page-16-0"></span>**Setzen Sie die neuen Batterien in die Fernbedienung ein**

Die Batterien der Fernbedienung sind wie folgt einzusetzen:

# Vorsicht

Es dürfen nur unbenutzte Batterien desselben Typs verwendet werden.

#### *1* **Entfernen Sie die Batterieabdeckung.**

Drücken Sie auf den Halteclip der Batterieabdeckung und heben Sie die Abdeckung dann nach oben ab.

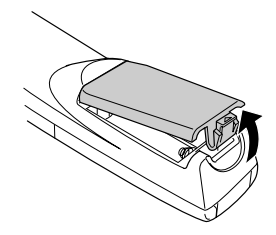

### *2* **Setzen Sie die Batterien ein.**

Stellen Sie sicher, dass die Batterien korrekt mit den "+"- und "-" -Schildern auf der Fernbedienung ausgerichtet sind.

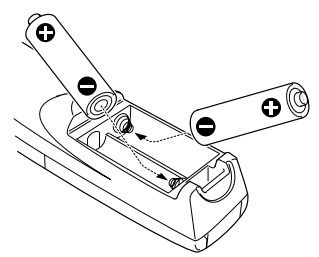

#### *3* **Setzen Sie die Batterieabdeckung wieder ein.**

Drücken Sie auf die Batterieabdeckung bis diese einrastet.

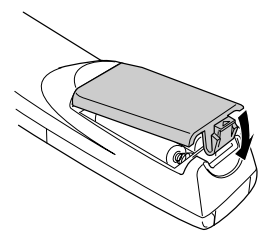

- · Für die Fernbedienung geeignete Batterien: Zwei Alkali-Trockenzellenbatterien LR6 (AA).
- · Die Batterien sollten bei einem Betrieb von dreißig Minuten jeden Tag ungefähr einmal alle drei Monate ausgewechselt werden.

# <span id="page-17-0"></span>**Installationsverfahren**

Legt den Projektionswinkel und den Projektionsabstand für die am besten geeignete Bildschirmanzeige fest.

# Vorsicht

- · Blockieren Sie keinesfalls die Lüftungsausgänge oder den Luftfilter (Ansaugeinlass) auf der Rückseite des Projektors.
- · Es kommt vor, dass bei Betrieb des Projektors Fremdmaterialien oder Papier vor den Luftfilter gesaugt werden. Achten Sie besonders darauf, dies zu vermeiden.
- · Stellen Sie den Projektor nicht im direkten Luftstrom einer Klimaanlage oder Heizung auf.
- · Wenn der Projektor in Wandnähe aufgestellt werden soll, muss sich wenigstens ein Abstand von 20 cm zwischen Wand und Projektor befinden.
- · Bedecken Sie den Projektor nicht mit einer Tischdecke oder einem anderen Material.

# <span id="page-17-1"></span>**Installationsbeispiel**

Der Projektor ist an einem passenden Ort aufzustellen, der den Installationsbedingungen und Projektionsmethoden entspricht.

#### **Projizierte Bilder von vorne betrachten**

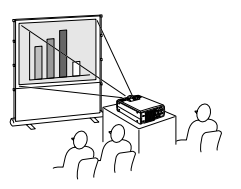

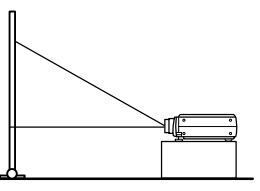

**Projizierte Bilder von vorne mit einem an der Decke montierten Projektor betrachten**

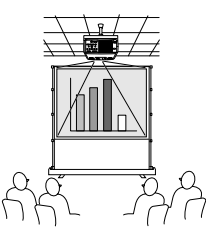

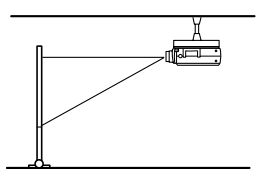

Verwenden Sie die optional erhältliche Deckenaufhängung und aktivieren Sie die Deckenaufhängungsparameter [EIN (ON)] ([siehe Seite 63](#page-64-0))

#### **Von oben auf halbtransparente Bildschirme projizierte Bilder betrachten**

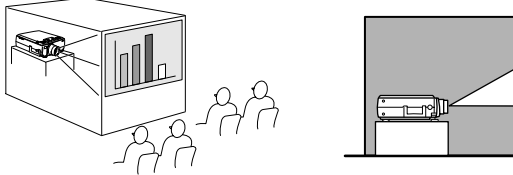

- 
- · Setzen Sie den Parameter für die Rückprojektion auf [EIN (ON)] ([siehe Seite 62\)](#page-63-0)
- · Die Aufhängung an der Decke ist auch möglich unter Verwendung der optional erhältlichen Deckenaufhängung.

#### 16 - Installationsverfahren

# <span id="page-18-0"></span>**Bildschirmgröße und Projektionsabstand**

Legt den Abstand fest, der für die erforderliche Bildschirmgröße zwischen Bildschirm und Linse vorhanden sein muss.

Die Standardlinse des Projektors ist ungefähr eine 1,3-fache Zoomlinse. Die größte Bildschirmgröße ist ungefähr 1,3 x die Größe des kleinsten Bildschirms.

Verwenden Sie die nachfolgend aufgeführte Tabelle als Referenz. Installieren Sie den Projektor so, dass die Bildschirmgröße kleiner ist als der eigentliche Bildschirm.

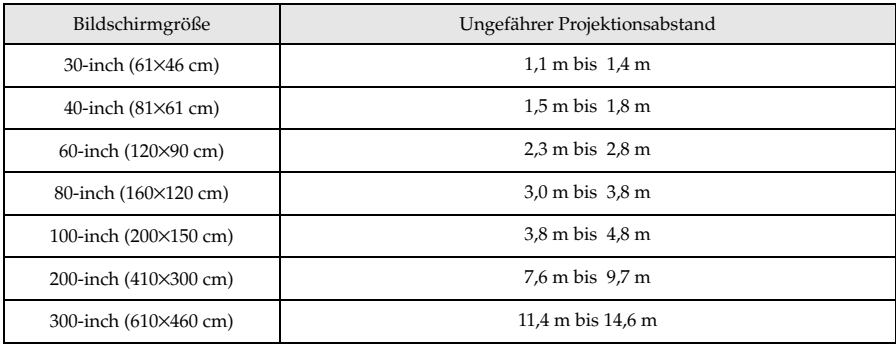

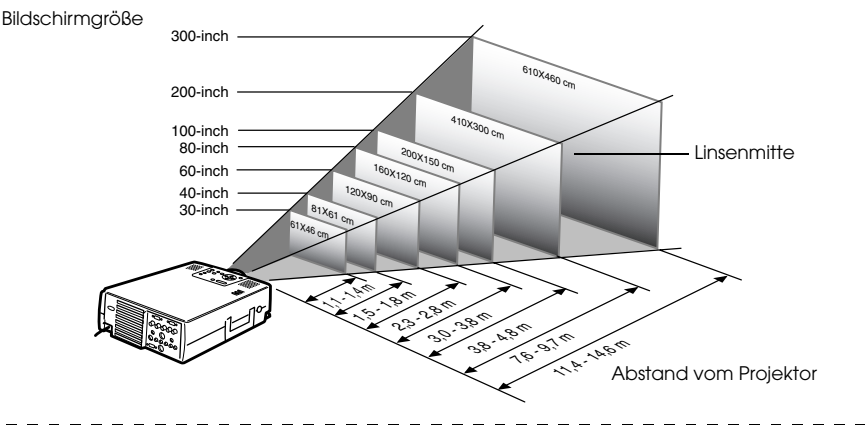

- · Die oben aufgeführten Projektionsabstände beziehen sich auf die Verwendung einer Standardlinse. Wenn optional erhältliche Linsen verwendet werden, lesen Sie bitte die entsprechenden Absätze in den jeweiligen Benutzerhandbüchern.
- · Der Bildschirm wird kleiner, wenn die Funktion Korrektur der Trapezverzerrung verwendet wird.

# <span id="page-19-0"></span>**Projektionswinkel**

Bei Aufstellung des Projektors mit der Objektivmittellinie genau rechtwinklig zum Bildschirm wird optimale Bildschirmprojektion erhalten. Achten Sie bei der Aufstellung des Projektors auf den Projektionswinkel.

#### **Seitenansicht**

\*\* Die Projektionsposition kann durch Drehen des Objektivverschiebungsknopfes nach oben bzw. unten verschoben werden.

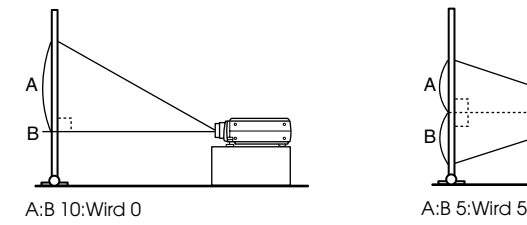

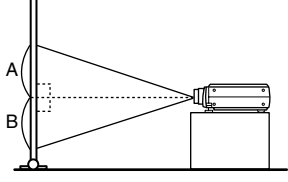

#### **Draufsicht oder Druntersicht**

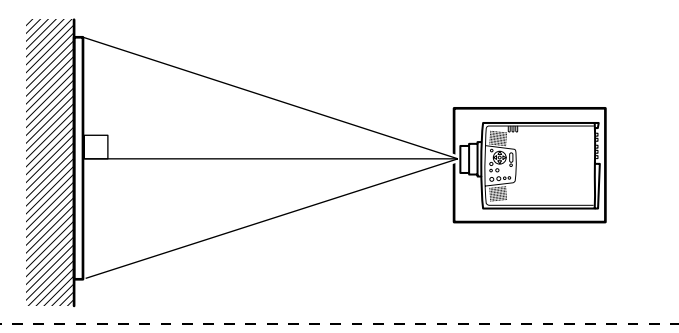

#### **Hinweis**

Obgleich die Projektorposition mit dem Fußabgleichhebel eingestellt werden kann (siehe [Seite 38](#page-39-2)), verzerrt sich der Bildschirm trapezfsrmig. Justieren Sie in diesem Fall die Trapezverzerrung mit der Funktion Korrektur der Trapezverzerrung [\(siehe Seite 39](#page-40-4)).

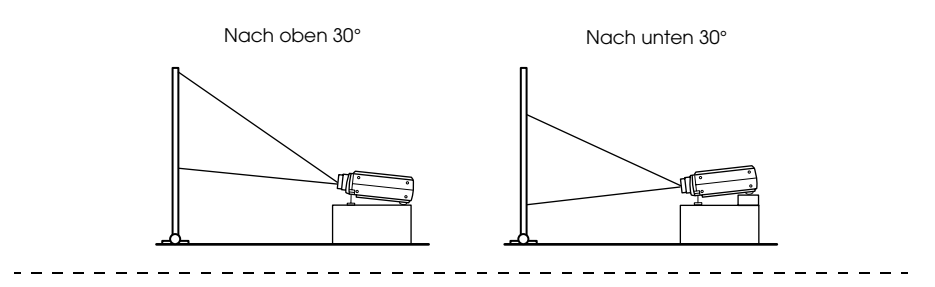

# <span id="page-20-2"></span><span id="page-20-0"></span>**Anschluss des Projektors an einen Computer**

Schalten Sie den Projektor und den Computer aus, bevor Sie den Anschluss vornehmen.

### <span id="page-20-1"></span>**Geeignete Computer**

Es gibt Computer, mit denen eine Projektion nicht möglich ist, sowie Computer, die nicht zu Projektionszwecken verwendet werden können, obgleich eine physikalische Verbindung erstellt werden konnte. Stellen Sie zunächst sicher, dass eine Verbindung zum jeweiligen Computer errichtet werden kann.

#### ● **Bedingungen für geeignete Computer**

#### **Bedingung 1: Der Computer muss über einen Bildsignalausgang verfügen**

Stellen Sie sicher, dass der Computer über Anschlüsse wie beispielsweise "RGB-Ausgang", den "Monitorausgang" und den "Videoausgang" verfügt, die Bildsignale ausgeben können. Wenn Sie bei der Überprüfung Schwierigkeiten haben, lesen Sie bitte das Kapitel über den Anschluss eines externen Monitors in Ihrem Computerhandbuch.

Es gibt Computer wie beispielsweise kombinierte Computer-/Monitormodelle und Laptopmodelle, bei denen keine derartigen Verbindungen möglich sind, bzw. für die optional erhältliche, externe Ausgänge zusätzlich gekauft werden müssen.

#### **Hinweis**

Je nach Computer kann es vorkommen, dass der Bildsignalausgang mit der Anschlusstaste ( $\text{A}\text{O}$  etc.) bzw. den jeweiligen Einstellungen umgeschaltet werden muss.

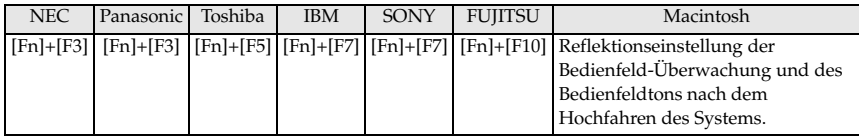

Die oben aufgeführte Tabelle führt Beispiele für bestimmte Produkte auf. Weitere Einzelheiten finden Sie in Ihrem Computerhandbuch.

#### **Bedingung 2: Die Computerauflösung und -frequenz muss sich innerhalb der in der Tabelle auf der folgenden Seite aufgeführten Grenzparameter befinden.**

Es ist keine Projektion möglich, wenn der Computer die in der Tabelle auf der nächsten Seite aufgeführten Auflösungen und Frequenzen des Ausgangsbildsignals nicht unterstützt (in einigen Fällen ist eine Bildausgabe möglich, jedoch keine optimale Projektion).

Stellen Sie sicher, dass die Bildsignalauflösung und -frequenz mit den Angaben im Computerhandbuch übereinstimmt.

Es gibt auch Computer, für die sich die Ausgangsauflösung anpassen lässt. Ändern Sie in diesem Fall die Parameter so, dass sie sich innerhalb der in der Tabelle auf der nächsten Seite aufgeführten Grenzparameter befinden.

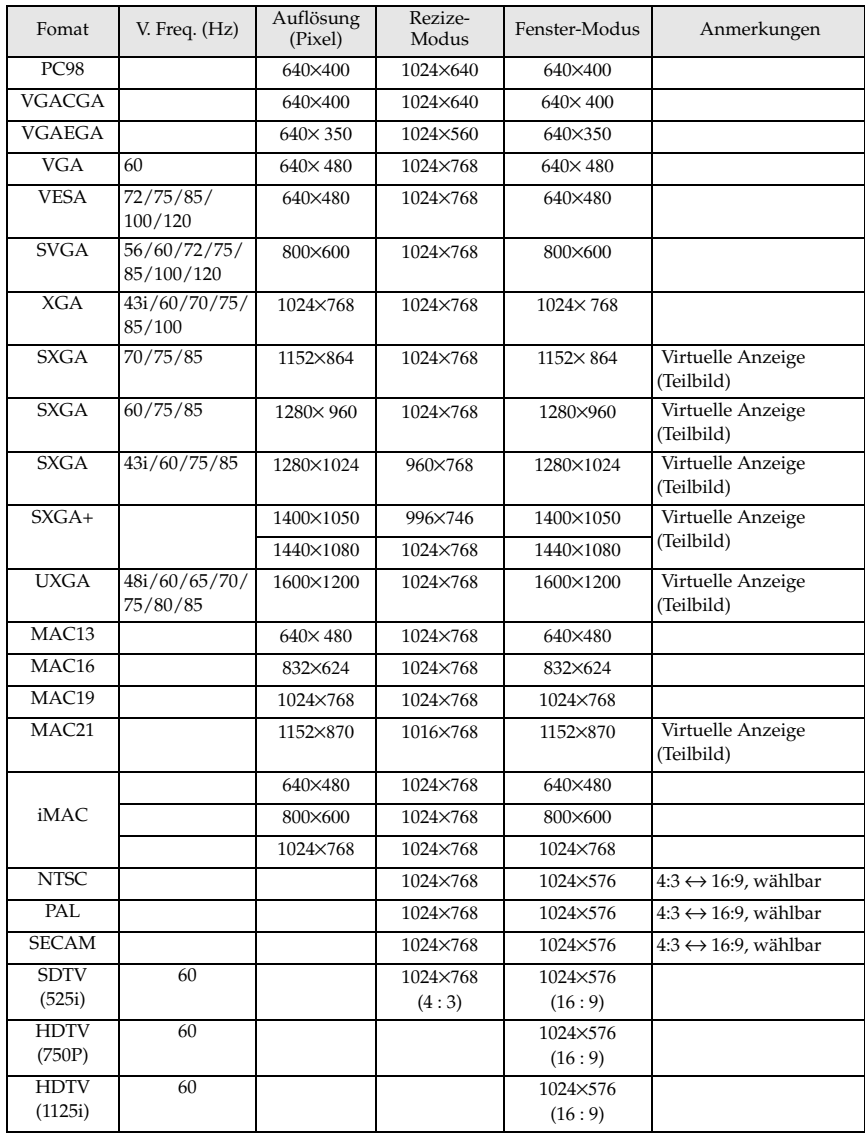

# <span id="page-22-0"></span>**Bei Mini D-Sub 15pin**

# Vorsicht

- · Schalten Sie den Projektor und den Computer aus, bevor Sie den Anschluss vornehmen. Bei Nichtbeachtung dieser Hinweise kann es zu Schäden kommen.
- · Stellen Sie vor dem Anschließen sicher, dass die Form des Kabelsteckers mit der Form der Buchse übereinstimmt. Wenn ein Anschließen trotz unterschiedlicher Form von Stecker und Buchse unter übermäßiger Krafteinwirkung erzwungen wird, kann dies zu Fehlfunktionen und Schäden an der Ausrüstung führen.
- · Schließen Sie die Computer-Monitor-Buchse mit dem im Lieferumfang enthaltenen Kabel an der Computer 1-Buchse (Mini-D-Sub-15-Buchse) des Projektors an.
- · Stellen Sie den Schalter mit der Spitze eines Kugelschreibers oder mit einem anderen spitzen Objekt in die Position Analog (nach rechts) .

#### **Wenn es sich bei der Monitorbuchse um eine 15-stiftige Mini-D-Sub-15-Buchse handelt**

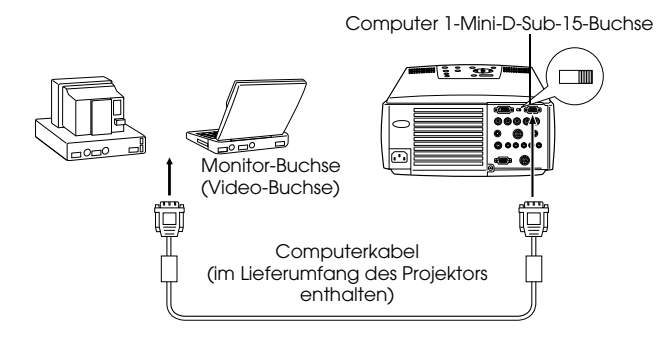

● **Wenn es sich bei dem Monitoranschluss um eine 5BNC-Buchse handelt**

Computer 1-Mini-D-Sub-15-Buchse

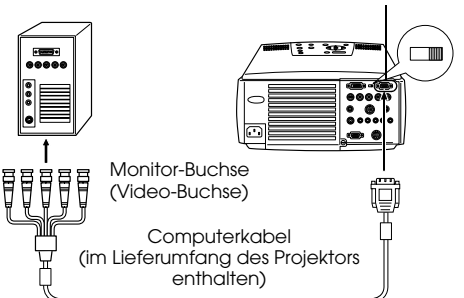

#### **Hinweis**

- · Binden Sie keinesfalls das Netzkabel mit dem Computerkabel zusammen. Bei Nichtbeachtung dieser Hinweise kann es zu Fehlfunktionen kommen.
- · Je nach Computeranschluss und Computerstandort kann ein Adapter erforderlich sein. Weitere Einzelheiten finden Sie in Ihrem Computerhandbuch.
- · In manchen Fällen ist für den Anschluss an einem Macintosh der optional erhältliche Mac-Desktop-Adapter bzw. der Mac-Monitor-Adapter erforderlich.
- · Wenn zwei Computer angeschlossen werden sollen, kann dies sowohl an der Buchse Computer 1 als auch an der Buchse Computer 2 erfolgen.

#### Wenn es sich beim Monitoranschluss um 13W3 handelt

Wenn für den Anschluss der Computer-Monitor-Buchse an einer Workstation die 13W3-Buchse verwendet werden soll, ist die Buchse Computer 1 darüber hinaus über das Adapterkabel mit der Mini-D-Sub-15-Buchse zu verbinden.

- · Die Buchse Computer 1 (Mini-D-Sub-15-Buchse) am Projektor ist an der Computer-Monitor-Buchse (13W3) über das 13W3-Mini-D-Sub-15-Anschlusskabel (im Handel erhältlich) angeschlossen.
- · Stellen Sie den Schalter mit der Spitze eines Kugelschreibers oder mit einem anderen spitzen Objekt in die Position Analog (nach rechts) .

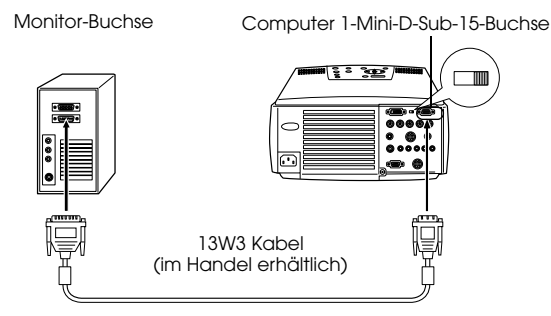

### <span id="page-24-0"></span>**Bei 5BNC (bei Anschluss an einen zweiten Computer)**

Schließen Sie die Buchse Computer Monitor mit dem im Lieferumfang enthaltenen Computerkabel an der BNC-Buchse Computer 2 an.

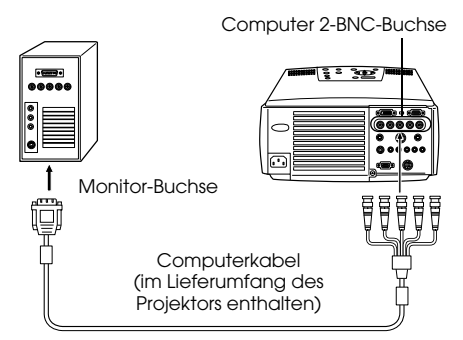

- · Stellen Sie den BNC-Parameter nach dem Erstellen der Verbindung auf [RGB] ein (siehe Seite 61).
- · Wenn es sich bei der Computer-Monitor-Buchse um 5BNC handelt, schließen Sie diese über ein 5BNC ↔ 5BNC-Kabel (im Handel erhältlich) an.
- · Wenn zwei Computer angeschlossen werden sollen, kann der Anschluss sowohl an der Buchse Computer 1 sowie an der Buchse Computer 2.

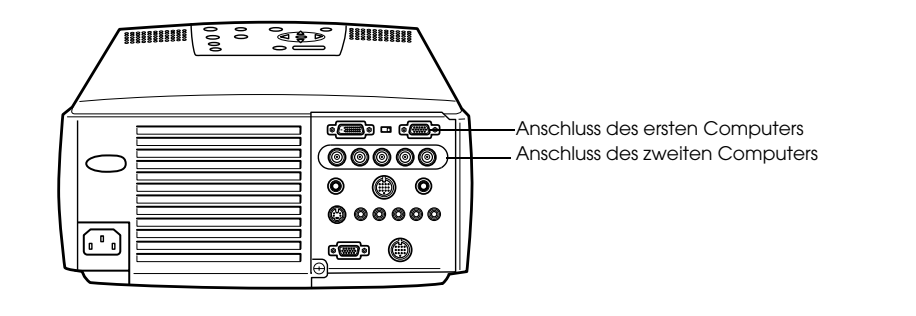

# <span id="page-25-0"></span>**Anschluss bei DVI-D\***

Digitale Signale werden ohne Anpassung an den Projektor gesendet, falls der Computer mit einer DVI-kompatiblen Digital videokarte oder einem Videoausgang ausgerüstet ist.

- · Schließen Sie den digitalen Computerausgang über das optional erhältliche digitale Videokabel an der Computer 1-DVI-D-Buchse des Projektors an. Wählen Sie das Kabel entsprechend der Form der Computer-Buchse (DVI-D/DFP) aus.
- · Stellen Sie den Schalter mit der Spitze eines Kugelschreibers oder mit einem anderen spitzen Objekt in die Position Digital (nach links).

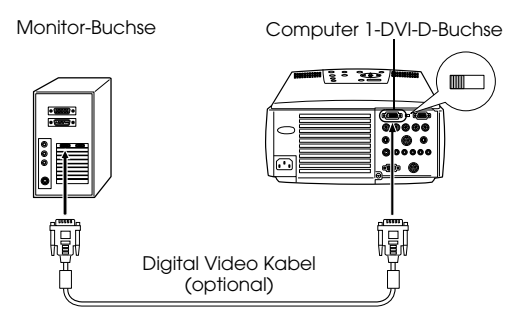

#### **Hinweis**

In einigen Fällen muss der Computer für das Umschalten des Computerausgangs zur DVI-D-Buchse eingerichtet werden. Weitere Einzelheiten finden Sie in Ihrem Computerhandbuch.

# <span id="page-26-0"></span>**Anschluss der Audiowiedergabe**

Der Projektor verfügt über eingebaute Lautsprecher, die eine Ausgangsleistung von maximal 3W haben. Es ist möglich, die Audiowiedergabe des Computers auf die Lautsprecher des Projektors zu schalten.

#### ● **Anschluss des Computers an der Buchse Computer 1**

Schließen Sie die Buchse Audio Output des Projektors (Stereo-Minibuchse) über das im Lieferumfang enthaltene Audiokabel an der Buchse Audio Output des Computers an.

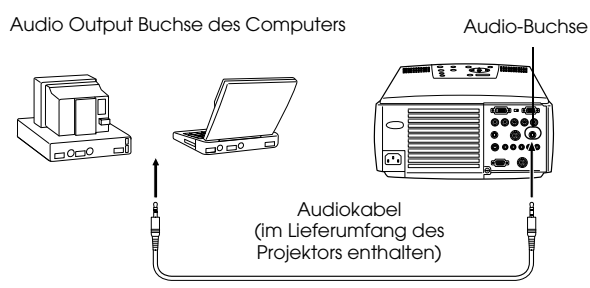

#### ● **Anschluss des Computers an der Buchse Computer 2**

Schließen Sie die Buchse S-Audio-/Audio 2 des Projektors (RCA-Pin-Buchse) über das im Lieferumfang enthaltene RCA-Audiokabel (rot/weiß) an der Audio-Buchse des Computers an.

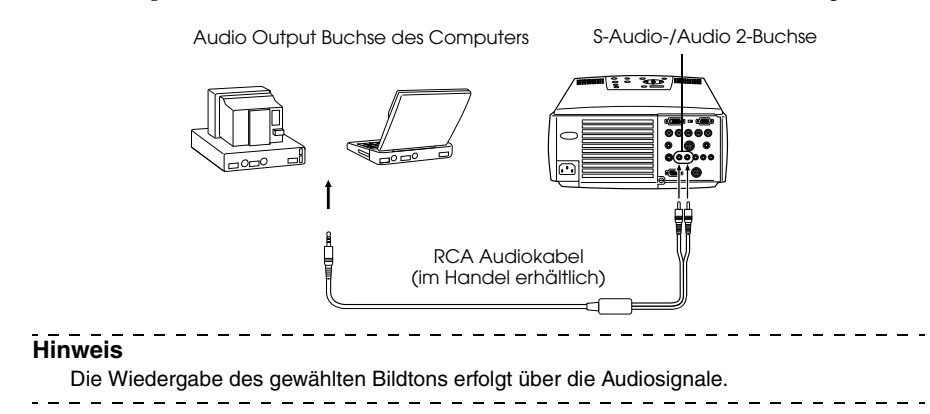

### <span id="page-27-0"></span>**Anschluss externer Monitore**

Es ist möglich, das mit dem Projektor projizierte Bild gleichzeitig auf einem Computer anzuzeigen. Schließen Sie die Buchse Monitor Out des Projektors über ein Kabel am Monitor an.

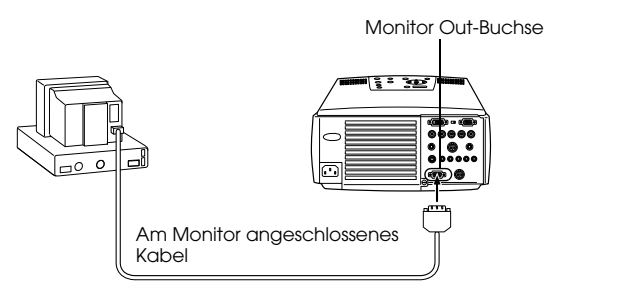

#### **Hinweis**

- · In manchen Fällen ist für den Anschluss an einem Macintosh der optional erhältliche Mac-Desktop-Adapter bzw. der Mac-Monitor-Adapter erforderlich.
- · Es können keine Bilder auf externen Monitoren angezeigt werden, wenn der Computer an der DVI-D-Buchse angeschlossen ist.

- - - - - - - -

# <span id="page-28-0"></span>**Anschluss der Maus (Funktion Kabellose Maus)**

Hierdurch kann der Cursor mit der Fernbedienung so betrieben werden wie bei einer schnurlosen Maus.

Schließen Sie die Buchse Mouse/Com des Projektors mit dem Mauskabel und dem Hauptkabel an der Computerbuchse für die Maus an.

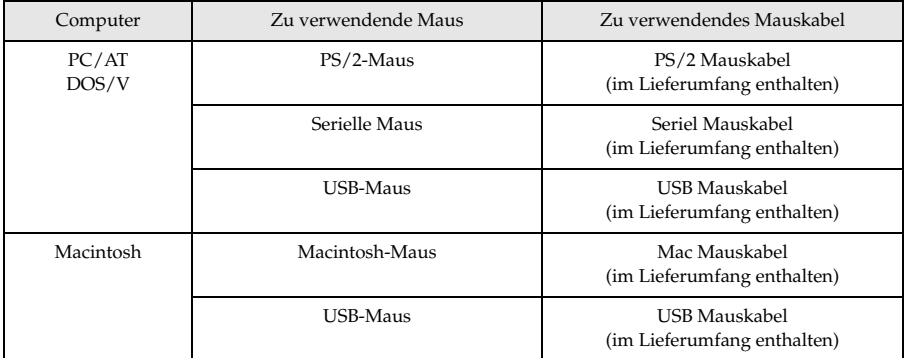

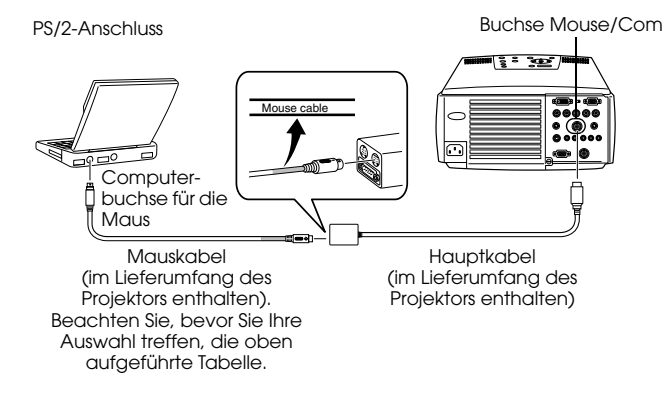

- · Nur die USB-Standardmodelle unterstützen den Anschluss eines USB-Mauskabels. Für Windows wird nur das vorinstallierte System mit Windows 98/2000 unterstützt. Für aufgerüstete Windows-98/2000-Umgebungen ist der Betrieb nicht gewährleistet. Die Betriebssysteme 9.0 und 9.1 sind für Macintosh-Maschinen unterstützt. Es gibt Fälle, in denen die Funktion "kabellose Maus" abhängig von der Version des Betriebssystems nicht mit Windows oder Macintosh verwendet werden kann.
- · Nur eine an der Buchse Mouse/Com angeschlossene Computermaus kann verwendet werden.
- · Wenn die Effektfunktion ausgeführt wird, ist Verwendung einer Maus nicht möglich.
- · In einigen Fällen muss der Computer zuvor speziell eingerichtet werden. Weitere Einzelheiten finden Sie in Ihrem Computerhandbuch.
- · Schalten Sie den Projektor und den Computer aus, bevor Sie den Anschluss vornehmen.
- · Wenn sich die Maus nicht betätigen lässt, müssen Sie den Computer neu starten.

Führen Sie nach dem Anschließen folgende Aktionen mit der Maus durch:

<span id="page-29-0"></span>Linksklick- - - - - - - - - - - - - Betätigt die Taste [Enter]

<span id="page-29-1"></span>Rechtsklick - - - - - - - - - - - - Betätigt die Taste [Esc]

Cursorbewegungen - - - - - Kippen Sie die Taste [Enter] auf der Fernbedienung weiter nach unten

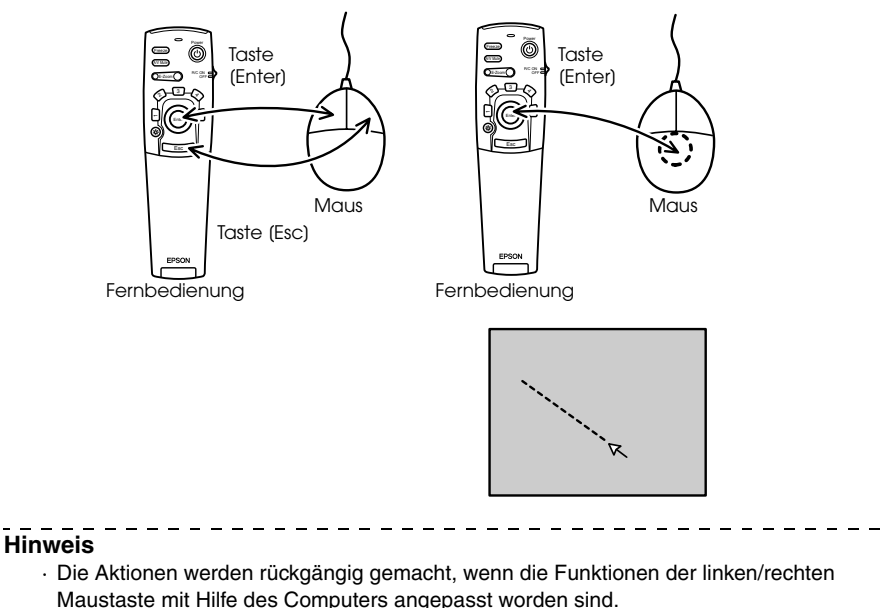

· Die Maus kann nicht verwendet werden, wenn die Funktionen Effect, P in P und E-Zoom angewendet werden.

28 - Anschluss des Projektors an einen Computer

# <span id="page-30-3"></span><span id="page-30-0"></span>**Anschluss des Videoequipments**

Schalten Sie den Projektor und das Videoequipment aus, bevor Sie den Anschluss vornehmen.

#### **Hinweis**

Die Wiedergabe des gewählten Bildtons erfolgt über die Audiosignale.

# <span id="page-30-1"></span>**Bei Composite-Bildsignalen**

- · Schließen Sie den Video-Buchse des Projektors mit dem im Lieferumfang enthaltenen RCA Video Kabel (Gelb) am Videoequipment an.
- · Schließen Sie das im Lieferumfang enthaltene RCA Audiokabel (Rot/Weiss) an den L-Audio-R Anschluss an, um die Audiowiedergabe auf die Lautsprecher des Projektors zu legen.

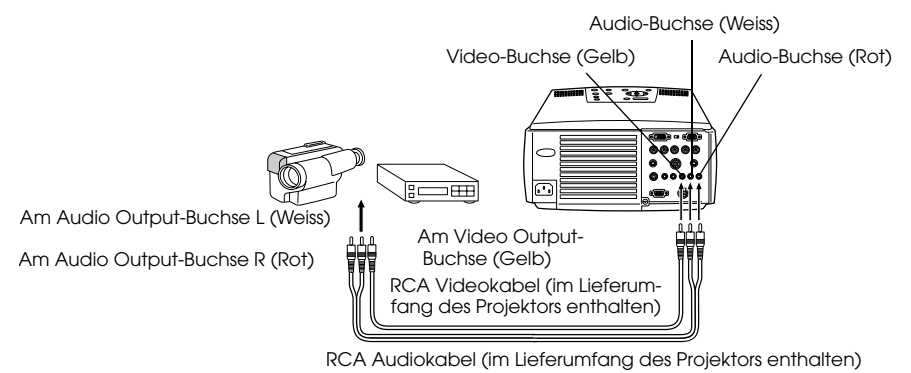

# <span id="page-30-2"></span>**Bei S-Video-Bildsignalen**

- · Schließen Sie den S-Video-Buchse des Projektors mit dem S-Video Kabel (im Handel erhältlich) am Videoequipment an.
- · Schließen Sie das im Lieferumfang enthaltene RCA Audiokabel (Rot/Weiss) am S-Audio-/ Audio-2-Buchse an, wenn Sie die Audiowiedergabe auf die Lautsprecher des Projektors legen wollen.

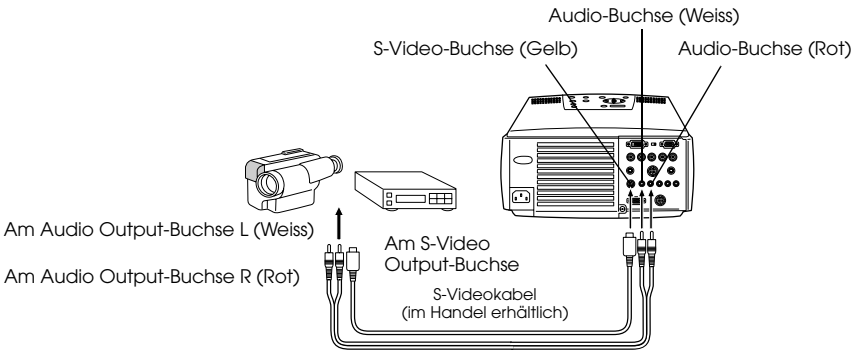

RCA Audiokabel (im Lieferumfang des Projektors enthalten)

# <span id="page-31-0"></span>**Bei (Farbdifferential\*-) Bildsignalkomponenten**

· Schließen Sie den Computer 2 BNC-Buchse des Projektors mit dem Signalkomponenten-Bildkabel (im Handel erhältlich) so am Videoequipment an, dass die in der folgenden Tabelle aufgeführten Ausgänge unterstützt werden:

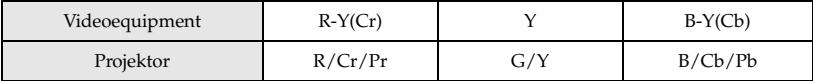

· Schließen Sie das im Lieferumfang enthaltene RCA Audiokabel (Rot/Weiss) an den S-Audio/ Audio 2-Buchse an, um die Audiowiedergabe auf die Lautsprecher des Projektors zu legen.

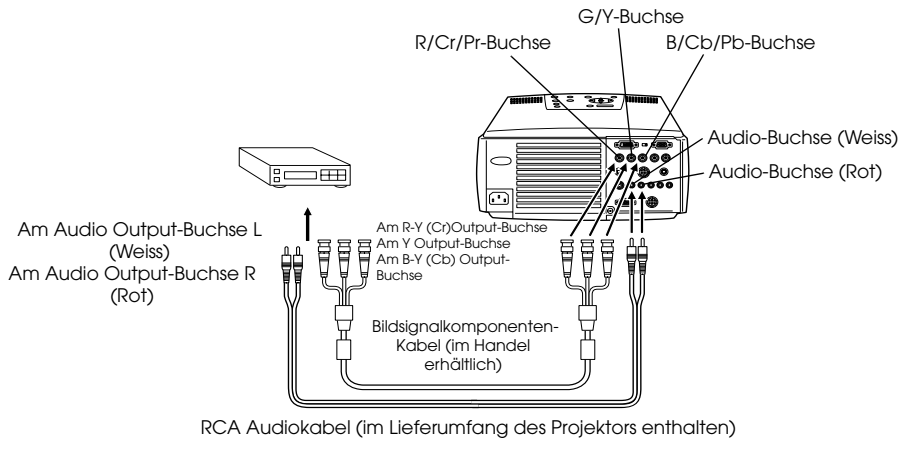

- · Wenn ein Bildsignalkomponenten-Kabel angeschlossen ist, ist ein Adapterstecker (im Handel erhältlich) erforderlich für den BNC Anschluss des Projektors. Richten Sie die Buchse auf der Videoseite auf den Anschluss aus.
- · Stellen Sie den BNC-Parameter nach dem Erstellen der Verbindung auf [YCbCr] ein [\(siehe Seite 61\)](#page-62-0).

# <span id="page-32-0"></span>**Bei RGB-Bildsignalen**

- · Schließen Sie den Computer 2-BNC-Buchse mit dem Bildsignalkomponenten-Kabel (im Handel erhältlich) am Videoequipment an.
- · Schließen Sie das im Lieferumfang enthaltene RCA Audiokabel (Rot/Weiss) am S-Audio-/ Audio 2-Buchse an, wenn Sie die Audiowiedergabe auf die Lautsprecher des Projektors legen wollen.

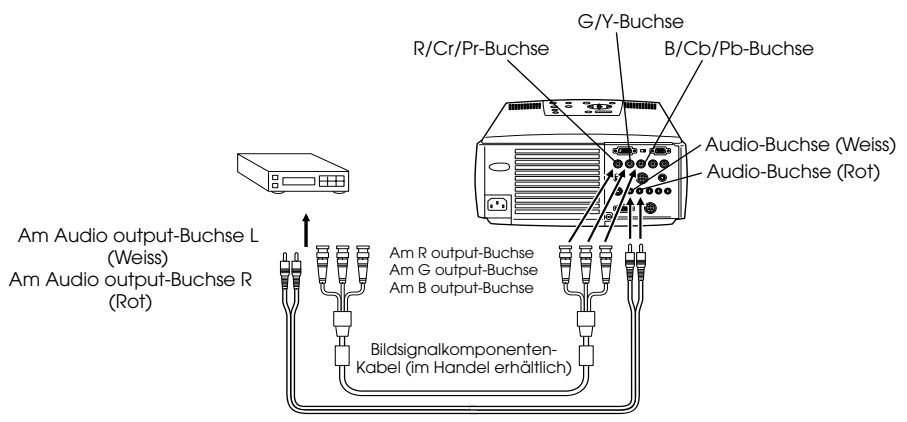

RCA Audiokabel (im Lieferumfang des Projektors enthalten)

- · Achten Sie beim Kauf des Bildsignalkomponenten-Kabels darauf, dass das eine Ende am BNC-Buchse des Projektors angeschlossen werden kann und das andere Ende am Anschluss des Videoequipments.
- · Stellen Sie den BNC-Parameter nach dem Erstellen der Verbindung auf [RGB] ein. ([siehe Seite 61](#page-62-0))

# <span id="page-33-0"></span>**Projektion**

Nachdem alle Anschlüsse vorgenommen worden sind, können Bilder projiziert werden.

# <span id="page-33-1"></span>**Vorbereitungen**

# Warnung

- · Wenn das Gerät eingeschaltet und mit Strom versorgt wird, nie direkt in die Linse sehen. Bei Nichtbeachtung dieser Hinweise kann es durch die leistungsstarke Lichtquelle zu einer Verschlechterung des Augenlichts kommen.
- · Nur das im Lieferumfang Netzkabel ist zu verwenden. Durch die Verwendung von anderen Kabeln als dem im Lieferumfang enthaltenen kann es zu einem Ausbruch von Feuer oder einem elektrischen Schlag kommen.

# Vorsicht

Nehmen Sie vor dem Betreiben des Projektors die Linsenabdeckung ab. Bei Nichtbeachtung dieser Hinweise kann sich die Linsenabdeckung aufgrund der entstehenden Wärme verziehen.

- *1* **Schließen Sie den Projektor am Computer und am Videoequipment an. ([siehe Seite 19](#page-20-2), [29\)](#page-30-3)**
- *2* **Entfernen Sie die Linsenabdeckung.**

#### *3* **Schließen Sie das im Lieferumfang enthaltende Netzkabel am Projektor an.**

Stellen Sie sicher, dass der Netzstecker und Netzanschluss des Projektors zusammen passen. Richten Sie dann den Stecker auf den Anschluss aus und stecken Sie ihn bis zum Anschlag hinein.

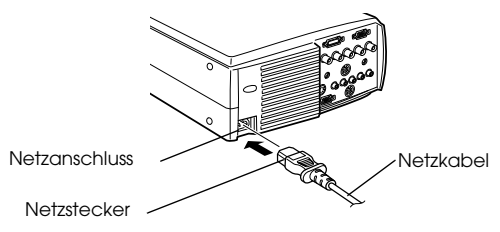

#### *4* **Stecken Sie den Netzstecker in die Netzsteckdose.**

Die Betriebskontrollanzeige leuchtet dann orange auf.

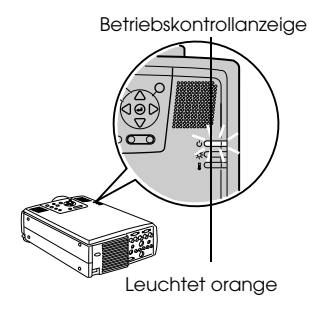

#### **Hinweis**

Tastenfunktionen sind nicht möglich, wenn die Betriebskontrollanzeige orange blinkt.

### <span id="page-34-0"></span>**Start der Projektion**

#### <span id="page-34-1"></span>*1* **Betätigen Sie zum Ausschalten des Geräts den [Power].**

Die Betriebskontrollanzeige beginnt grün zu blinken und die Projektion wird gestartet.

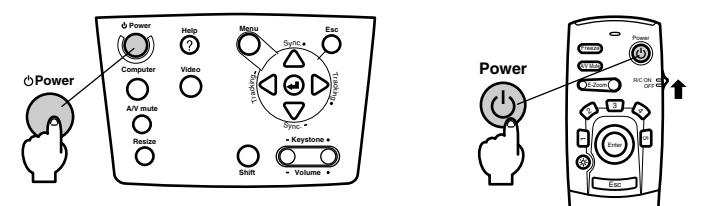

<span id="page-34-2"></span>Wenn Sie die Fernbedienung verwenden wollen, stellen Sie zunächst den Schalter R/C ON OFF in die Position [EIN (ON)].

Die Betriebskontrollanzeige blinkt und leuchtet nach ungefähr dreißig Sekunden grün auf.

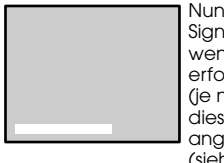

Nun wird die Meldung [Kein Signaleingang] angezeigt, wenn kein Bildsignaleingang erfolgt ist (je nach Einstellung, kann diese Meldung auch nicht angezeigt werden). ([siehe Seite 61](#page-62-1))

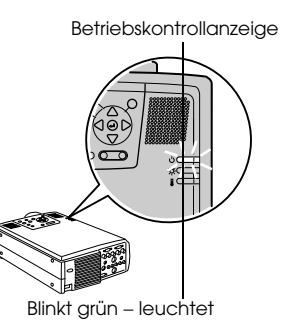

#### **Hinweis**

Tastenfunktionen sind nicht möglich, wenn die Betriebskontrollanzeige grün blinkt.

#### *2* **Bei Anschluss von mehr als einem Gerät wählen Sie den Anschluss, an dem das Equipment angeschlossen ist.**

<span id="page-35-0"></span>Betätigen Sie die Taste Anschluss am angeschlossenem Computer- oder Videoequipment, um zur entsprechenden Eingangsquelle zu wechseln.

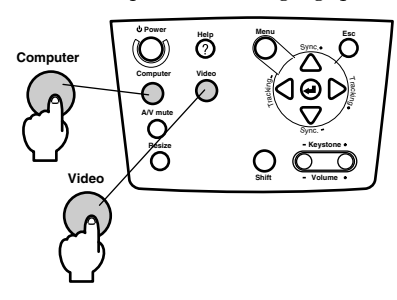

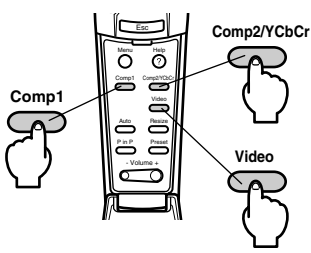

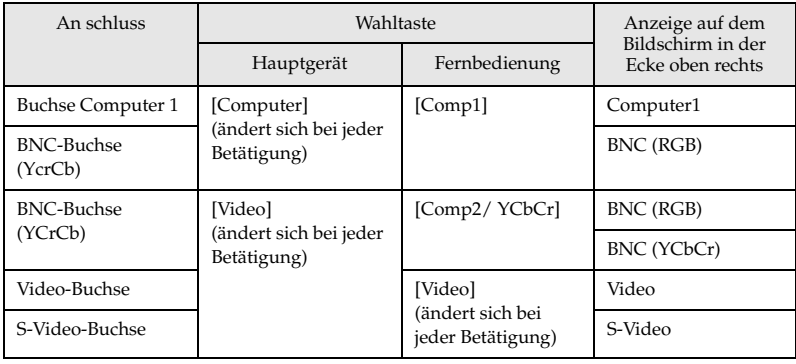

- · Wenn nur ein Gerät angeschlossen ist, läuft die Projektion automatisch ab.
- · Computer 1, wenn keine Eingangssignale erfasst werden, obgleich die Geräte angeschlossen sind und wenn die Bilder des angeschlossenen Equipments nicht ausgegeben werden.
- · Das am BNC-Buchse angeschlossene GerSt, das zwischen [Computer] und [Video] am HauptgerSt und [Comp2/YCbCr] an der Fernbedienung umschaltet, kann je nach BNC-Einstellung ([siehe Seite 61](#page-62-0)) nur entweder BNC (RGB) oder BNC (YCbCr) anzeigen.
### *3* **Projektion starten.**

Schalten Sie den Computer und das Videoequipment ein. Wenn es sich bei dem angeschlossenen Equipment um Videoequipment handeln, betätigen Sie auch die Tasten [Playback] oder [Wiedergabe].

Die Meldung [Kein Signal] wird geschlossen und die Projektion wird gestartet.

#### **Hinweis**

- · Wenn die Meldung [Kein Signal] nicht vom Bildschirm verschwindet, überprüfen Sie nochmals die Anschlüsse.
- · Je nach Computer kann es vorkommen, dass der Bildsignalausgang nach erfolgreichem Anschluss mit der Taste (ao etc.) bzw. den jeweiligen Einstellungen umgeschaltet werden muss.

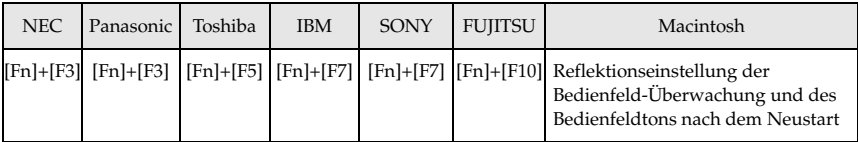

Die oben aufgeführte Tabelle führt Beispiele für bestimmte Produkte auf. Weitere Einzelheiten finden Sie in Ihrem Computerhandbuch.

- · Betätigen Sie die Taste [Resize], wenn Signale, die DVD-Spieler oder Breitwand-Fernsehbildschirme (16:9 Bilder) unterstützen, eingehen. Jedes Betätigen des Schalters schaltet zwischen der Einstellung 4:3 Bildern und 16:9 Bildern um.
- · Es kommt vor, dass ein projiziertes Bild auch nach Beendigung projiziert wird, wenn zuvor ein Standbild über längere Zeit projiziert wurde.

## **Projektion beenden**

Beenden Sie die Projektion wie folgt:

### *1* **Betätigen Sie den [Power].**

Eine Meldung wird angezeigt, die besagt, dass das Gerät jetzt ausgeschaltet werden kann.

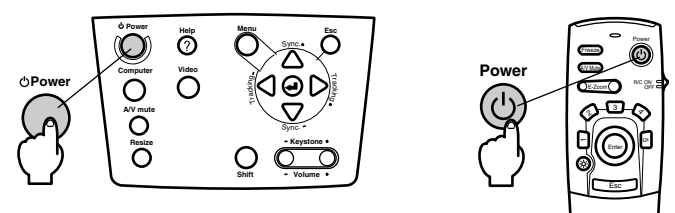

### *2* **Betätigen Sie den [Power] erneut.**

Die Lampe wird ausgeschaltet, die Betriebskontrollanzeige blinkt orange und die Abkühlphase des Geräts beginnt.

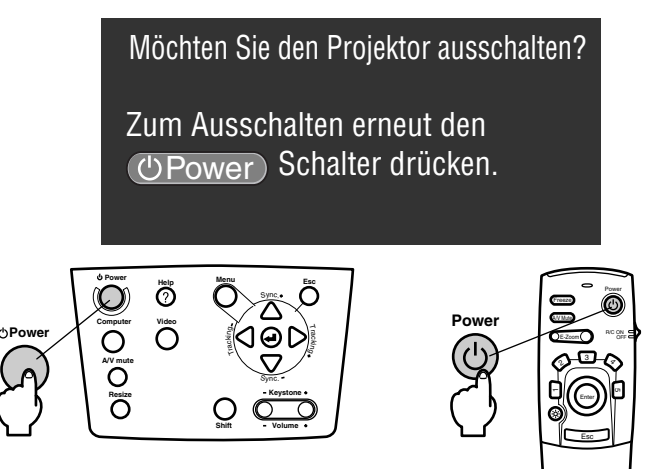

Wenn die Abkühlphase abgeschlossen ist, hört die Betriebskontrollanzeige auf orange zu blinken und leuchtet jetzt stetig orange. Das Abkühlen des Projektors dauert ungefähr vierzig Sekunden (gelegentlich auch länger, je nach Umgebungstemperatur).

- · Betätigen Sie eine andere Taste, wenn das Gerät nicht ausgeschaltet werden soll. Wenn keine Taste betätigt wird, verschwindet die Meldung nach sieben Sekunden wieder (das Gerät bleibt eingeschaltet).
- · Es ist ferner möglich, die Projektion zu beenden, indem Sie, wie bei Schritt #1 beschrieben, den [Power] länger als 1 Sekunde gedrückt halten (der Status ist derselbe wie bei der Beendigung der Projektion durch Schritt #2).
- · Tastenfunktionen sind nicht möglich, wenn die Betriebskontrollanzeige orange blinkt. Warten Sie in diesem Fall, bis die Betriebskontrollanzeige nicht mehr blinkt, sondern stetig aufleuchtet.

*3* **Stellen Sie sicher, dass die Betriebskontrollanzeige orange aufleuchtet und ziehen Sie den Netzstecker aus der Steckdose.**

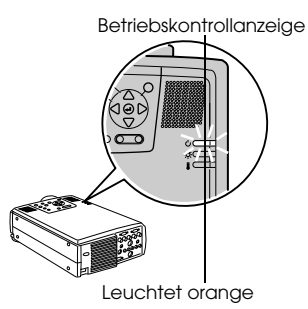

## Vorsicht

Ziehen Sie keinesfalls den Netzstecker aus der Steckdose, wenn die Betriebskontrollanzeige orange blinkt. Ein Nichtbeachten dieses Hinweises kann zu Schäden an den Geräten führen und verringert den Betriebszyklus der Lampe.

*4* **Bei Verwendung der Fernbedienung stellen Sie den Schalter R/C ON OFF in die Position [AUS (OFF)].**

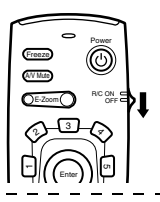

#### **Hinweis**

Das Gerät läuft batteriebetrieben, wenn der Schalter [R/C ON OFF] der Fernbedienungseinheit in die Position [EIN (ON)] gestellt wird. Stellen Sie sicher, dass der Schalter [R/C ON OFF] der Fernbedienung in die Position [AUS (OFF)] gestellt ist, wenn Sie die Fernbedienung nicht verwenden.

*5* **Wenn der vordere Fuß ausgezogen ist, stellen ihn in die Originalposition zurück.**

Halten Sie den Projektor fest. Ziehen Sie dann den Fußabgleichhebel mit einem Finger nach oben und versenken Sie den Fuß langsam und vorsichtig im Hauptgerät.

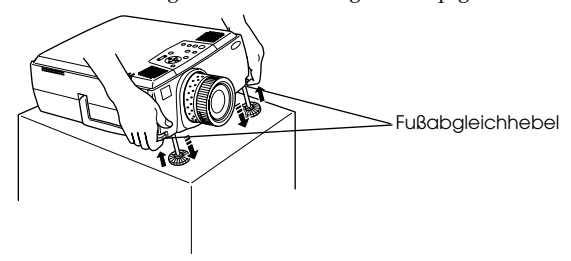

*6* **Befestigen Sie die Linsenabdeckung.**

## **Einstellung der Projektorposition**

Für den Projektor können die folgenden vertikalen Projektionspositionen eingestellt werden.

### **Abgleich der Füße**

Hierdurch wird der Projektionswinkel des Projektors eingestellt. Halten Sie sich beim Vornehmen der nötigen Einstellungen so weit wie möglich entfernt vom Projektor. Stellen Sie sicher, dass der Projektor im rechten Winkel zum Bildschirm ausgerichtet ist.

#### *1* **Heben Sie den Fußabgleichhebel mit einem Finger an. Heben Sie dann den vorderen Teil des Projektors an.**

Der vordere Fuß tritt hervor.

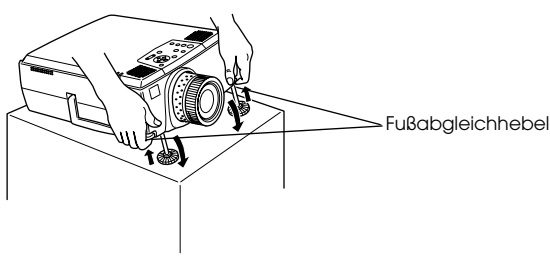

*2* **Nehmen Sie Ihren Finger vom Fußabgleichhebel. Senken Sie den Projektor dann vorsichtig ab.**

*3* **Drehen Sie zur Feinjustierung der Höhe den unteren Teil des vorderen Fußes.**

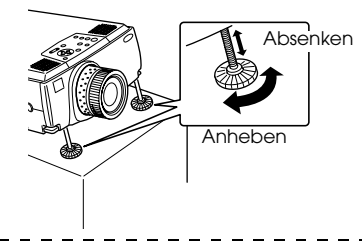

- · Es kommt vor, dass der Bildschirm nach dem FuBabgleich trapezförmig verzerrt ist. Diese Trapezverzerrung kann mit Hilfe der Korrektur der Trapezverzerrung behoben werden ([siehe Seite 39](#page-40-0)).
- · Der vordere Fuß wird durch Anheben des Fußabgleichhebels mit einem Finger und anschließendes Absenken des Projektors wieder in den Originalzustand gebracht.

## <span id="page-40-0"></span>**Einstellung der Projektionsgröße**

Die Projektionsgröße kann eingestellt und jede Trapezverzerrung korrigiert werden.

#### **Hinweis**

Ferner sind eine Funktion zur Änderung der Bildschirmgröße [\(siehe Seite 46\)](#page-47-0) und eine E-Zoom-Funktion zur Vergrößerung bestimmter Bereiche ([siehe Seite 48](#page-49-0)) verfügbar.

### **Einstellung des Zooms**

*1* **Drehen Sie am Zoomring, um die nötigen Einstellungen vorzunehmen (es ist eine maximale Vergrößerung von 1,3 x möglich).**

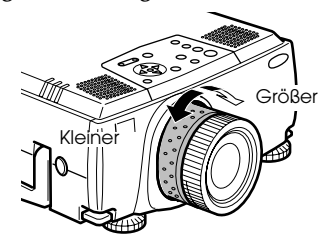

Die Projektionsentfernung muss bei der Vergrößerung des Bildschirms ebenfalls eingestellt werden ([siehe Seite 17\)](#page-18-0).

#### **Hinweis**

Wenn optional erhältliche Linsen verwendet werden,lessen Sie bitte die entsprechenden Absätze in den jeweiligen Benutzerhandbüchern.

### <span id="page-40-1"></span>**Korrektur der Trapezverzerrung**

Korrigiert Trapezverzerrungen auf dem Bildschirm durch Abgleich der Füße.

*1* **Betätigen Sie die Taste [Keystone +, -], um den Bildschirm zur Seite hin zu vergrößern.**

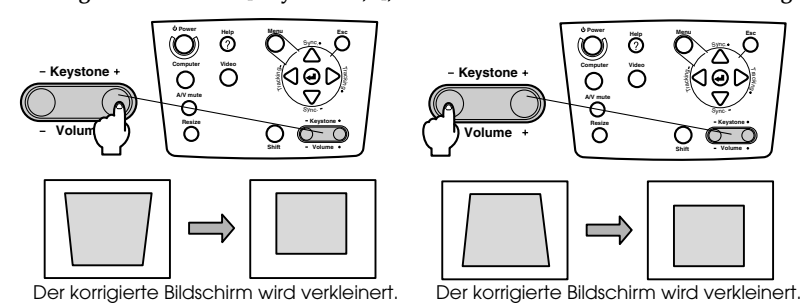

- · Der Bildschirm wird bei der Korrektur der Trapezverzerrung in der Größe reduziert.
- · Der Status der Korrektur der Trapezverzerrung wird gespeichert. Wenn die Projektionsposition oder der -winkel geändert wurden, stellen Sie das Bild neu auf den Standort des Projektors ein.
- · Verringern Sie die Bildschärfe, wenn das Bild während der Korrektur der Trapezverzerrung unscharf wird.[\(siehe Seite 58\)](#page-59-0)
- · Die Korrektur der Trapezverzerrung wird vom Menü aus durchgeführt. [\(siehe Seite 61\)](#page-62-0)

## **Einstellung der Bildqualität**

Stellt den Bildfokus ein und gleicht Bildstörungen ab.

### **Einstellung des Fokus**

Richtet den Bildfokus aus.

*1* **Drehen Sie am Fokusring, um die nötigen Einstellungen vorzunehmen.**

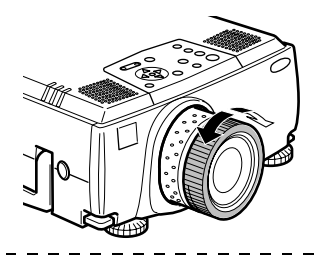

#### **Hinweis**

- · Es ist nicht möglich, den Fokus auszurichten, wenn die Linse verschmutzt oder beschlagen ist. Reinigen Sie in diesem Fall die Linse entsprechend. ([siehe Seite 85](#page-86-0))
- · Eine korrekte Einstellung ist nicht möglich, wenn die sich der Standort des Projektors außerhalb des Projektionsbereichs von zwischen 1,1 und 14,6 Metern befindet.
- · Wenn optional erhältliche Linsen verwendet werden,lessen Sie bitte die entsprechenden Absätze in den jeweiligen Benutzerhandbüchern.
- 

### <span id="page-41-0"></span>**Automatische Einstellung (bei der Projektion von Computerbildern)**

Stellt das Computerbild automatisch auf den optimalen Effekt ein. Die Einstellungsoptionen umfassen auch Nachlauf, Position und Synchronisation.

 $\bm{l}$  Betätigen Sie die Taste [↔(Enter)] am Projektor (die Taste [Capture Auto] an der **Fernbedienung).**

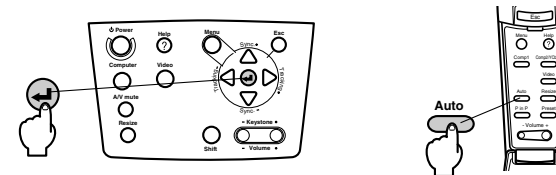

- · Wenn die automatische Einstellung während der Ausführung der Funktionen E-Zoom, A/ V Mute oder P in P gewählt wird, erfolgt die Einstellung erst, wenn die Ausführung der Funktionen abgebrochen wurde.
- · Je nach Ausgangssignal des Computers kommt es vor, dass Einstellungen nicht korrekt vorgenommen werden können. Stellen Sie in diesem Fall die Optionen Nachlauf und Synchronisation ein. [\(siehe Seite 41](#page-42-0)).

### <span id="page-42-0"></span>**Tracking-Einstellung (bei der Projektion von Computerbildern)**

Wird eingestellt, wenn vertikale Streifen auf dem Computerbild erscheinen.

*1* **Betätigen Sie die Taste [Tracking +, -] am Projektor.**

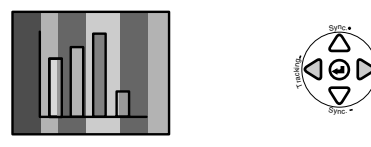

### <span id="page-42-2"></span>**Einstellung der Synchronisation (bei der Projektion von Computerbildern)**

Wird eingestellt, wenn Flackern, Unschärfen und vertikales Rauschen auf dem Computerbild vorhanden sind

*1* **Betätigen Sie die Taste [Sync. +, -] am Projektor.**

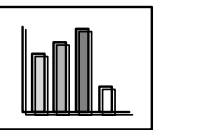

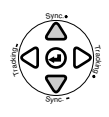

ni g

### <span id="page-42-1"></span>**Abrufen von Einstellungswerten (bei der Projektion von Computerbildern)**

Vorgewählte Einstellungswerte können gespeichert und bei Bedarf wieder abgerufen werden.

#### *1* **Betätigen Sie die Taste [Preset] an der Fernbedienung.**

Bei jeder Betätigung der Taste springt die Vorwahlnummer zwischen #1 und #5 um eine weiter.

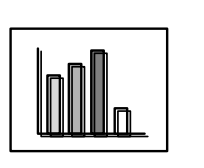

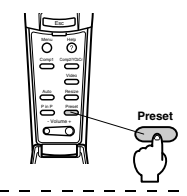

- · Es kommt vor, dass diese Einstellungen erneut vorgenommen werden müssen, wenn die vom Computer ausgegebenen Werte (Auflösung, Anzeige, Farben) nach der Korrektur des Bildschirmflackerns und der Unschärfen angepasst worden sind.
- · Es kommt vor, dass Flackern und Unschärfen durch die Einstellung von Helligkeit und Kontrast\* verursacht werden.
- · Die Bilder werden um einiges lebhafter projiziert, wenn die Einstellungen der Synchronisation nach den Tracking-Einstellungen vorgenommen werden.
- · Wenn keine Signale vom Computer eingehen, wie beispielsweise beim Projizieren von Videosignalen oder beim Anzeigen der Menüs, sind weder die automatische Einstellung, die Tracking-Einstellung noch die Einstellung der Synchronisation möglich.
- · Die vorgewählten Werte müssen vorab gespeichert werden. [\(siehe Seite 59](#page-60-0))

# **Einführung der Funktionen**

Nachfolgend sind die Funktionen aufgeführt, die durch Betätigen der Tasten aktiviert werden können, während ein Bild angezeigt wird.

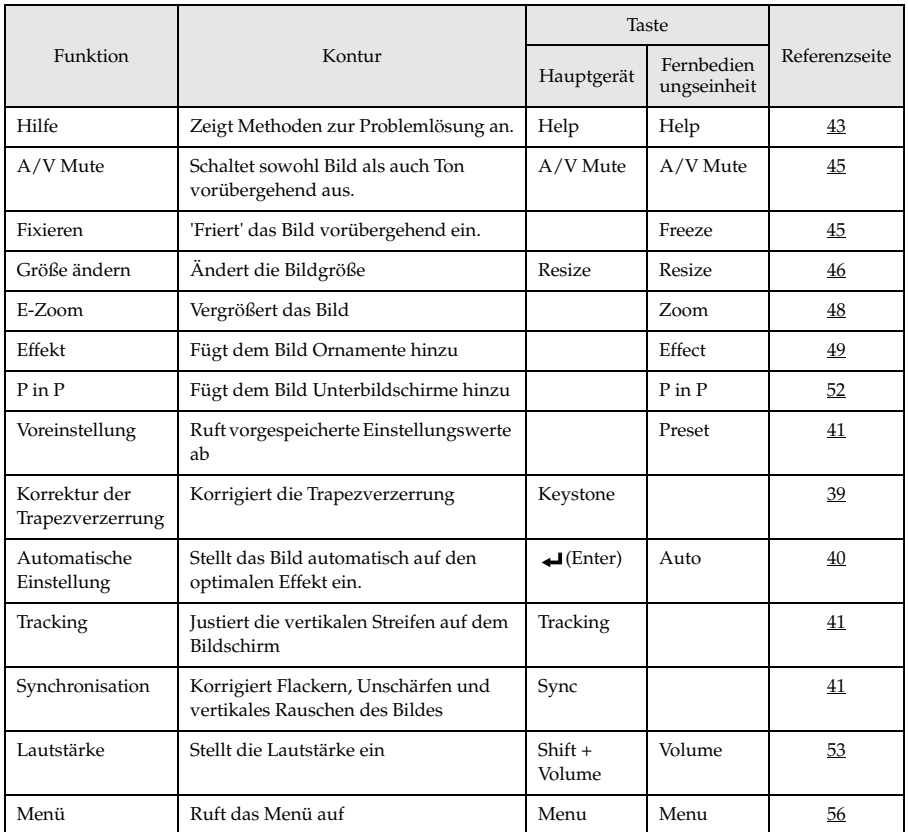

## <span id="page-44-0"></span>**Hilfefunktionen**

Die Methoden zur Fehlerbehebung sind in zwei Abschnitte unterteilt. Nachfolgend finden Sie diese Methoden genauer erklärt.

#### *1* **Betätigen Sie die Taste [Help].**

Das Menü Hilfe wird angezeigt.

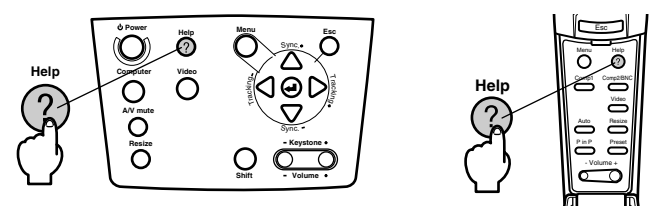

### *2* **Wählen sie den gewünschten Menüpunkt aus.**

Betätigen Sie zur Auswahl des gewünschten Menüpunktes die Taste [Sync +, -] am Projektor (kippen Sie die [Enter]-Taste an der Fernbedienung nach oben oder unten).

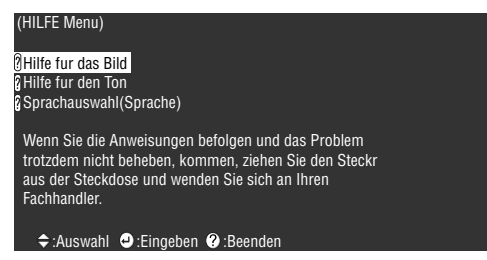

### *3* **Wählen Sie den Menüpunkt aus.**

Betätigen Sie die Taste [< Inter)] am Projektor (die Taste [Enter] an der Fernbedienung).

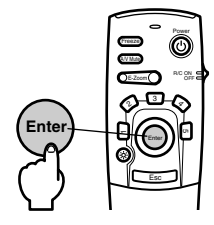

### *4* **Wiederholen Sie die in Schritte 2 und 3 zur Auswahl und Bestimmung detaillierter Menüpunkte.**

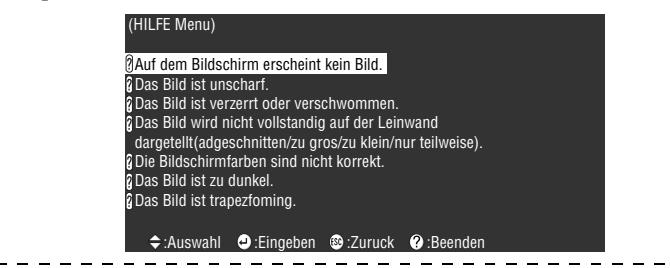

#### $\overline{\phantom{a}}$ **Hinweis**

- · Wenn die Probleme sich anhand des Hilfetextes nicht beheben lassen, lesen Sie den Abschnitt "Fehlerbehebung" in diesem Handbuch. [\(siehe Seite 72\)](#page-73-0)
- · Das Menü Hilfe lässt sich durch Betätigen der Taste [Esc] oder [Help] schließen.

--------------. . . . . - - - - - - -

## **Projektionsausschnitt**

Bild und Ton können vorübergehend angehalten bzw. stummgeschaltet werden.

### <span id="page-46-0"></span>**Die Funktion A/V Mute**

Schaltet sowohl Bild als auch Ton vorübergehend aus. Sie können an dieser Stelle auch das Anwenderlogo projizieren.

#### *1* **Betätigen Sie die Taste [A/V Mute].**

Die Bilder und der Ton werden ausgeblendet.

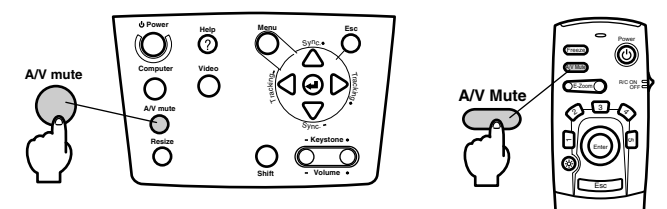

Das Ausblenden wird deaktiviert, wenn die Taste [A/V Mute] betätigt wird, wenn die Lautstärke eingestellt und wenn das Menü angezeigt wird.

Je nach Einstellung können beim temporären Ausblenden von Bild und Ton drei verschiedenen Statusarten gewählt werden. [\(siehe Seite 61\)](#page-62-1)

Schwarz Blau Blau Anwenderlogo **EPSON** 

#### **Hinweis**

Das EPSON-Logo wurde als Anwenderlogo gespeichert. Zur Anpassung des Anwenderlogos muss das Anwenderlogo gespeichert und eingerichtet werden. (siehe [Seite 62\)](#page-63-0)

### <span id="page-46-1"></span>**Die Funktion Fixieren**

Das Bild wird vorübergehend 'eingefroren'; der Ton wird jedoch nicht stummgeschaltet.

#### *1* **Betätigen Sie die Taste [Freeze].**

Das Bild wird 'eingefroren'.

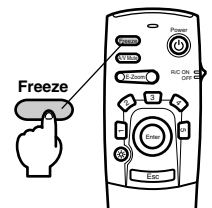

Betätigen Sie diese Taste [Freeze] nochmals, um den Modus Fixieren zu beenden.

## **Umschalten der Bildgröße**

Die Fensteranzeige und die Anzeige Größe verändern werden bei der Projektion von Bildern auf einen Computer umgeschaltet. Videobildprojektionen werden zwischen einem Längenverhältnis von 4:3 und 16:9 umgeschaltet.

#### <span id="page-47-1"></span>*1* **Betätigen Sie die Taste [Resize].**

Der Bildschirm wird auf eine andere Bildschirmgröße umgeschaltet.

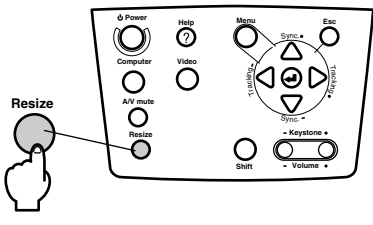

<span id="page-47-0"></span>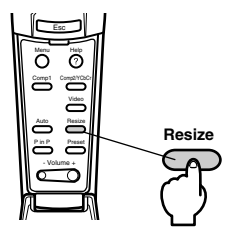

### ● **Bei Computerbildern:**

Fensteranzeige: Die Projektion erfolgt mit der eingegebenen Auflösung. Es kommt vor, dass sich die Projektionsgröße und die Bildgröße unterscheiden.

Anzeige Größe verändern: Wird mit geringerer Auflösung projiziert oder vergrößert, so dass das Bild den gesamten Projektionsbereich ausfüllt.

#### **Beispiel: Bei 800 x 600**

Größenangepasste Anzeige Fensteranzeige

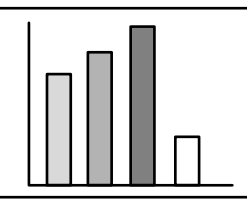

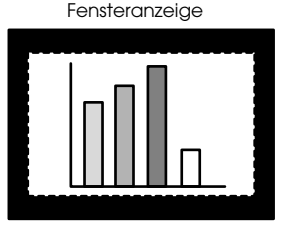

**Beispiel: Bei 1.600 x 1.200**

Größenangepasste Anzeige Fensteranzeige

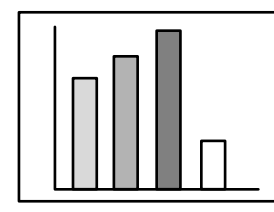

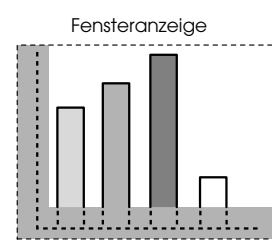

#### **Hinweis**

- · Die Größe wird nicht umgeschaltet, wenn die Auflösung der Flüssigkristallanzeige dieselbe ist wie die der eingegebenen Auflösung (1.024 x 768 Pixel).
- · Ein bestimmter Teil des Bildes wird nicht angezeigt, wenn die eingegebene Auflösung größer ist als die angezeigte Auflösung der Flüssigkristallanzeige. Kippen Sie die [Enter]- Taste an der Fernbedienung nach oben oder unten. um mit dem Cursor durch die nicht angezeigten Bereiche zu scrollen.
- · Bestimmte Bereiche auf der rechten und linken Seite werden in der Auflösung SXGA (1.280 x 1.024 Pixel) nicht angezeigt. Betätigen Sie gleichzeitig die Taste [Resize] und die [Shift]-Taste am Hauptgerät, um eine Vollbildanzeige zu erhalten.

### 46 - Umschalten der Bildgröße

#### ● **Bei Videobildern**

Die Option Umschalten zwischen den Bildgrößen ist für die Bildgrößen 4:3 und 16:9 verfügbar. Mit digitalen Videorekordern aufgenommene Bilder und DVD-Bilder können auf 16:9 Breitwand-Bildschirme projiziert werden.

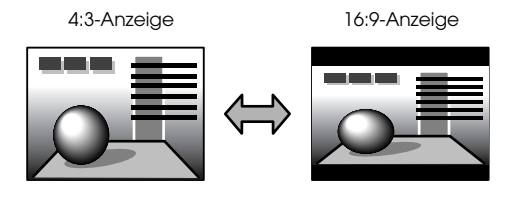

# **Bilder vergrößern (Funktion E-Zoom)**

Projizierte Bildgrößen können ohne Anpassung vergrößert werden.

#### <span id="page-49-0"></span>*1* **Betätigen Sie die Taste [E-Zoom].**

Der Prozentsatz der Vergrößerung oder Verkleinerung des Bildes wird in der Ecke unten rechts angezeigt.

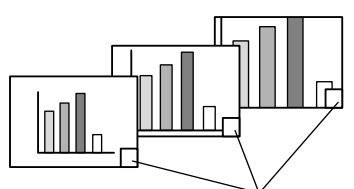

Der Prozentsatz der Vergrößerung oder Verkleinerung wird angezeigt.

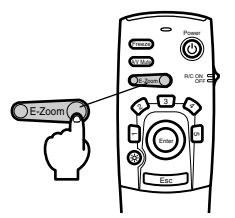

- · Für die Vergrößerung stehen 24 Stufen zwischen 1x und 4x in 0,125x Schritten zur Verfügung.
- · Bei der Vergrößerung wird ein bestimmter Bildbereich nicht angezeigt. Kippen Sie die [Enter]-Taste an der Fernbedienung, um den Bildschirm zu rollen, und zeigen Sie diesen Abschnitt entsprechend an.
- · Bei Verwendung der P in P-Funktion (Bild-In-Bild) werden Unterbildschirme vergrößert.

## <span id="page-50-0"></span>**Die Effektfunktion**

Die Tasten [Effect] fügen den Präsentationsbildern Ornamente und Effekte hinzu. Die Einstellung der Bildornamente kann im Menü Effekt angepasst werden [\(siehe Seite 60\)](#page-61-0).

### <span id="page-50-1"></span>**Cursor/Stempel**

Druckt einen Stempel auf das Bild.

*1* **Betätigen Sie die Taste [1].**

Bei jeder Betätigung der Taste [1] wird in der Auswahl der drei verschiedenen Cursorarten/Stempel jeweils einen weitergeschaltet.

*2* **Kippen Sie die Taste [Enter] an der Fernbedienung nach oben oder unten, um die Position des Cursors/Stempels zu verschieben.**

*3* **Der Stempel erscheint an der Position des Cursors, wenn die Taste [Enter] an der Fernbedienung betätigt wird.**

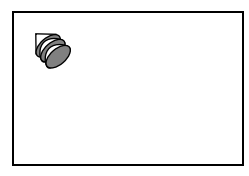

**Hinweis**

- · Wenn die Taste [Esc] betätigt wird, wird die Effektfunktion beendet und der Cursor verschwindet.
- · Das Bildornament wird gelöscht, wenn Sie die Taste [5] betätigen.
- · Wenn die Effektfunktion ausgeführt wird, ist eine Verwendung der Maus nicht möglich.

### <span id="page-50-2"></span>**Feld**

Zeichnet ein Feld auf das Bild

*1* **Betätigen Sie die Taste [2].**

*2* **Kippen Sie die Taste [Enter] an der Fernbedienung nach oben oder unten, um den Cursor/Stempel in die Ausgangsposition zu verschieben.**

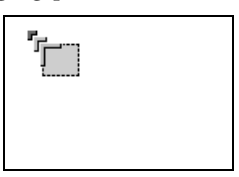

*3* **Betätigen Sie zum Bestimmen der Ausgangsposition die Taste [Enter].**

*4* **Kippen Sie die Taste [Enter] an der Fernbedienung nach oben oder unten, um den Cursor/Stempel in die Endposition zu verschieben.**

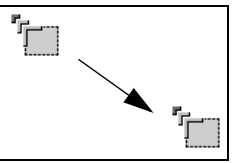

*5* **Betätigen Sie zum Bestimmen der Endposition die Taste [Enter].**

#### **Hinweis**

- · Wenn die Taste [Esc] vor dem Festsetzen der Position betätigt wird, wird die Effektfunktion beendet und der Cursor verschwindet.
- · Das Bildornament wird gelöscht, wenn Sie die Taste [5] betätigen.
- · Es gibt Fälle, in denen der Effekt abhängig von der Farbkombination des Bildhintergrunds und des Feldes nur schwer zu erkennen ist. Ändern Sie in diesem Fall die Farbe des Feldes. [\(siehe Seite 60\)](#page-61-1)
- · Wenn die Effektfunktion ausgeführt wird, ist eine Verwendung der Maus nicht möglich.

### <span id="page-51-0"></span>**Spotlight**

Setzt ein Spotlight auf einen bestimmten Bildbereich.

*1* **Betätigen Sie die Taste [3].**

Bei jeder BetStigung der Taste [3] springt die Auswahl zwischen den drei verschiedenen Spotlight-Größen um.

*2* **Kippen Sie die Taste [Enter], um das Spotlight zu bewegen.**

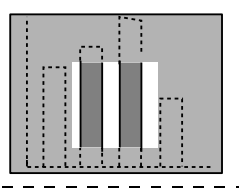

- · Wenn die Taste [Esc] betätigt wird, wird die Effektfunktion beendet und das Spotlight verschwindet.
- · Wenn die Effektfunktion ausgeführt wird, ist eine Verwendung der Maus nicht möglich.

### <span id="page-52-0"></span>**Balken**

Zeichnet einen Balken auf das Bild

*1* **Betätigen Sie die Taste [4], um den jeweiligen Cursor/Stempel anzuzeigen.**

Bei jeder Betätigung der Taste [4] wird in der Auswahl der drei verschiedenen Balken jeweils einen weitergeschaltet.

*2* **Kippen Sie die Taste [Enter], um die Endposition einzustellen.**

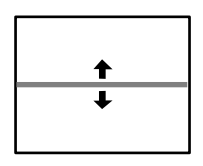

#### **Hinweis**

- · Wenn die Taste [Esc] betätigt wird, wird die Effektfunktion beendet und der Balken verschwindet.
- · Es kommt vor, dass der Effekt, je nach gewählter Farbkombination des Bildhintergrunds und des Balkens nur schwer zu erkennen ist. Passen Sie in diesem Fall die Balkenfarbe an. ([siehe Seite 60\)](#page-61-0)
- · Wenn die Effektfunktion ausgeführt wird, ist eine Verwendung der Maus nicht möglich.

## **Effekte aufheben**

*1* **Betätigen Sie die Taste [5].**

Die Feld, die Balken und die anderen Effekte werden aufgehoben.

# <span id="page-53-0"></span>**Die Funktion P in P (Bild-In-Bild)**

Das Videobild wird als Unterbildschirm im Computer- oder Videobild angezeigt.

#### *1* **Betätigen Sie die Taste [P in P].**

Die Bedienungsanweisungen werden links unten am Bildschirm angezeigt, und der Unterbildschirm wird rechts oben am Hauptbildschirm angezeigt.

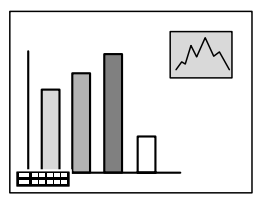

*2* **Kippt die Taste [Enter] an der Fernbedienung, um die Position des Unterbildschirms zu verschieben.**

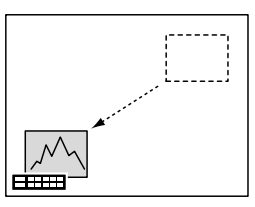

*3* **Betätigen Sie die Taste [E-Zoom], um die Größe des Unterbildschirms zu ändern.**

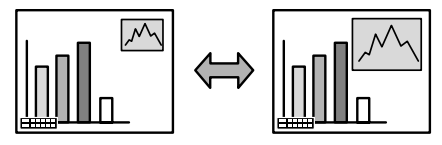

#### *4* **Betätigen Sie die Taste [1], um zum Unterbildschirm Klang umzuschalten.**

Betätigen Sie die Taste [2], um nach dem Umschalten zum Unterbildschirm Klang zum Hauptbildschirm zurückzukehren.

#### *5* **Betätigen Sie die Taste [Enter], um die Anzeige des Unterbildschirms festzulegen.**

Die Hilfe zur Anwendung in der unteren linken Ecke verschwindet.

#### **Hinweis**

- · Der Unterbildschirm wird gelöscht, wenn Sie die Taste [P in P] betätigen.
- · Das Computerbild bzw. das Videobild wird auf dem Hauptbildschirm angezeigt. Das Videobild (Video, S-Video) wird auf dem Unterbildschirm angezeigt. Das Videobild auf dem Unterbildschirm kann an die P in P (Bild in Bild) - Einstellungen angepasst werden. [\(siehe Seite 61\)](#page-62-2)
- · Schaltet vor dem Fixieren der Unterbildschirmanzeige zwischen den Optionen Position, Größe und Klang des Unterbildschirms um.

· Der Unterbildschirm kann zwischen fünf verschiedenen Größen umgeschaltet werden.

## <span id="page-54-0"></span>**Einstellung der Lautstärke**

Die Lautstärke kann angepasst werden, wenn die Audiowiedergabe über die Lautsprecher des Projektors erfolgt.

*1* **Betätigen Sie gleichzeitig die Taste [Volume +, -] und die Taste [Shift] (die Taste [Volume +, -] auf der Fernbedienung).**

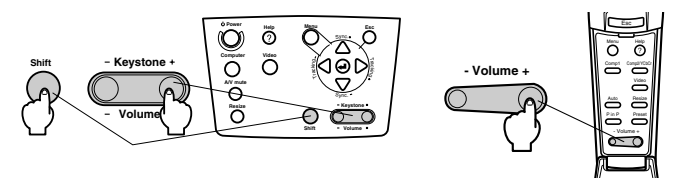

#### **Hinweis**

 $\frac{1}{2} \frac{1}{2} \frac{$ 

Eine Einstellung ist nicht möglich, wenn keine Audiosignale eingehen.

 $\sim$   $\sim$ 

## **Menükonfiguration**

Das Menü Setup ermöglicht eine Vielzahl von Einstellungen und Justierungen.

### **Menüpunkte**

Die Menüs sind unterteilt in Hauptmenüs und Untermenüs und sind hierarchisch strukturiert. Das Menü Bild ist je nach Eingangsquelle (Anschluss) unterschiedlich.

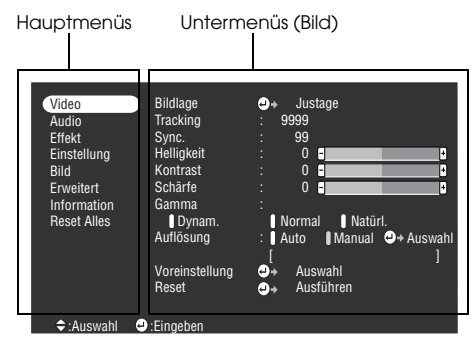

### ● **Menüpunkte**

Menü Bild · Computer (D-Sub15/BNC) Menü Bild · Computer (DVI-D)

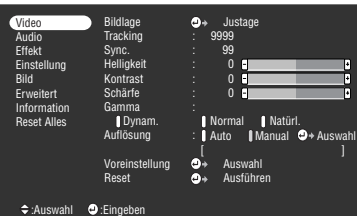

Menü Bild · Computer (Video/S-Video) Menü Bild · Video (BNC)

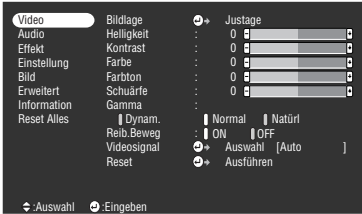

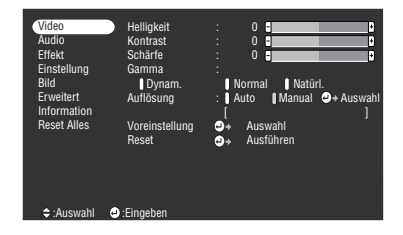

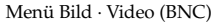

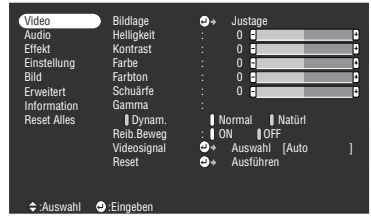

- · Die im Menü Bild angezeigten Menüpunkte variieren je nach Projektionseingangsquelle. Menüs, die nicht zu der Projektoreingangsquelle gehören, können nicht eingestellt werden.
- · Wenn keine Bildsignale eingehen, kann das Menü Bild nicht eingestellt werden.

| Video<br>Audio<br>Effekt<br>Einstellung<br><b>Bild</b><br><b>Frweitert</b><br>Information<br><b>Reset Alles</b> | Lautstärke<br>Höhen<br>Tiefen<br><b>SRS SPACE</b><br><b>SRS CENTER</b><br>Reset | I<br>٥. | $0$ $\blacksquare$<br>П<br>$\mathbf{0}$<br>П<br>$\bf{0}$<br>$\bf{0}$<br>A<br>$\bf{0}$<br>п<br>Ausführen | F<br>F<br>F<br>F<br>F |
|----------------------------------------------------------------------------------------------------|---------------------------------------------------------------------------------|---------|----------------------------------------------------------------------------------------------------|-----------------------|
| $\div$ : Auswahl                                                                                                | $\bullet$ :Eingeben                                                             |         |                                                                                                    |                       |

| Video<br><b>Audio</b><br>Fffekt<br>Einstellung<br><b>Bild</b><br><b>Frweitert</b><br>Information<br><b>Reset Alles</b> | Kevstone<br>P in P<br>Kein Signal<br>Qu.-Anzeige<br>A/V Mute<br><b>BNC</b><br>Ruhemodus<br>Reset | F<br>$\mathbf{0}$<br>H<br>S-Video<br>: Composite<br>: Il OFF Il Schwarz Il Blau Il Logo<br>I OFF<br>: 10N<br>:   Schwarz   Blau   Logo<br><b>RGB I YCbCr</b><br><b>I</b> OFF<br>: I ON<br>Ausführen<br>o. |
|----------------------------------------------------------------------------------------------------|--------------------------------------------------------------------------------------------------|----------------------------------------------------------------------------------------------------|
| $\div$ : Auswahl                                                                                                    | :Eingeben                                                                                        |                                                                                                    |

Menü Erweiterte Einstellungen Menü Informationen

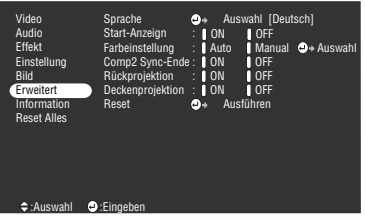

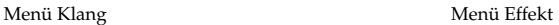

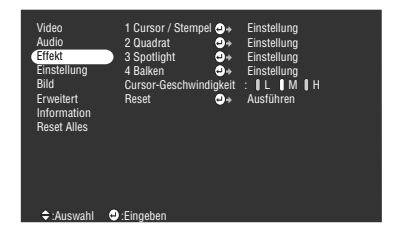

Menü Setup Menü Bilderfassung

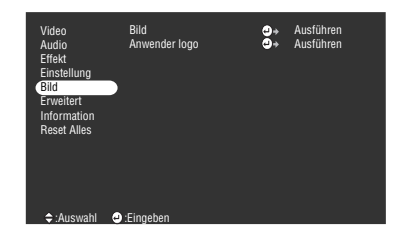

| Video<br>Audio<br>Fffekt<br>Einstellung<br><b>Bild</b><br><b>Frweitert</b><br>Information<br><b>Reset Alles</b> | Lampenbetriebszeit: 9999 H<br>Videoquelle<br>Frequenz<br>SYNC-Polarität<br>SYNC-Modus<br>Auflösuna<br>Wiederholrate | : Computer1<br>$\pm$ H 999 99 KHz<br>$\cdot$ V 999 99 Hz<br>: H Positive<br>: V Positive<br>: Separate Sync<br>.9999x9999<br>: 999.9 Hz |
|----------------------------------------------------------------------------------------------------|----------------------------------------------------------------------------------------------------|----------------------------------------------------------------------------------------------------|
| $\div$ : Auswahl                                                                                                |                                                                                                    |                                                                                                    |

Das Menü Informationen zeigt die Lampen-Betriebszeit und den Setup-Status der Projektoreingangsquelle an.

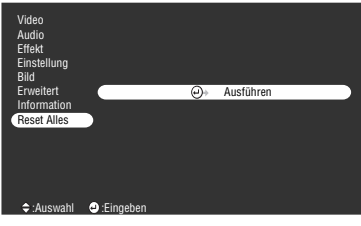

Menü Alle zurücksetzen

### **Hinweis**

Die Lampenbetriebszeit wird zwischen 0 und 10 Stunden Betriebszeit in 0H angezeigt, ab einer Betriebszeit von 11 Stunden erfolgt die Anzeige in 1-Stunden-Schritten.

 $\sim$  $\equiv$  $\equiv$  $\equiv$ 

 $\sim$   $\sim$ 

## <span id="page-57-0"></span>**Menüs ansteuern**

Die Menüs können sowohl vom Projektor als auch von der Fernbedienungseinheit angesteuert werden.

## **Ausführung**

#### *1* **Betätigen Sie die Taste [Menu].**

Das Hauptmenü wird angezeigt.

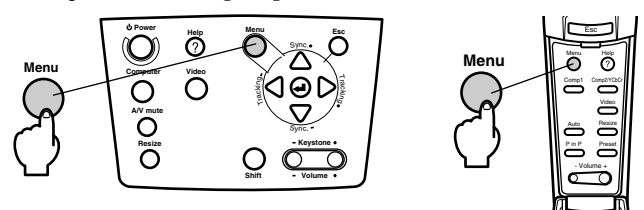

### *2* **Wählen Sie den gewünschten Menüpunkt aus.**

Betätigen Sie zur Auswahl des gewünschten Menüpunkts die Taste [Sync +, -] am Projektor (kippen Sie die Taste [Enter] an der Fernbedienung nach oben oder unten).

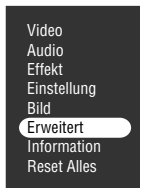

### *3* **Legen Sie den gewünschten Menüpunkt fest.**

Betätigen Sie zum Festlegen des gewünschten Menüpunkts die Taste [<a>[<a>(Enter)] am Projektor (die Taste [Enter] an der Fernbedienung). Das Untermenü wird angezeigt.

### *4* **Wählen Sie dann den detaillierte Menüunterpunkt.**

Betätigen Sie zur Auswahl des gewünschten Menüunterpunkts die Taste [Sync +, -] am Projektor (kippen Sie die Taste [Enter] an der Fernbedienung nach oben oder nach unten). Die im Menü Bild und im Menü Informationen angezeigten Menüpunkte unterscheiden sich in bezug auf die Projektoreingangsquelle.

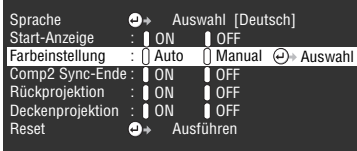

#### *5* **Wählen Sie den Parameterwert aus.**

Betätigen Sie zur Auswahl des Parameterwerts die Taste [Tracking +, -] am Projektor (kippen Sie die Taste [Enter] an der Fernbedienung nach rechts oder links).

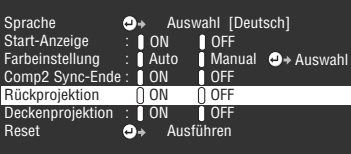

#### **Hinweis**

- · (Enter) ist mit den Menüunterpunktnamen verknüpft, die die Parameter ausführen. Hierdurch gelangen Sie bis in die tiefsten Hierarchien. Betätigen Sie zum Treffen einer Auswahl die Taste [Enter], wählen Sie dann erneut die Parametereinstellung.
- · Weitere Informationen zur Funktion der jeweiligen Einstellung finden Sie in der Liste der Einstellungen. [\(siehe Seite 58\)](#page-59-1)

*6* **Bestimmen Sie alle anderen Menüpunkte auf dieselbe Weise.**

#### *7* **Betätigen Sie die Taste [Menu].**

Das Menü wird geschlossen.

- · Betätigen Sie zum Wechseln in das vorherige Menü der Hierarchie die Taste [Esc].
- · Die im Menü Bild angezeigten Menüpunkte variieren je nach Projektionseingangsquelle. Menüs, die nicht zu der Projektoreingangsquelle gehören, können nicht eingestellt werden.
- · Wenn keine Bildsignale eingehen, können die Menüs Bild nicht eingestellt werden.
- · Der zuletzt aufgerufene Setup-Bildschirm wird angezeigt, wenn das Menü geschlossen und dann erneut aufgerufen wird (derselbe Status wie kurz vor dem Schließen eines Menüs mit dem Verfahren #7).

## <span id="page-59-1"></span>**Menüpunkte festlegen**

<span id="page-59-0"></span>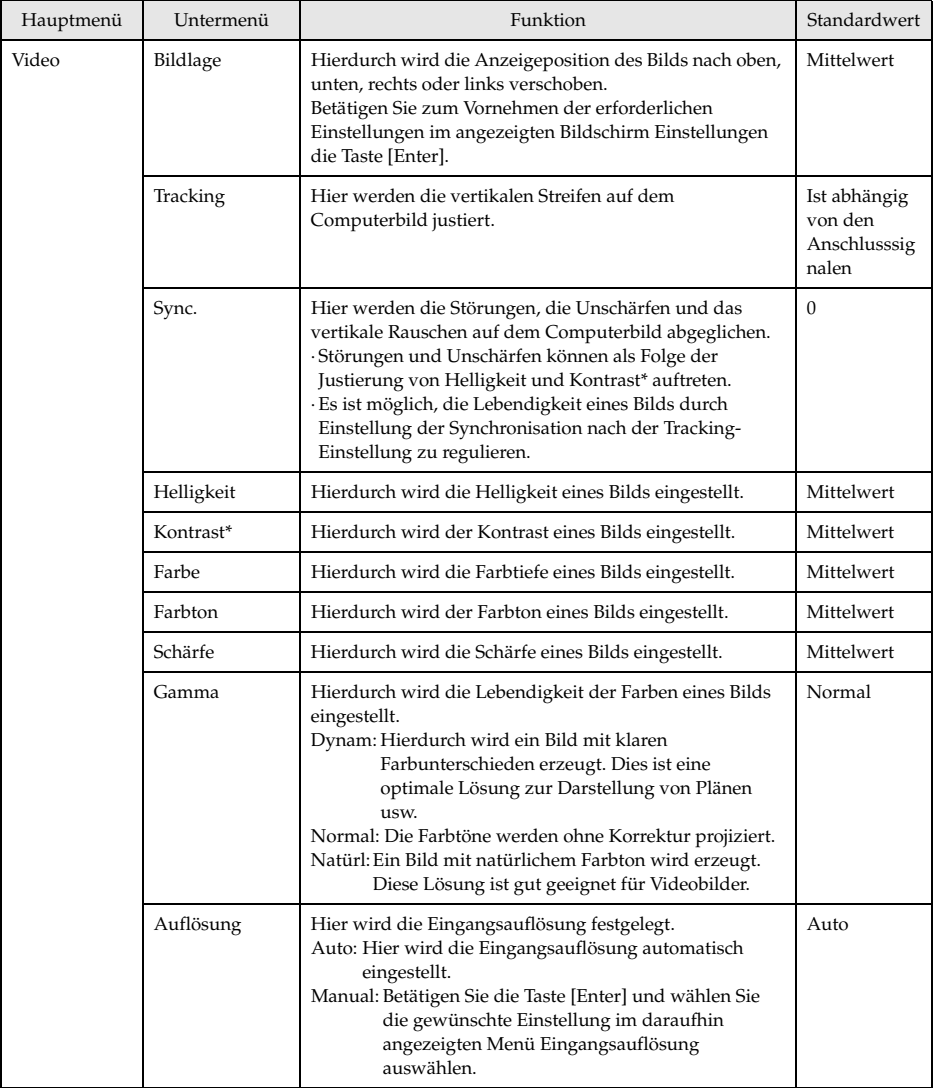

<span id="page-60-0"></span>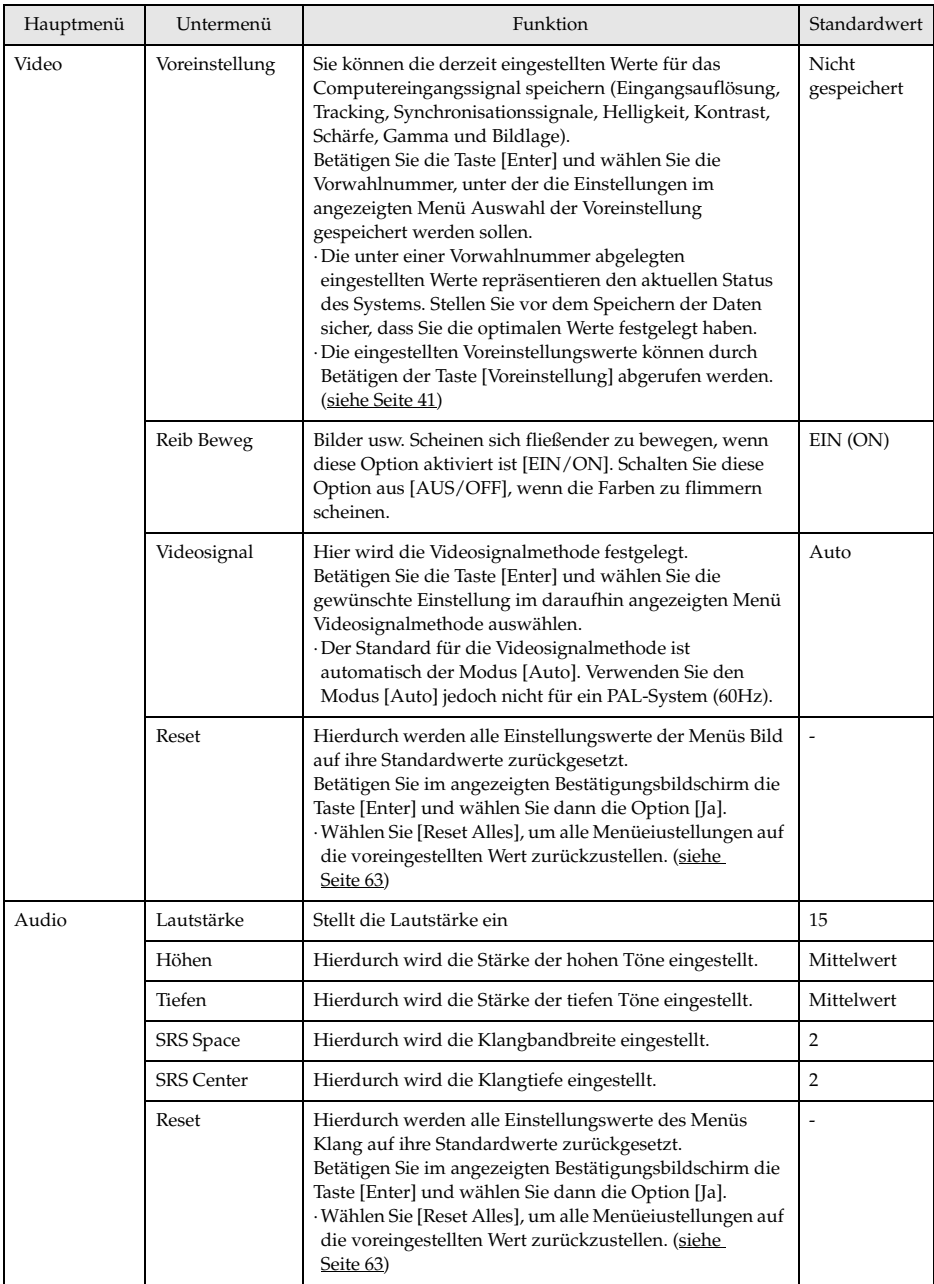

<span id="page-61-1"></span><span id="page-61-0"></span>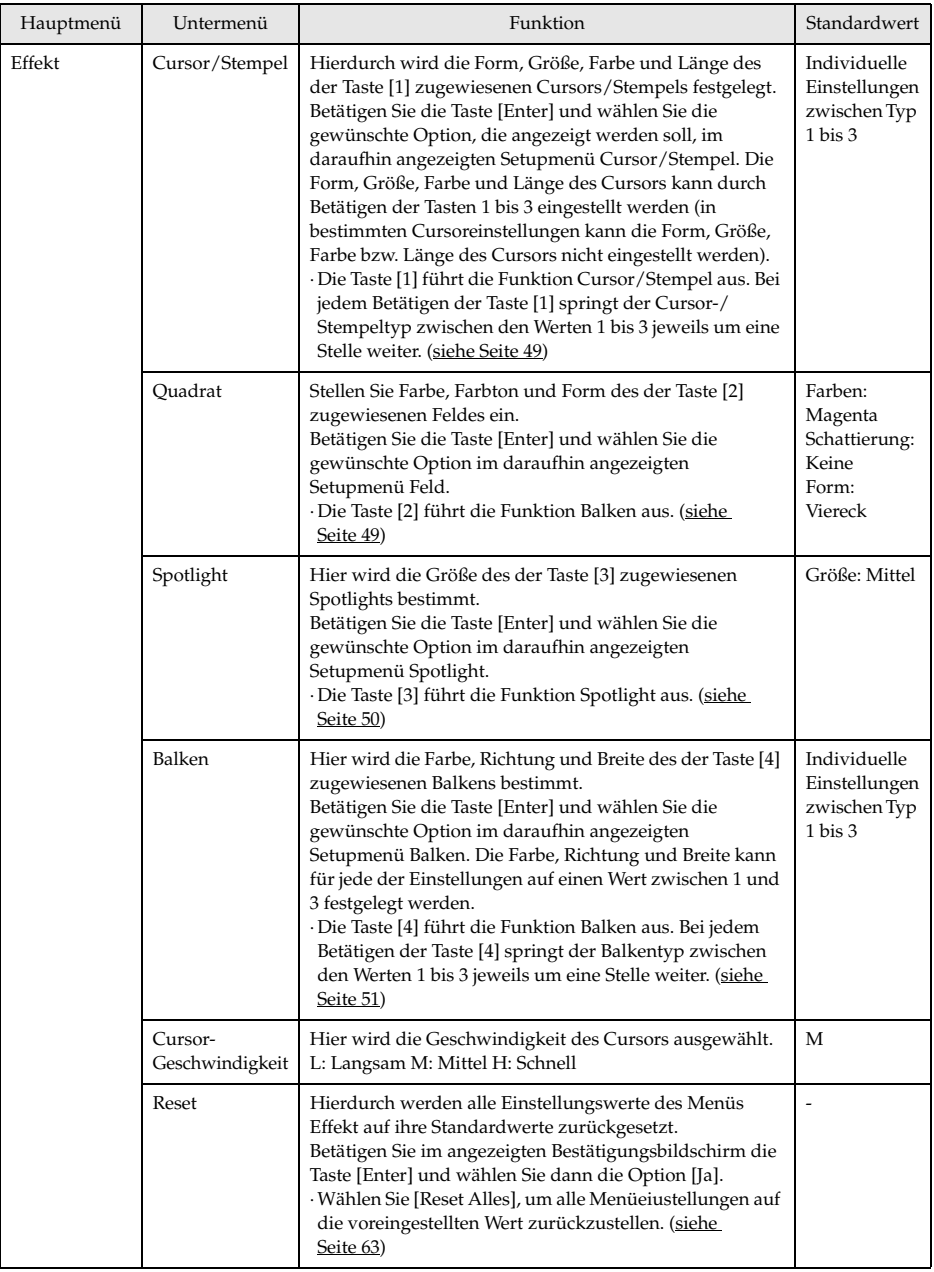

<span id="page-62-2"></span><span id="page-62-1"></span><span id="page-62-0"></span>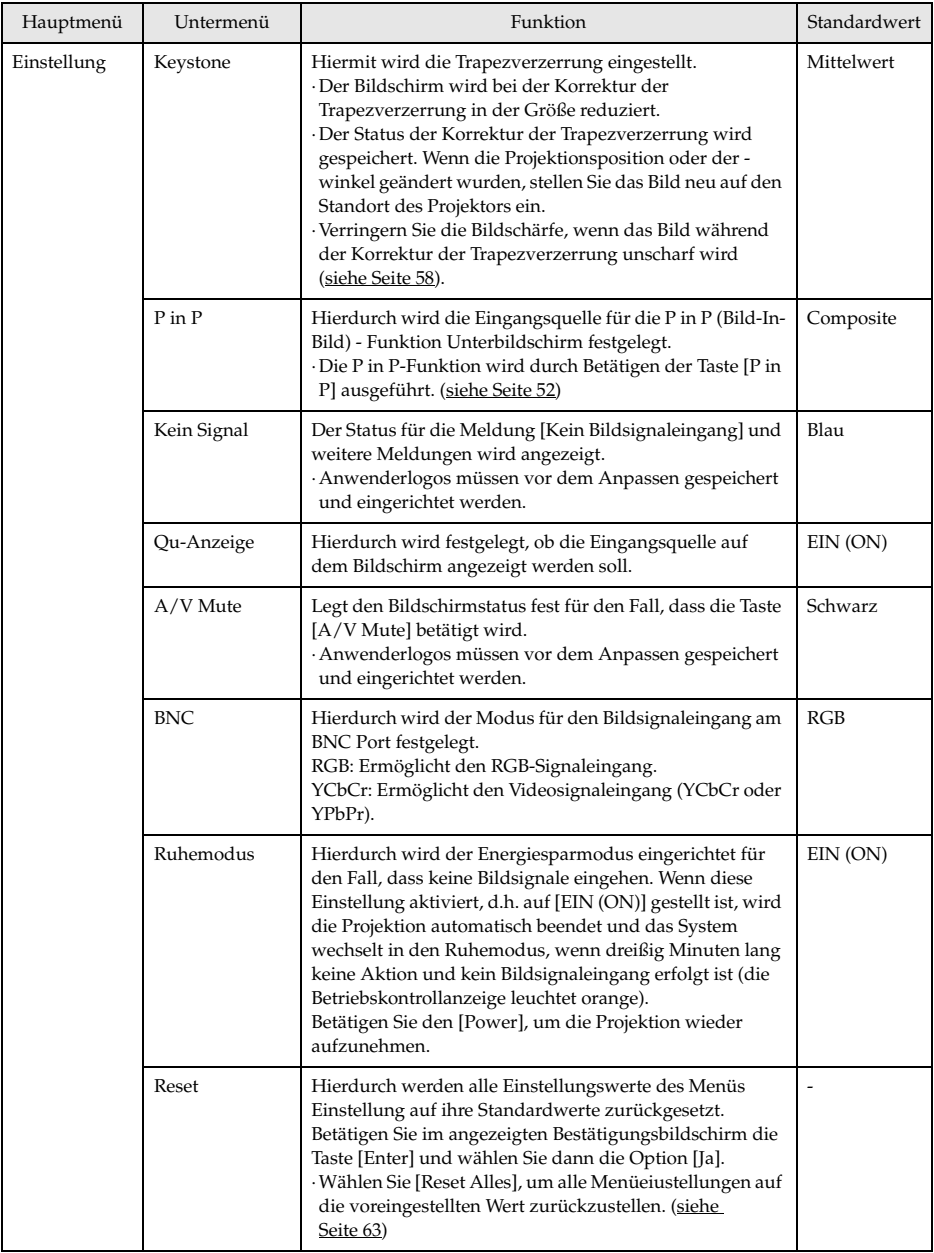

<span id="page-63-0"></span>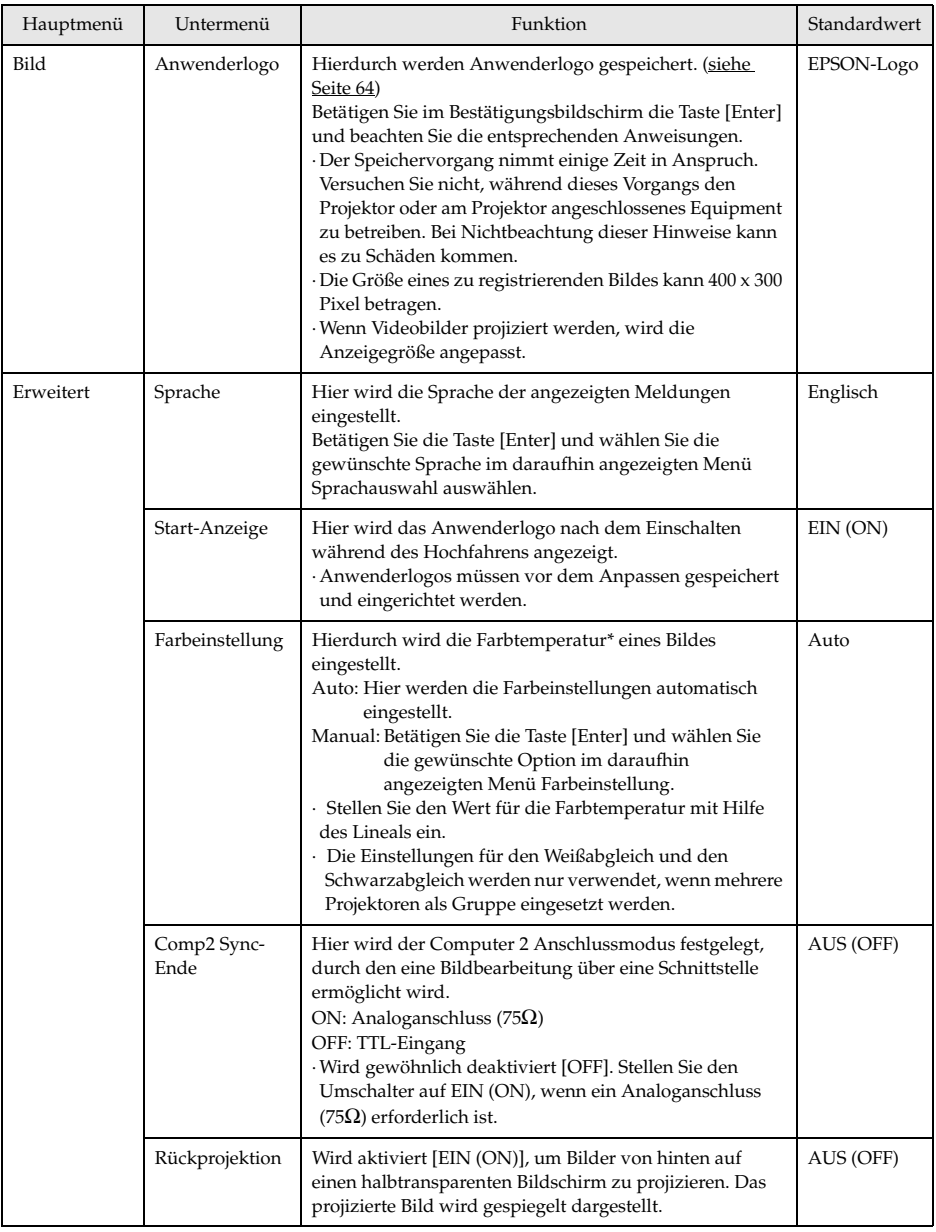

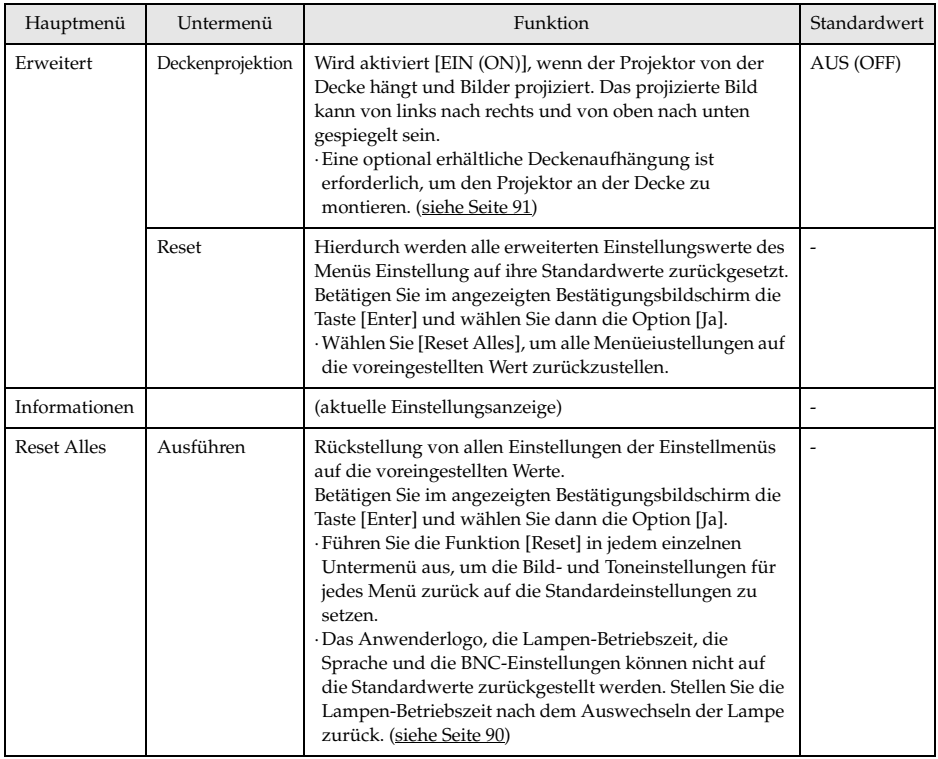

<span id="page-64-0"></span>· Das Menü Bild und die angezeigten Informationen differieren bezüglich der Projektionseingangsquelle. Menüs, die nicht zu der Projektoreingangsquelle gehören, können nicht eingestellt werden.

· Das Menü Informationen zeigt den Status der projizierten Eingangsquelleneinstellungen.

### <span id="page-65-0"></span>**Speichern der Anwenderlogos**

Speichert das gegenwärtig als Anwenderlogo angezeigt Bild.

*1* **Zeigt das Bild, das als Anwenderlogo gespeichert werden soll.**

*2* **Betätigen Sie die Taste [Menu] und wählen Sie die Option [Bild] - [Anwender logo] (Anwenderlogo festhalten).**

Das Bild, das registriert werden soll, wird angezeigt.

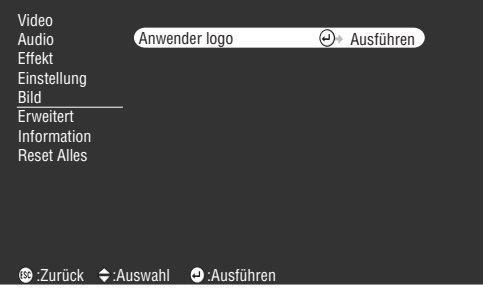

 $\boldsymbol{3}$  Wählen Sie [Ja] und betätigen Sie dann die Taste [↓ (Enter)] am Projektor (bzw. die **Taste [Enter] an der Fernbedienungseinheit).**

Das Bild, das gespeichert werden soll, wird angezeigt.

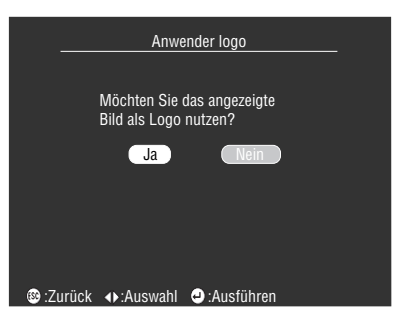

4 Richten Sie die Bildposition aus und betätigen Sie dann die Taste [← (Enter)] am **Projektor (die Taste [Enter] auf der Fernbedienung).**

Der Bestätigungsbildschirm wird angezeigt.

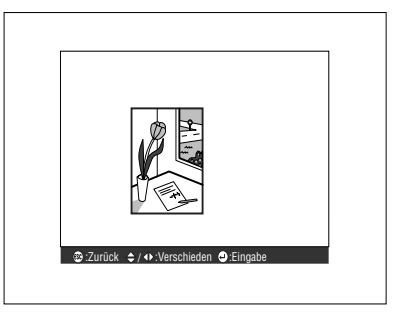

#### $\bm{5}$  Wählen Sie [Ja] und betätigen Sie dann die Taste [↔ (Enter)] am Projektor (die Taste **[Enter] auf der Fernbedienung).**

Der Bildschirm Vergrößerung einrichten wird angezeigt.

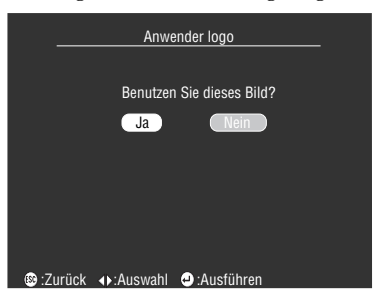

*6* **Wählen Sie die entsprechende Vergrößerungsrate und betätigen Sie dann die Taste [ (Enter)] am Projektor (die Taste [Enter] auf der Fernbedienung).**

Der Bestätigungsbildschirm wird angezeigt.

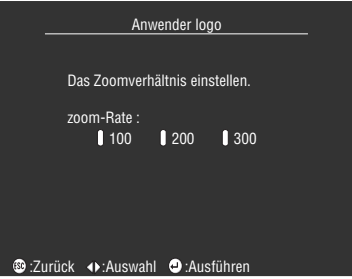

*7* Wählen Sie [Ja] und betätigen Sie dann die Taste [← (Enter)] am Projektor (die Taste **[Enter] auf der Fernbedienung).**

Das Bild wird gespeichert. Warten Sie, bis der Bildschirm [Speichervorgang abgeschlossen] angezeigt wird.

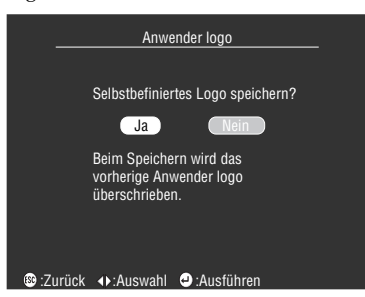

- · Der Speichervorgang nimmt einige Zeit in Anspruch. Betreiben Sie den Projektor oder das angeschlossene Equipment nicht während des Speichervorgangs. Bei Nichtbeachtung dieser Hinweise kann es zu Defekten kommen.
- · Die Größe des zu registrierenden Bildes kann 400 x 300 Pixel betragen.
- · Bei der Projektion von Videobildern wird die Anzeigegröße angepasst.

## **Einführung der Projektor Software**

Die Projektor Software umfasst folgendes:

## **Kurze Beschreibung der Projektor Software**

Die einzelnen Arten der Projektor Sorfware sind nachfolgend beschrieben.

### ● **EMP Link V**

Ermöglicht, dass Projektor-Einstellungen vom Computer vorgenommen und korrigiert werden können. Hierdurch können der jeweiligen Taste [Effect] verschiedene Funktionen zugewiesen und Anwenderlogos bearbeitet werden (siehe Benutzerhandbuch zum EMP Link V (PDF)).

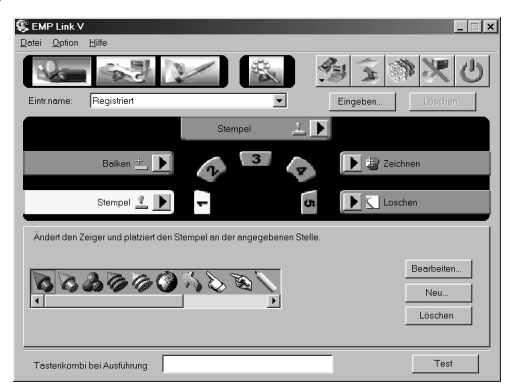

## **Computeranschlüsse**

Stellen Sie bei der Verwendung von EMP Link V eine serielle Verbindung zwischen dem Computer und dem Projektor her. Der Computer und der Projektor können über die serielle Schnittstelle miteinander verbunden werden.

### **Serielle Schnittstellen**

## Vorsicht

- · Stellen Sie sicher, dass der Projektor ausgeschaltet ist, bevor Sie ihn an andere Geräte anschließen. Bei Nichtbeachtung dieser Hinweise kann es zu Schäden an der Ausrüstung kommen.
- Stellen Sie vor dem Anschließen sicher, dass die Form des Kabelsteckers und des Anschlusses übereinstimmen. Wenn ein Anschließen trotz unterschiedlicher Form von Stecker und Anschluss unter übermäßiger Krafteinwirkung erzwungen wird, kann dies zu Fehlfunktionen und Schäden an der Ausrüstung führen.

#### **Hinweis**

- · Je nach Form des Computeranschlusses ist möglicherweise ein Adapter zum Anschließen bestimmter Geräte erforderlich. Weitere Einzelheiten finden Sie in Ihrem Computerhandbuch.
- · Mit Hilfe des angeschlossenen Computers können Sie Einstellungen am Projektor vornehmen und ändern und den Projektor vom Computer aus betreiben. Schließen Sie den für die Ausgabe der Projektionsbilder zuständigen Buchse Computer 1 oder Buchse Computer 2 an. ([siehe Seite 19\)](#page-20-0)
- · Schalten Sie den Projektor ein und stellen Sie vor dem Anwenden der Software sicher, dass der Computer korrekt angeschlossen ist.

#### ● **Windows-Computer**

Schließen Sie den Buchse Mouse/Com des Projektors mit dem im Lieferumfang enthaltenen PC Seriellen Kabel und dem Hauptkabel an den Computer Seriellen Buchse an.

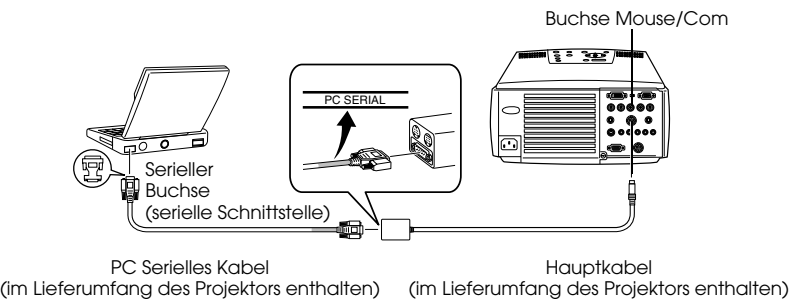

#### ● **Macintosh-Computer**

Schließen Sie den Buchse Mouse/Com des Projektors mit dem im Lieferumfang enthaltenen Mac Seriellen Kabel und des HauptKabels an die Drucker- bzw. Modemschnittstelle des Computers an.

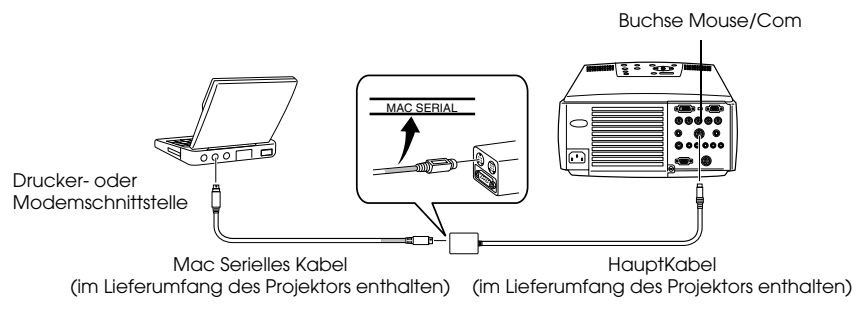

## **Installation**

In diesem Abschnitt wird die Installation des EMP Links V beschrieben.

### **Betriebssystem**

Überprüfen Sie folgendes und stellen Sie sicher, dass die Software auf dem gegenwärtig genutzten Computer läuft.

#### ● **Windows-Betriebssystem**

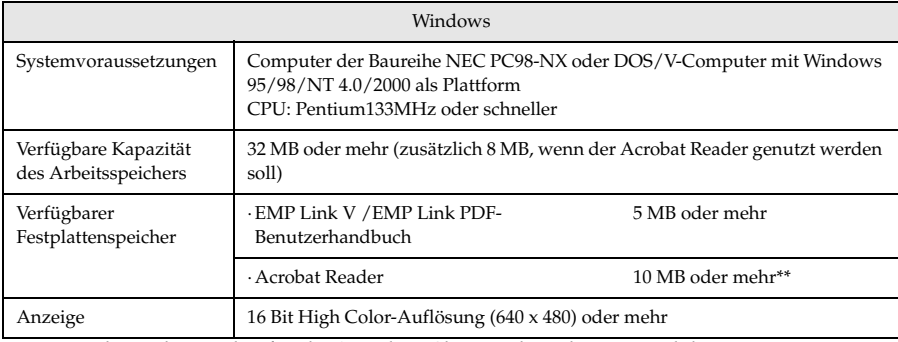

\*\*20 MB oder mehr werden für die Sprachen Chinesisch und Koreanisch benötigt.

#### ● **Macintosh-Betriebssystem**

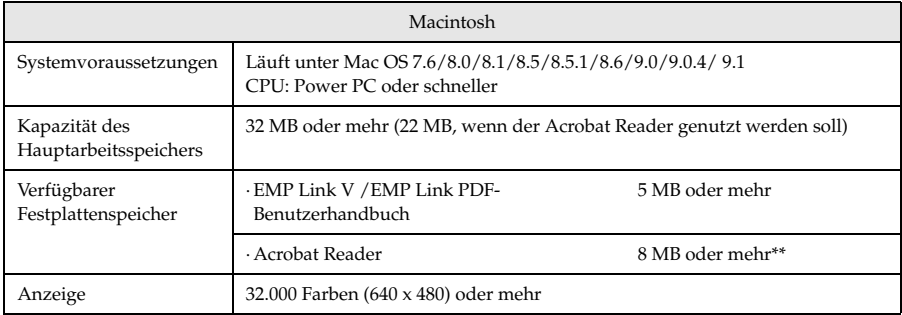

\*\*15 MB oder mehr ist erforderlich für Japanisch, 25 MB oder mehr ist erforderlich für Koreanisch.

### **Installation**

In diesem Abschnitt wird die Installation der Software anhand der Darstellung von Windows 98-Bildschirmen beschrieben. Die Softwareinstallation auf der Windows 95-Plattform erfolgt auf dieselbe Weise.

#### **Hinweis**

Das EMP Link V-Benutzerhandbuch ist im PDF-Format auf der CD-ROM gespeichert. Zum Lesen des Handbuchs ist der Acrobat Reader erforderlich. Sollte der Acrobat Reader auf Ihrem Computer noch nicht installiert sein, ist es ratsam, diesen zusammen mit dem EMP Link V zu installieren.

- - - - - - -

**Unter Windows:** 

#### *1* **Starten Sie Windows und legen Sie die CD-ROM ein.**

Das Setup-Programm startet automatisch.

### **Hinweis**

Wenn das Setup-Programm nicht automatisch startet, öffnen Sie im Menü [Start] – [Dateinamen festlegen und ausführen] das Dialogfeld [Dateinamen festlegen und ausführen]. Geben Sie dann folgendes ein: [Laufwerksbuchstaben des CD-ROM-Laufwerks: \SETUP].

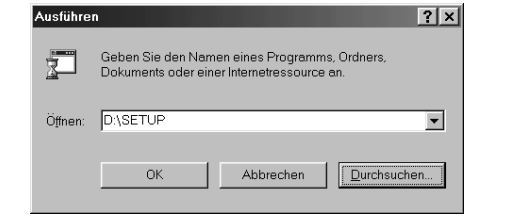

*2* **Wählen Sie die Sprache und das zu installierende Programm und klicken Sie auf die Schaltfläche [OK].**

Die Installation wird gestartet. Fahren Sie anschließend gemäß den Bildschirmanweisungen mit der Installation fort.

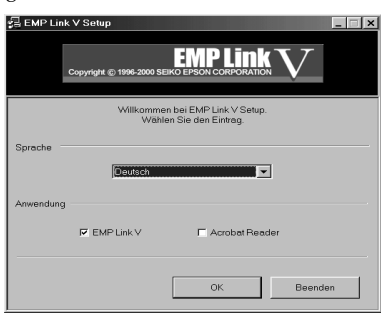

#### **Hinweis**

Das Programm lässt sich ferner einfach deinstallieren. Wählen Sie im Menü [Arbeitsplatz] – [Systemsteuerung] – [Anwendungen hinzufügen und löschen] die Option [EMP Link V] aus. Klicken Sie dann auf [Hinzufügen und Löschen].
#### ● **Bei einem Macintosh:**

- *1* **Starten Sie den Macintosh und legen Sie die CD-ROM ein.**
- *2* **Doppelklicken Sie auf das Symbol EMP Link-Installer.**

Das Setup-Programm startet automatisch.

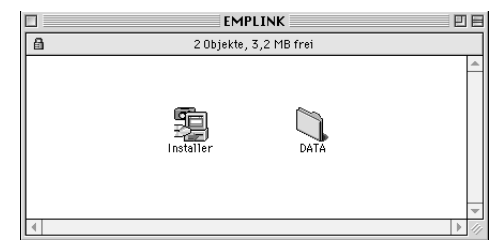

### *3* **Wählen Sie die Sprache und klicken Sie auf die Schaltfläche [OK].**

Fahren Sie anschließend gemäß den Bildschirmanweisungen mit der Installation fort.

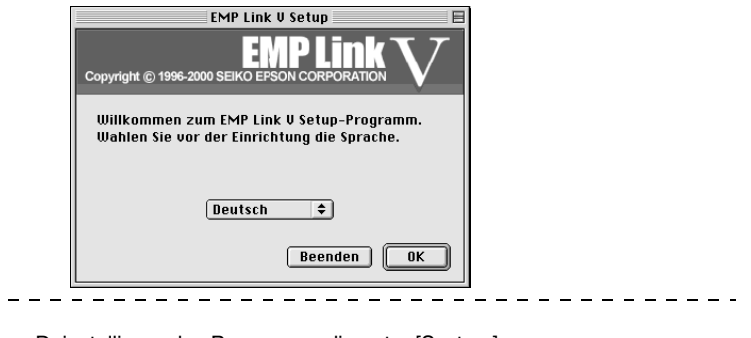

#### **Hinweis**

Ziehen Sie zum Deinstallieren des Programms die unter [System] – [Standardeinstellungen] befindlichen Ordner [EMP Link V] und [EMP Link V] in den Papierkorb.

## **Das Benutzerhandbuch lesen**

#### ● **Unter Windows:**

Wählen Sie zum Öffnen der Datei [Start] – [Programme] – [EMP Link V] – [Benutzerhandbuch].

#### ● **Bei einem Macintosh:**

Doppelklicken Sie zum Öffnen der Datei auf das Symbol [Benutzerhandbuch] im Ordner [EMP Link V].

## <span id="page-73-2"></span>**Fehlerbehebung**

Wenn Sie der Ansicht sind, dass ein Problem mit dem Gerät vorliegt, überprüfen Sie zunächst die Kontrollanzeigen am Projektor.

Der Projektor ist ausgestattet mit einer Betriebskontrollanzeige, einer Lampenkontrollanzeige und einer Temperaturkontrollanzeige, die dem Anwender über den Projektorstatus informieren.

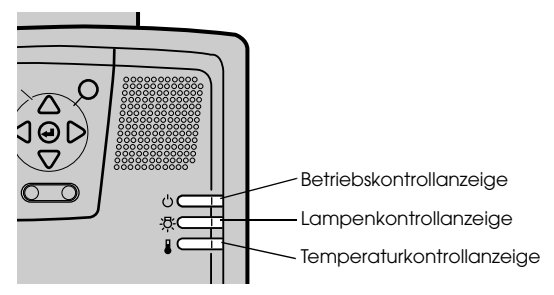

## <span id="page-73-1"></span>**Betriebskontrollanzeige**

<span id="page-73-0"></span>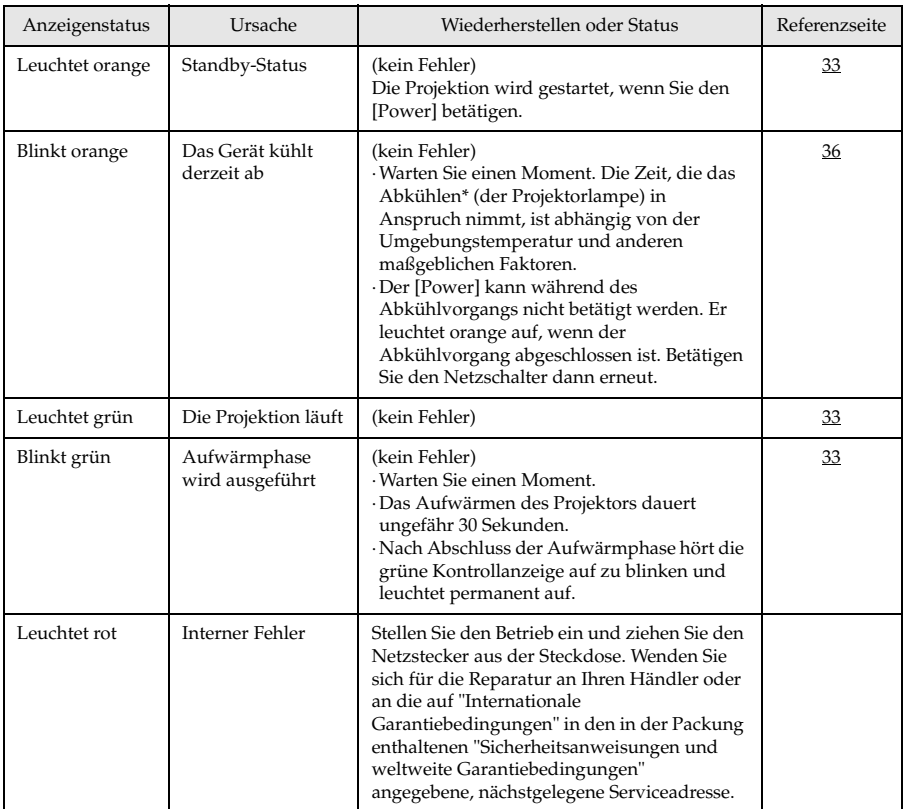

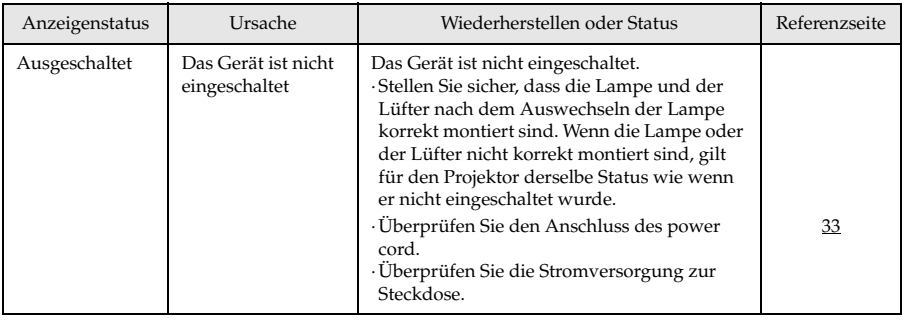

## **Lampenkontrollanzeige**

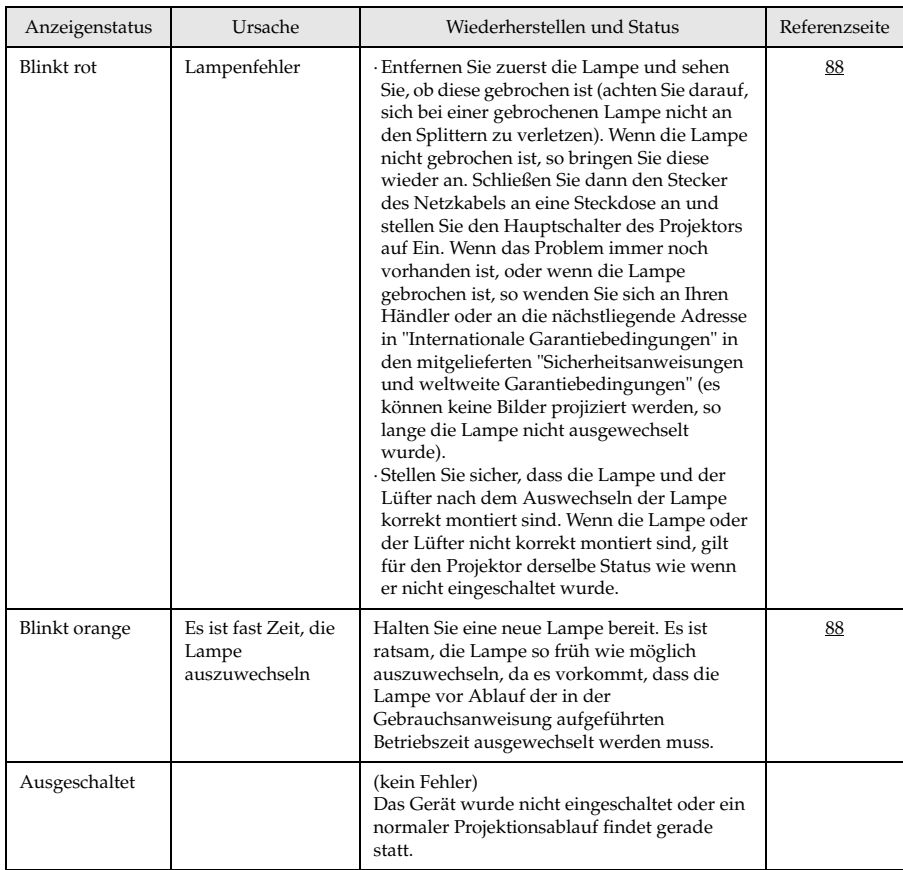

## **Temperaturkontrollanzeige**

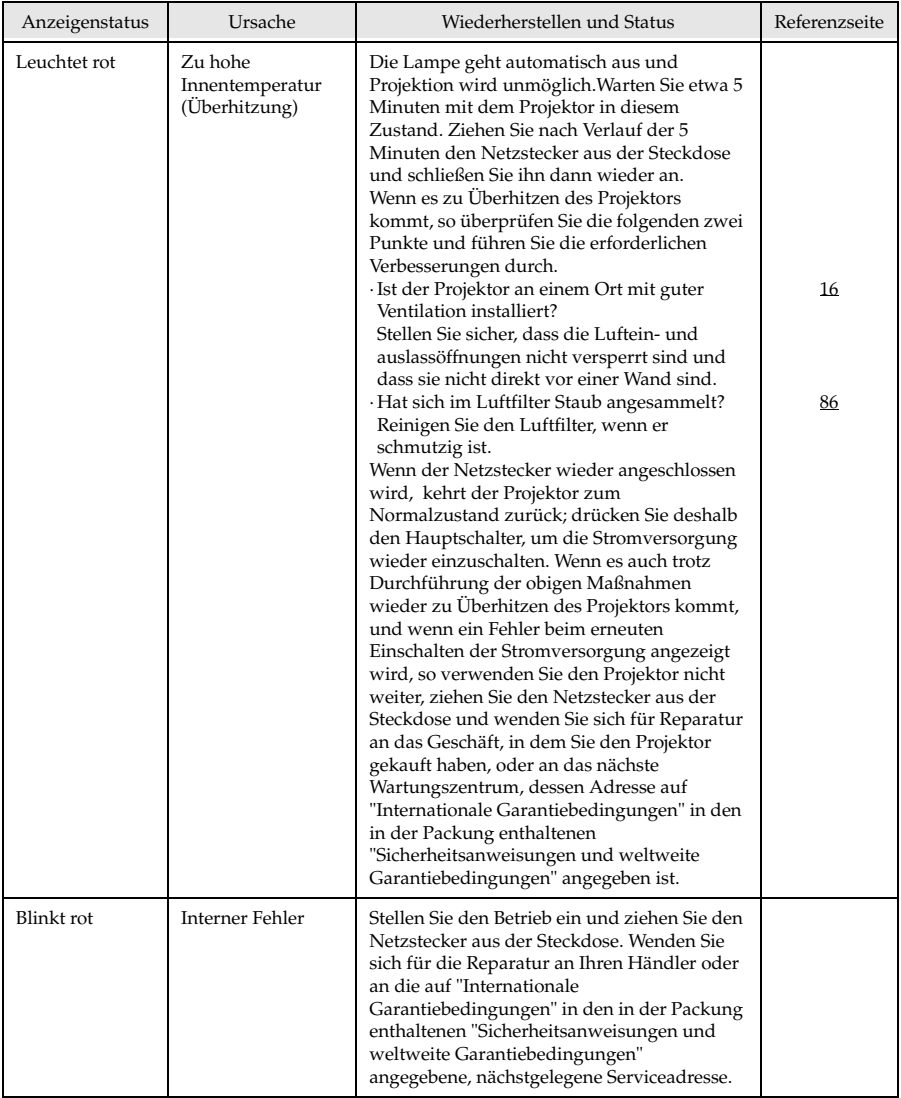

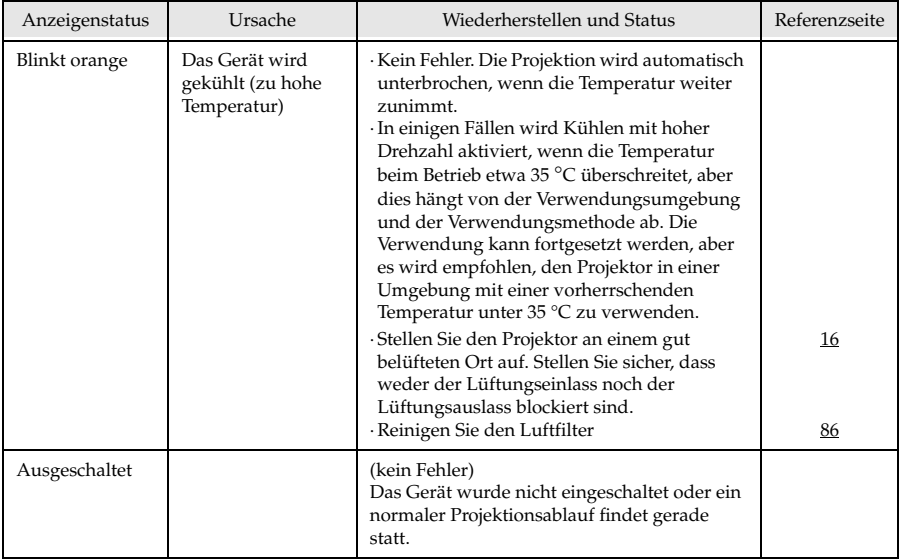

### **Hinweis**

- · Wenn die Kontrollanzeigen normal erscheinen, das Projektionsbild jedoch nicht korrekt ist, lesen Sie den nächsten Abschnitt: "Wenn sich das Problem anhand der Kontrollanzeigen nicht beheben lässt".
- · Wenn der Status der Kontrollanzeigen nicht in der oben aufgeführten Tabelle angegeben ist, wenden Sie sich an Ihren Fachhändler oder an die nächstliegende Adresse in "Internationale Garantiebedingungen" in den in der Packung enthaltenen "Sicherheitsanweisungen und weltweite Garantiebedingungen".

## **Wenn sich das Problem anhand der Kontrollanzeigen nicht beheben lässt**

Wenn sich das Problem anhand der Kontrollanzeigen nicht beheben lässt, beachten Sie folgendes:

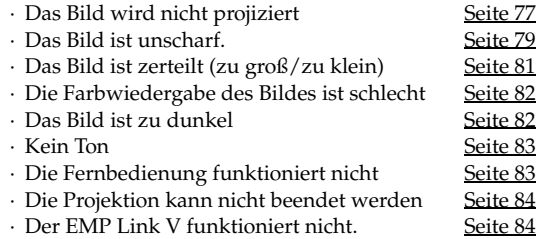

## <span id="page-78-0"></span>**Das Bild wird nicht projiziert**

### ● **Es wird nichts angezeigt**

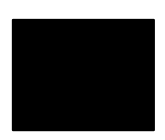

Es wird nichts angezeigt

- **Ist die Linsenabdeckung noch immer vor der Linse angebracht?** [siehe Seite 32](#page-33-0)
- **Wurde das Gerät schnell aus- und wieder eingeschaltet?** Der [Power] funktioniert nicht sofort, nachdem die Projektion beendet ist (während der Abkühlphase\*). Der [Power] funktioniert wieder, nachdem die Projektionslampe abgekühlt ist: Die Betriebskontrollanzeige leuchtet orange auf, um anzuzeigen, dass der Abkühlvorgang beendet ist. [siehe Seite 36](#page-37-0)

#### ● **Ist der Ruhemodus aktiviert?**

Wenn der Ruhemodus aktiviert worden ist [EIN/ON], erlischt die Lampe automatisch, wenn über einen Zeitraum von 30 Minuten keine Aktionen erfolgen und kein Signaleingang erfolgt. [siehe Seite 61](#page-62-0)

- **Haben Sie den [Power] betätigt?** [siehe Seite 33](#page-34-4)
- **Wurde die Helligkeit des Bildes korrekt eingestellt?** [siehe Seite 58](#page-59-0)
- **Befindet sich das System im Modus [A/V Mute]?** [siehe Seite 45](#page-46-0)

#### ● **Ist das Eingangsbild vollständig schwarz?**  Es kommt vor, dass das Eingangsbild vollständig schwarz ist. Die Ursache sind zumeist Bildschirmschoner etc..

● **Erfolgt ein Bildsignaleingang?**

Es wird keine Meldung angezeigt, wenn der Parameter [Menu] - [Einstellung] - [Kein Signal] deaktiviert ist (AUS/OFF). Um die Meldung angezeigt zu bekommen, müssen Sie die Signalanzeige auf schwarz oder blau einstellen.

Beachten Sie die entsprechenden Hinweise, wenn die Meldung angezeigt wird.

[\(siehe Seite 78\)](#page-79-0)

#### <span id="page-79-0"></span>● **Meldungen**

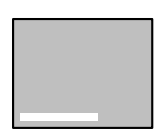

[Nicht unterstützt] wird angezeigt

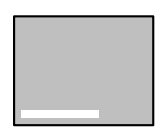

[Kein Signal] wird angezeigt

- **Ist die Auflösung des Bildsignalausgangs vom Computer höher als UXGA (1.600 x 1.200)?** [siehe Seite 19](#page-20-0)
- **Stellen Sie sicher, dass der Modus die Ausgangsfrequenz des Bildsignals vom Computer unterstützt.** Weitere Informationen zur Anpassung der Ausgangsauflösung und frequenz des Bildsignals vom Computer finden Sie im

Computerhandbuch. [siehe Seite 19](#page-20-0)

- **Wurden die Kabel korrekt angeschlossen?** [siehe Seite 19](#page-20-1)
- **Wurde der richtige Anschluss für den Bildeingang gewählt?** Betätigen Sie zum Umschalten des Bildes die Taste [Computer] oder [Video] am Projektor ([Comp1], [Comp2/YCbCr] [Video] auf der Fernbedienung).

[siehe Seite 34](#page-35-0)

- **Ist der angeschlossene Computer oder das angeschlossene Videoequipment eingeschaltet?** [siehe Seite 35](#page-36-0)
- **Werden Bildsignale vom angeschlossenen Computer oder Videoequipment gesendet?**
- **Notebooks und Flüssigkristallcomputer müssen Bildsignale an den Projektor senden.**

Bildsignale werden nicht extern ausgegeben, da sie unter normalen Bedingungen an den LCD-Bildschirm gesendet werden. Aus diesem Grund muss der Signalausgang auf Externer Ausgang umgeschaltet werden.

Es gibt Modelle, bei denen die extern ausgegebene Bildsignale nicht an den LCD-Bildschirm gesendet werden. [siehe Seite 19](#page-20-2)

- **Erfolgt der Signaleingang über 5BNC und ist der Parameter unter [Menu]** − **[Einstellung]** −**[BNC] auf [YCbCr] eingestellt?** Stellen Sie den Parameter auf [RGB] ein. [siehe Seite 23](#page-24-0)
- **Erfolgt der Signaleingang über die [Videosignal-Komponente (Farbdifferenz)] und ist der Parameter unter [Menu]** −**[Einstellung]**  −**[BNC] auf [RGB] eingestellt?**

Stellen Sie den Parameter auf [YCbCr] ein. [siehe Seite 30](#page-31-0)

## <span id="page-80-0"></span>**Das Bild ist unscharf**

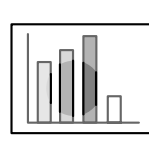

· Das Bild ist verzerrt · Nur in bestimmten Bereichen ist eine Fokussierung möglich

- **Ist der Fokus korrekt eingestellt?** [siehe Seite 40](#page-41-0)
- **Wurde der Projektionswinkel durch Einstellung der Füße vergrößert?**

Es kommt vor, dass der vertikale Fokus nur schwer auszurichten ist, wenn der Projektionswinkel zu groß ist.

- **Wurde ein ausreichender Projektionsabstand eingehalten?** Der empfohlene Projektionsabstand liegt zwischen 1,1 m und 14,6m. Stellen Sie den Projektor innerhalb dieser Reichweite auf. [siehe Seite 17](#page-18-0)
- **Ist die Linse verschmutzt?** [siehe Seite 85](#page-86-0)
- **Trifft das Projektionslicht im rechten Winkel auf den Schirm?** [siehe Seite 18](#page-19-0)
- **Ist die Linse beschlagen?**

Kondensation bildet sich auf der Linsenoberfläche, wenn der Projektor abrupt aus einem kälteren Raum in einen wärmeren gebracht wird. Dies kann dazu führen, dass das Bild verzerrt aussieht. Schalten Sie das Gerät in diesem Fall aus und lassen Sie es eine Zeitlang ausgeschaltet.

● **Wurden die Einstellungen [Sync., Tracking und Position] eingestellt?**

Das Bild kann durch Justierung der Schalter [Tracking] und [Sync] am Projektor eingestellt werden, während es gleichzeitig auf dem Schirm kontrolliert werden kann. Einstellungen können auch im [Menu] vorgenommen werden.

[siehe Seite 41](#page-42-0), [58](#page-59-1)

#### ● **Wurde das Bildsignalformat korrekt eingestellt?**

· Bei Computerbildern:

Legen Sie das Signalformat unter [Menu] −[Video] −[Auflösung] fest. Es gibt Fälle, in denen die eingehenden Bildsignale im Modus [Automat.] nicht bestimmt werden können.

[siehe Seite 58](#page-59-2)

· Bei Videobildern:

Wählen Sie das Videosignalformat unter [Menu] − [Video] − [Videosignal]. Es gibt Fälle, in denen die eingehenden Videosignale im Modus [Automat.] nicht bestimmt werden können. [siehe Seite 59](#page-60-0)

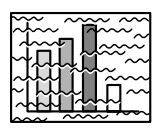

· Das Bild ist gestört · Es ist Bildrauschen vorhanden

- **Wurde das Kabel korrekt angeschlossen?** [siehe Seite 19,](#page-20-1) [29](#page-30-0)
- **Ist die ausgewählte Auflösung korrekt?**

Richten Sie den Computer mit den vom Projektor unterstützten Signalen aus. Weitere Einzelheiten zur Anpassung der Signale finden Sie in Ihrem Computerhandbuch.

[siehe Seite 19](#page-20-0)

● **Wurden die Einstellungen [Sync\*., Tracking und Position] eingestellt?**

Das Bild kann durch Justierung der Schalter [Tracking] und [Sync] am Projektor eingestellt werden, während es gleichzeitig auf dem Schirm kontrolliert werden kann. Einstellungen können auch im [Menu] vorgenommen werden. [siehe Seite 41,](#page-42-0) [58](#page-59-1)

● **Wurde das Kabel verlängert?**

Es kann vorkommen, dass Bildrauschen bei einer Verlängerung des Kabels auftritt.

● **Wurde das Bildsignalformat korrekt eingestellt?**

· Bei Computerbildern:

Legen Sie das Signalformat unter [Menu] −[Video] −[Auflösung] fest. Es gibt Fälle, in denen die eingehenden Bildsignale im Modus [Automat.] nicht bestimmt werden können. [siehe Seite 58](#page-59-2)

· Bei Videobildern:

Wählen Sie das Videosignalformat unter [Menu] − [Video] − [Videosignal]. Es gibt Fälle, in denen die eingehenden Videosignale im Modus [Automat.] nicht bestimmt werden können. [siehe Seite 59](#page-60-0)

## <span id="page-82-0"></span>**Das Bild ist zerteilt (zu groß/zu klein)**

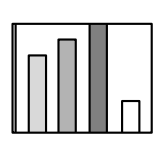

· Das Bild ist zerteilt · Das Bild ist zu klein

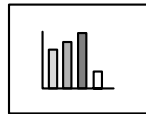

- **Möglicherweise wurde die Einstellung [Größe verändern] nicht korrekt ausgewählt.** Betätigen Sie die Taste [Resize].
	- [siehe Seite 46](#page-47-0)
- **Wurde die [Position] eingestellt?** Stellen Sie die Position ein unter [Menu] − [Video] − [Bildlage]. [siehe Seite 58](#page-59-1)
- **Ist die ausgewählte Auflösung korrekt?** Richten Sie den Computer mit den vom Projektor unterstützten Signalen aus. Weitere Einzelheiten zur Anpassung der Signale finden Sie in Ihrem Computerhandbuch. [siehe Seite 19](#page-20-0)
- **Passen Sie die Auflösung für Notebooks und Computer mit Flüssigkristall-Display an.**

Passen Sie die Auflösung entweder so an, dass sich die Bilder über den gesamten LCD-Bildschirm erstrecken oder stellen Sie die Bildsignale so ein, dass nur der externe Bildausgang möglich ist. [siehe Seite 19](#page-20-2)

● **Ist das System für Dualdisplay eingestellt?**

Nur die Hälfte des Bildes des Computer-Bildschirms wird angezeigt, wenn Dualdisplay mit "Eigenschaften von Anzeige" in der Systemsteuerung eingestellt worden ist. Annullieren Sie die Dualdisplay-Einstellung, um das gesamte Computerschirmbild anzuzeigen. Beziehen Sie sich für weitere Einzelheiten auf das mit dem Computer mitgelieferte Handbuch für den Videotreiber.

## <span id="page-83-0"></span>**Die Farbwiedergabe des Bildes ist schlecht**

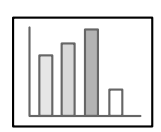

- **Wurde die Helligkeit korrekt eingestellt?** [siehe Seite 58](#page-59-0)
- **Wurden die Kabel korrekt angeschlossen?** [siehe Seite 19,](#page-20-1) [29](#page-30-0)
- **Wurde der Kontrast\* korrekt eingestellt?** [siehe Seite 58](#page-59-3)
- **Wurde die Farbe korrekt eingestellt?** [siehe Seite 62](#page-63-0)
- **Wurden die Farbdichte und der Farbton korrekt eingestellt?** (Die Anzeige auf dem Computermonitor oder der Flüssigkristallanzeige stimmt nicht immer mit dem Farbton des Bildes überein, dies ist jedoch keine Fehlfunktion). [siehe Seite 58](#page-59-4)
- **Ist es an der Zeit, die Lampe auszuwechseln?** Wenn die Lampenkontrollanzeige blinkt, muss die Lampe bald ausgewechselt werden. Wenn die Lampe bald ausgewechselt werden muss, erscheint das Bild dunkel und der Farbton weicht vom Originalfarbton ab. Wechseln Sie in diesem Fall die Lampe gegen eine neue aus.

[siehe Seite 88](#page-89-0)

## <span id="page-83-1"></span>**Das Bild ist zu dunkel**

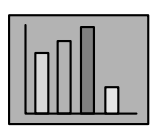

#### ● **Ist es an der Zeit, die Lampe auszuwechseln?**

Wenn die Lampenkontrollanzeige blinkt, muss die Lampe bald ausgewechselt werden. Wenn die Lampe bald ausgewechselt werden muss, erscheint das Bild dunkel und der Farbton weicht vom Originalfarbton ab. Wechseln Sie in diesem Fall die Lampe gegen eine neue aus.

[siehe Seite 88](#page-89-0)

- **Wurde die Helligkeit korrekt eingestellt?** [siehe Seite 58](#page-59-0)
- **Wurde der Kontrast korrekt eingestellt?** [siehe Seite 58](#page-59-3)

## <span id="page-84-0"></span>**Kein Ton**

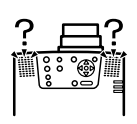

- **Wurde der Audioeingang korrekt angeschlossen?** [siehe Seite 25](#page-26-0), [29](#page-30-0)
- **Wurde das Bild, das mit Ton hinterlegt werden soll, ausgewählt?** [siehe Seite 34](#page-35-0)
- **Erfolgt die Audiowiedergabe von dem angeschlossenen Equipment?** Stellen Sie sicher, dass die Audiowiedergabe über das angeschlossene
- Equipment etc. erfolgt. ● **Ist die Lautstärke heruntergeregelt worden?** [siehe Seite 53](#page-54-0)
- **Ist die Funktion [A/V Mute] noch immer aktiv?** Möglicherweise ist der Modus [A/V Mute] noch aktiviert. Betätigen Sie zum Beenden des Status [A/V Mute] die Taste [A/V Mute] nochmals oder betätigen Sie die Lautstärkereglung bzw. rufen Sie das Menü auf. [siehe Seite 45](#page-46-0)

## <span id="page-84-1"></span>**Die Fernbedienung funktioniert nicht**

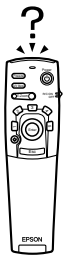

- **Ist der Schalter [R/C ON OFF] der Fernbedienung eingeschaltet?** [siehe Seite 33](#page-34-5)
- **Halten Sie die Fernbedienung in die richtige Richtung?** Der Betriebsbereich der Fernbedienung ist jeweils 30° nach links und nach rechts, sowie jeweils 15° nach oben und nach unten. [siehe Seite 14](#page-15-0)
- **Ist der Abstand zwischen Fernbedienung und Projektor zu groß?** Die Betriebsentfernung der Fernbedienung beträgt ungefähr 10 m. [siehe Seite 14](#page-15-0)
- **Ist der Fernbedienung receiver angeschlossen? Halten Sie die Fernbedienung in Richtung Projektor?**
- **Ist der Lichtempfangsbereich der Fernbedienung blockiert?**
- **War der Lichtempfangsbereich der Fernbedienung direkter Sonneneinstrahlung, Fluoreszenzlicht oder einer anderen leistungsstarken Lichtquelle ausgesetzt?**
- **Sind die Batterien korrekt eingesetzt?** [siehe Seite 15](#page-16-0)
- **Sind die Batterien leer?**
- **Sind die Batterien verkehrt herum eingesetzt worden?** [siehe Seite 15](#page-16-0)

## <span id="page-85-0"></span>**Die Projektion kann nicht beendet werden (nachdem der [Power] betätigt worden ist)**

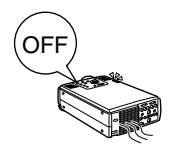

- **Leuchtet die Betriebskontrollanzeige orange?** Der Projektor wurde so entwickelt, dass die Betriebskontrollanzeige, auch wenn das Gerät ausgeschaltet wird, nicht erlischt. Die Betriebskontrollanzeige erlischt erst, wenn der Netzstecker aus der Steckdose gezogen wird.
- **Der Lüfter stoppt nicht.** Der Abkühlvorgang (zum Abkühlen\* der Lampe; die Betriebskontrollanzeige blinkt orange) erfolgt, nachdem das Gerät durch Betätigung des [Power] ausgeschaltet worden ist. Die Betriebskontrollanzeige leuchtet nach Abschluss des Abkühlvorgangs orange auf. Ziehen Sie dann den Netzstecker aus der Steckdose. \*\*Die Zeit, die das Abkühlen des Projektors in Anspruch nimmt, ist abhängig von der Umgebungstemperatur.

## <span id="page-85-1"></span>**Der EMP Link V funktioniert nicht**

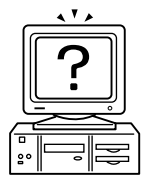

- **Sind die Anschlusseinstellungen korrekt?** Wählen Sie eine COM-Schnittstellennummer, die noch nicht von einem Drucker oder Modem verwendet wird.
- **Wurden die Kabel korrekt angeschlossen?**
- **Wurden die Anschlüsse vorgenommen, während das Gerät ausgeschaltet gewesen ist?**
- **Ist das Bildsignal-Verlängerungskabel zu lang?**
- **Wurde der Installationsvorgang normal beendet?** War dies nicht der Fall, führen Sie den Installationsvorgang erneut durch.
- **Ist der Projektor eingeschaltet?** Starten Sie den Computer neu.

#### **Hinweis**

Wenn die Fehlfunktion auch nach Überprüfung der Ergebnisse aus den oben aufgeführten Inspektionen noch besteht, ziehen Sie den Netzstecker aus der Steckdose. Wenden Sie sich an Ihren Fachhändler oder an die nächstliegende Adresse in "Internationale Garantiebedingungen" in den in der Packung enthaltenen "Sicherheitsanweisungen und weltweite Garantiebedingungen".

## <span id="page-86-1"></span>**Reinigung von Projektor, Linse, und Luftfilter**

Reinigen Sie den Projektor, wenn dieser verschmutzt ist oder wenn die Qualität der projizierten Bilder sich verschlechtert. Reinigen Sie den Luftfilter alle 100 Betriebsstunden.

## Warnung

- · Dieser Projektor darf ausschließlich von qualifiziertem Wartungspersonal geöffnet werden. Der Projektor ist hinter der Abdeckung mit vielen Hochspannungsteilen bestückt, die einen elektrischen Schlag verursachen können. Wenden Sie sich für interne Inspektionen, Reparaturen, Einstellungen, Reinigungen und anderen Aufgaben an Ihren Fachhändler oder an die auf "Internationale Garantiebedingungen" in den in der Packung enthaltenen "Sicherheitsanweisungen und weltweite Garantiebedingungen" aufgeführte, nächstgelegene Serviceadresse.
- Lassen Sie beim Umgang mit dem Netzstecker und dem Netzanschluss Vorsicht walten. Eine unsachgemäße Handhabung kann einen Ausbruch von Feuer oder einen elektrischen Schlag zur Folge haben. Bitte beachten Sie beim Umgang mit dem Netzstecker folgende Hinweise:
	- · Schließen Sie keine verschmutzten Stecker oder Steckverbinder an oder solche, an denen Fremdpartikel haften.
	- · Stellen Sie sicher, dass die Stecker und Steckverbinder fest und bis zum Anschlag in die entsprechenden Anschlüsse gesteckt worden sind.
	- · Schließen Sie Stecker oder Steckverbinder niemals mit feuchten Händen an.

## Vorsicht

- · Entfernen Sie die Lampe niemals direkt nach dem Gebrauch. Bei Nichtbeachtung dieser Hinweise kann es zu Verbrennungen und anderen Verletzungen kommen. Lassen Sei den Projektor wenigstens sechzig Minuten nach Abschalten des Geräts abkühlen.
- · Ziehen Sie beide Netzstecker bei Durchführung von Wartungsarbeiten von den entsprechenden Anschlüssen ab. Bei Nichtbeachtung dieser Hinweise kann es zu einem elektrischen Schlag kommen.

Schalten Sie das Gerät vor jeder Reinigung von Projektor-Teilen aus und ziehen Sie die Power Cord ab.

## **Reinigung des Projektor**

- · Wischen Sie die verschmutzten Projektor-Teile vorsichtig mit einem weichen Tuch ab.
- · Wenn das entsprechende Teil stark verschmutzt ist, wischen Sie im Fall starker Verschmutzung den Bereich mit einem Tuch ab, das mit einem neutralen Reinigungsmittel angefeuchtet worden ist, und wischen Sie dann vorsichtig mit einem trockenen Tuch nach. Verwenden Sie auf keinen Fall Wachs, Benzin, Verdünner oder andere aktive Lösungsmittel. Bei Nichtbeachtung dieser Hinweise kann es zu Schäden oder abblätternder Farbe am Gehäuse kommen.

## <span id="page-86-0"></span>**Reinigung der Linse**

Reinigen Sie die Linse mit einem (handelsüblichen) Gebläse und einem Spezialreinigungspapier für Linsen. Die Linsenoberfläche ist überaus empfindlich, lassen Sie äußerste Vorsicht walten und verwenden Sie ausschließlich weiche Materialien.

## <span id="page-87-0"></span>**Reinigung des Luftfilters**

Wenn der Luftfilter aufgrund von Ablagerungen und Staub blockiert wird, verringert sich die Belüftung und die Innentemperatur des Projektors steigt an. Dies kann zu Schäden führen. Kippen Sie den Projektor vorsichtig auf die Seite und reinigen Sie den Luftfilter mit einem Staubsauger, um zu verhindern, dass Schmutz und Staub in das Innere des Projektors gelangen.

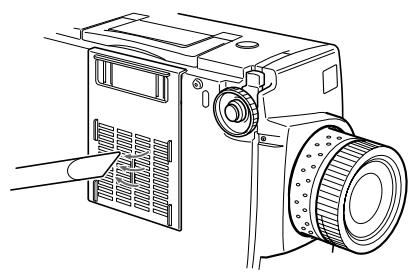

#### **Hinweis**

- · Ein schwierig zu reinigender oder ein gebrochener Luftfilter muss ersetzt werden. Wenden Sie sich für ein Ersatzluftfilter an Ihren Fachhändler oder rufen Sie EPSON unter der Nummer + 49(0)1805 235470 an.
- · Im Lieferumfang befindet sich ein Ersatzluftfilter zusammen mit einer Ersatzlampe. Wechseln sie den Luftfilter zusammen mit der Lampe aus.

## <span id="page-88-0"></span>**Auswechselmethode**

*1* **Schalten Sie den Projektor aus und lassen Sie ihn abkühlen\*. Ziehen Sie dann die Power Cord ab.** 

Die Zeit, die das Abkühlen des Projektors in Anspruch nimmt, ist abhängig von der Umgebungstemperatur.

*2* **Entfernen des Luftfilters**

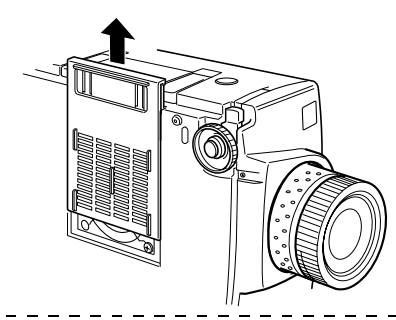

#### **Hinweis**

Kippen Sie den Projektor zum Auswechseln des Luftfilters vorsichtig auf die Seite, um zu verhindern, dass Schmutz und Staub in das Innere des Projektors gelangen.

*3* **Setzen Sie einen neuen Luftfilter ein.**

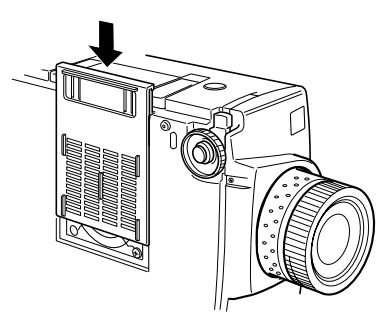

#### **Hinweis**

Führen Sie die Halteklammern ein. Betätigen Sie dann die Rastvorrichtung, um den Luftfilter in der korrekten Position einrasten zu lassen.

## <span id="page-89-0"></span>**Auswechseln der Lampe**

Wechseln Sie die Lampe unter folgenden Umständen aus (Modellnummer: ELPLP11).

**Wenn die Meldung [Projektionslampe auswechseln] nach dem Projektionsstart dreißig Sekunden lang angezeigt wird.**

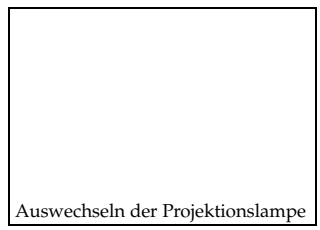

#### **Wenn die Lampenkontrollanzeige orange blinkt**

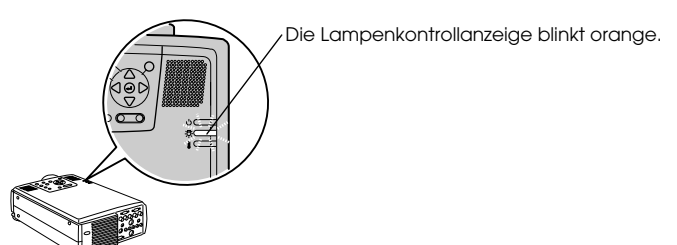

#### **Wenn sich die Helligkeit und die Bildqualität unter die Ausgangsstufen verschlechtert haben.**

#### **Hinweis**

- · Wechseln Sie die Lampe so schnell wie möglich nach der Anzeige der Meldung aus, um die Ausgangsstufen für Helligkeit und Bildqualität beizubehalten.
- · Die Meldung zum Auswechseln der Lampe wird nach ungefähr 1.900 Betriebsstunden ausgegeben, um das Beibehalten der Ausgangsstufen für Helligkeit und Bildqualität zu gewährleisten. Wenn Sie die Lampe nach diesem Zeitraum noch weiter verwenden, wird die Möglichkeit größer, dass die Lampe bricht. Ersetzen Sie die Lampe so bald wie möglich durch eine neue, nachdem die Meldung zum Auswechseln der Lampe angezeigt worden ist, selbst wenn sie noch funktioniert.
- · Obgleich die Meldung zum Auswechseln der Lampe nach ungefähr 1.900 Betriebsstunden angezeigt wird, kann es durch die individuellen Eigenschaften einer jeden Lampe und anderen Bedingungen sein, dass die Lampe vor Ablauf der 1.900 Betriebsstunden nicht mehr aufleuchtet. Halten Sie aus diesem Grund stets eine Ersatzlampe bereit.
- · Wenden Sie sich für eine Ersatzlampe an Ihren Fachhändler oder rufen Sie EPSON unter der Nummer + 49(0)1805 235470 an.

## **Auswechselmethode**

*1* **Schalten Sie den Projektor aus und lassen Sie ihn abkühlen\*. Ziehen Sie dann die Netzkabel ab.** 

Die Zeit, die das Abkühlen des Projektors in Anspruch nimmt, ist abhängig von der Umgebungstemperatur.

- *2* **Entfernen Sie den Lüfter, wenn der Projektor ausreichend abgekühlt ist.** 
	- · Der Projektor benötigt ungefähr sechzig Minuten zum Abkühlen.
	- · Entfernen Sie die beiden Halteschrauben des Lüfters.

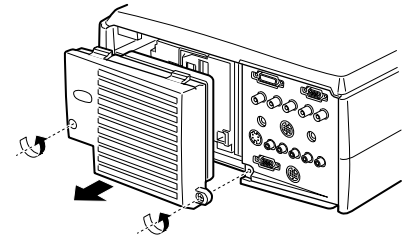

#### *3* **Ziehen Sie die Lampe zur Seite.**

Lösen Sie die drei Halteschrauben der Lampe und ziehen Sie die Lampe dann in ihre Richtung.

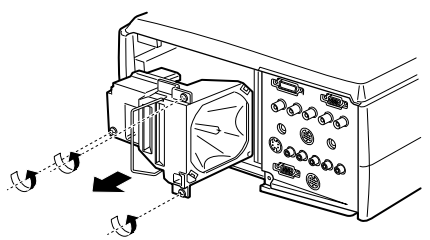

#### *4* **Montieren Sie eine neue Lampe.**

Richten Sie die Lampe aus und drücken Sie sie bis zum Anschlag in die Halterung. Fixieren Sie sie dann mit Hilfe der drei Halteschrauben.

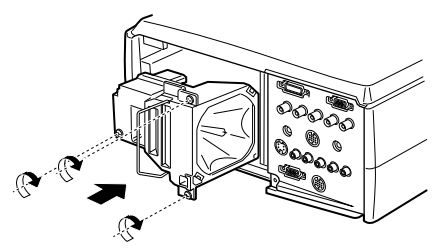

#### *5* **Montieren Sie den Lüfter.**

Richten Sie den Lüfter aus, drücken Sie den Lüfter in die Halterung und fixieren Sie ihn dann mit Hilfe der beiden Schrauben.

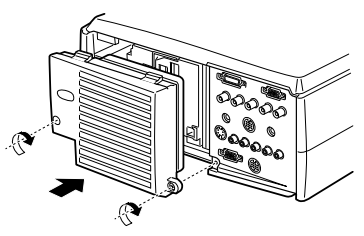

#### **Hinweis**

- · Stellen Sie sicher, dass die Lampe fest und sicher in der Halterung sitzt. Der Projektor wurde aus Sicherheitsgründen so entwickelt, dass die Stromversorgung bei Entfernen des Lüfters automatisch ausgeschaltet wird. Die Stromversorgung kann erst wieder aktiviert werden, wenn die Lampe und der Lüfter korrekt installiert worden sind.
- · Im Lieferumfang befindet sich ein Ersatzluftfilter zusammen mit der Ersatzlampe. Wechseln sie den Luftfilter zusammen mit der Lampe aus.
- · Stellen Sie sicher, dass die Lampenbetriebszeit (Leuchtdauer) nach dem Auswechseln der Lampe wie folgt auf den Grundwert zurückgesetzt wird.

## **Zurücksetzen der Lampenbetriebszeit (Leuchtdauer)**

#### *1* **Betätigen Sie fünf Sekunden lang oder länger die Taste [Hilfe].**

Zunächst wird das Menü Hilfe angezeigt, dann wird der Bildschirm für das Zurücksetzen der Lampenbetriebszeit (Leuchtdauer) aufgerufen.

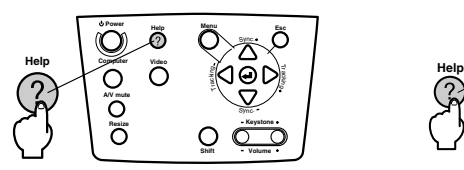

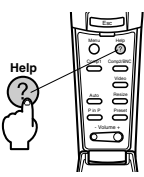

### *2* **Wählen Sie [Ja]**

Betätigen Sie zum Festlegen des gewünschten Menüpunkts die Taste [Tracking +,-] am Hauptgerät (kippen Sie die Taste [Enter] an der Fernbedienungseinheit weiter nach unten) und wählen Sie die Option [Ja].

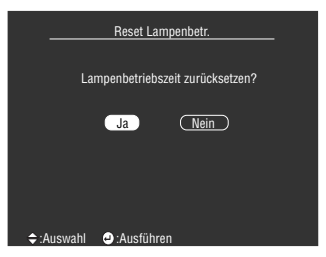

## *3* **Ausführung**

Betätigen Sie zum Ausführen dieser Funktion die Taste [ (Enter)] am Hauptgerät oder die Taste [Enter] an der Fernbedienung Unit.

### 90 - Auswechseln der Lampe

## <span id="page-92-0"></span>**Optionale Teile**

Die folgenden optionalen Teile sind Ihren Bedürfnissen entsprechend erhältlich.

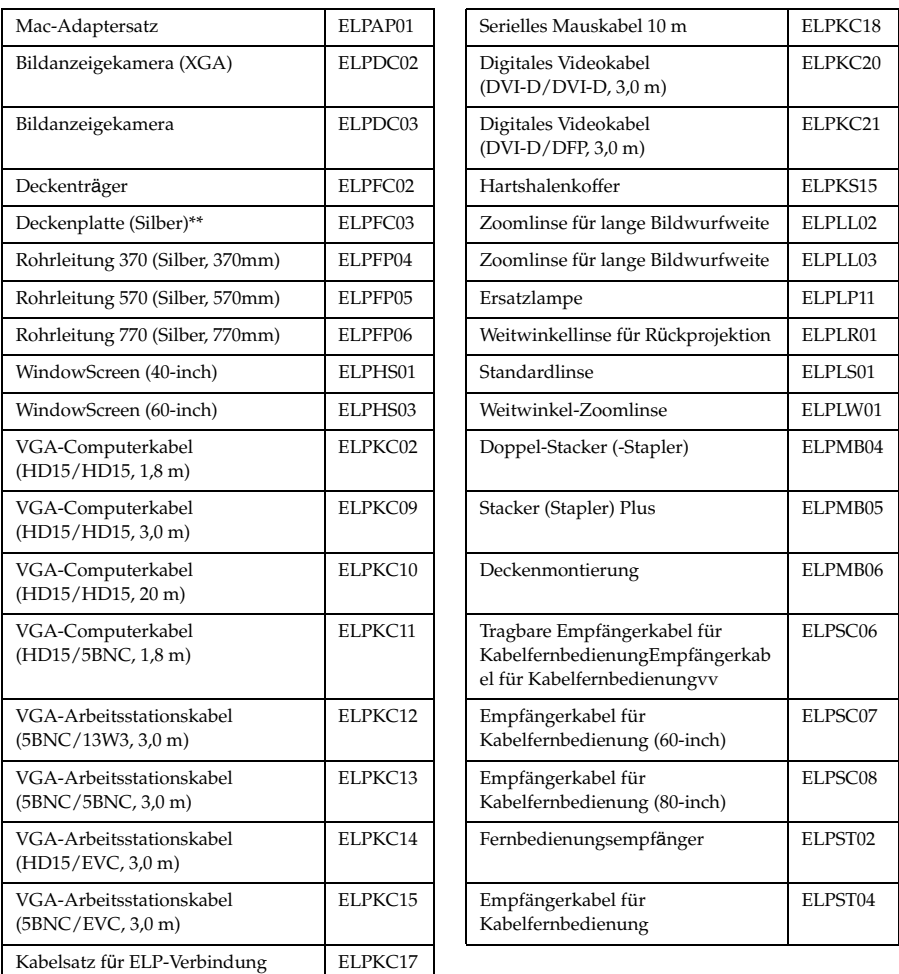

\*\*Ein besonderes Verfahren ist erforderlich, um den Projektor an der Decke aufzuhängen. Bitte wenden Sie sich an Ihren Händler, wenn Sie den Projektor an der Decke aufhängen wollen.

## <span id="page-93-0"></span>**Terminologie**

In diesem Abschnitt finden Sie einfache Erklärungen für die in diesem Handbuch verwendete Terminologie, für Artikel, zu denen ansonsten keine Erklärung gegeben wird, und sonstige komplexe Abläufe.

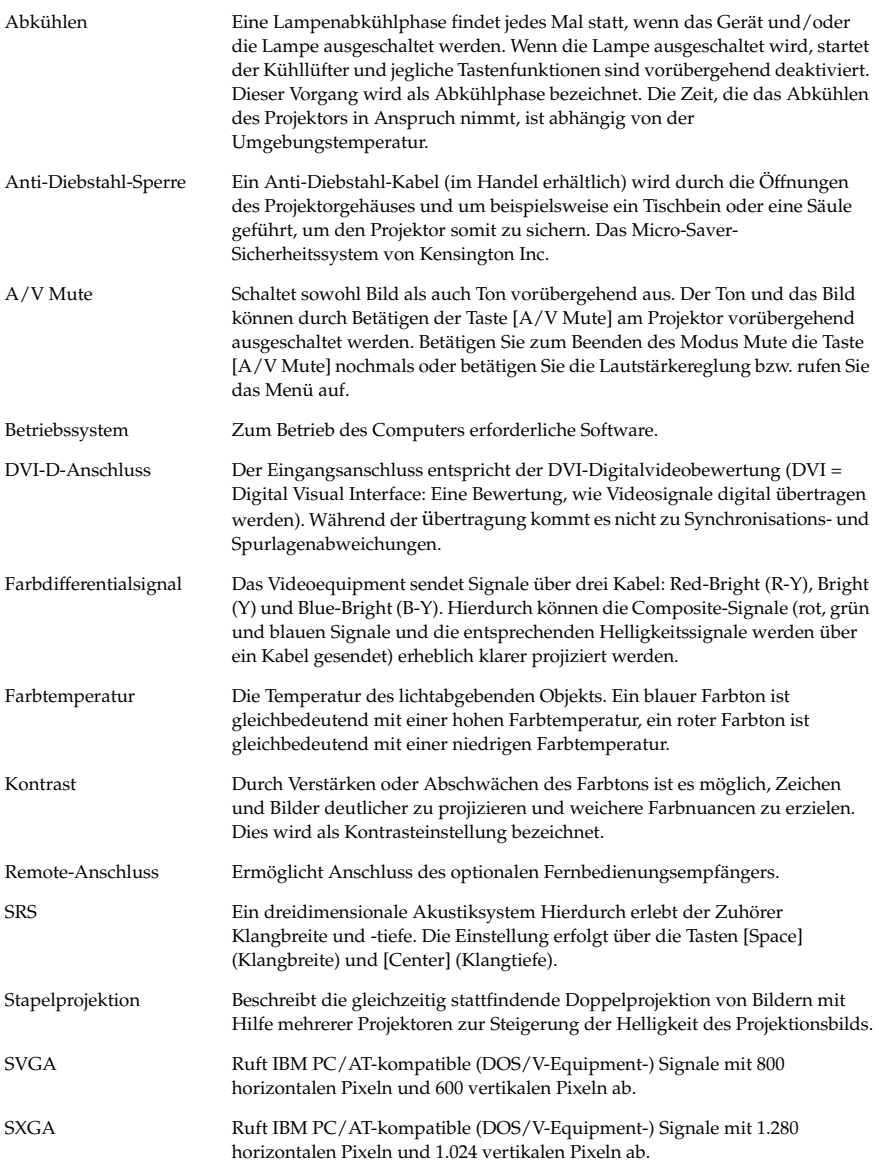

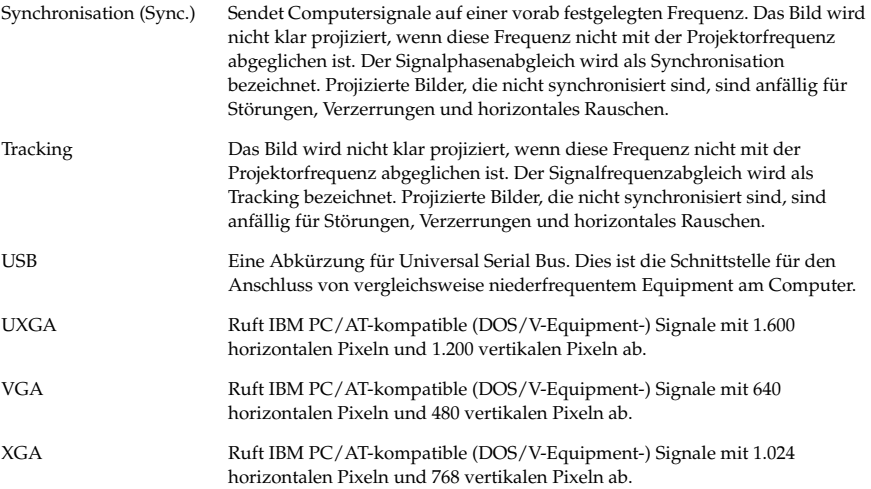

## <span id="page-95-1"></span>**Spezifikationen**

<span id="page-95-3"></span><span id="page-95-2"></span><span id="page-95-0"></span>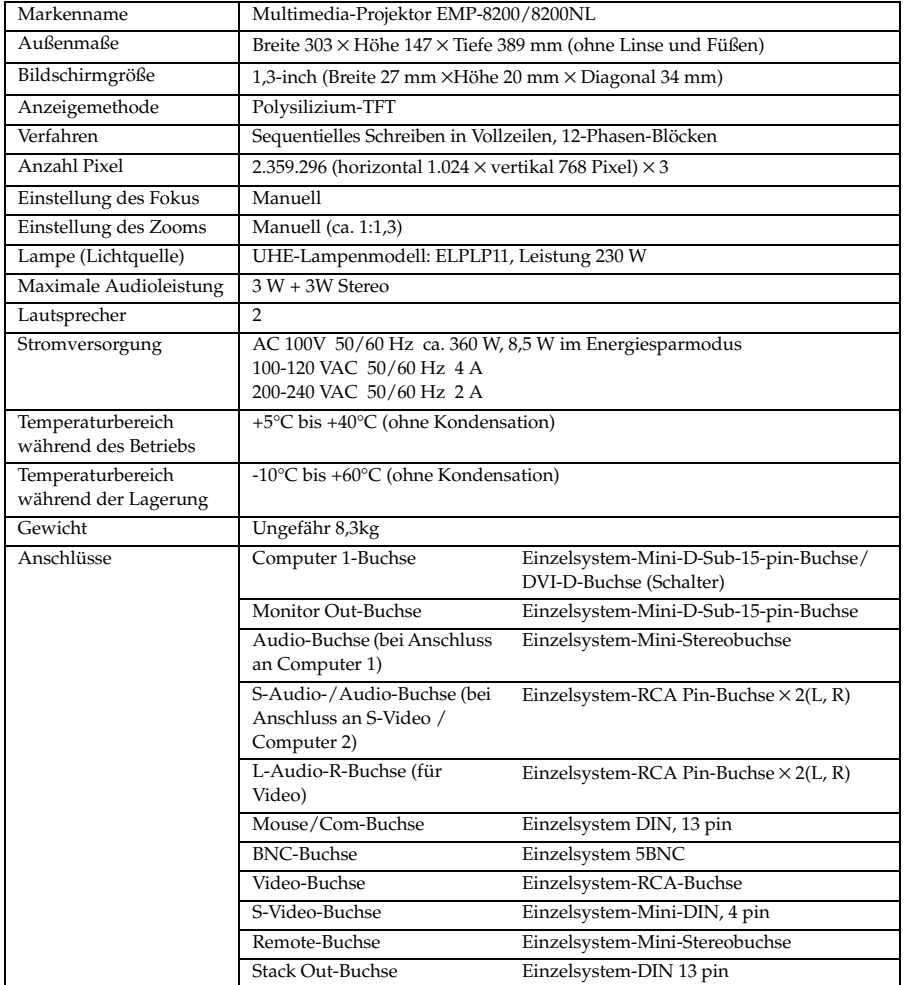

### **Safety**

USA UL1950 3rd Edition Canada CSA C22.2 No.950-95 (cUL) European Community The Low Voltage Directive (73/23/EEC) IEC60950 2nd Edition, +Amd.1, +Amd.2, +Amd.3, +Amd.4 **EMC** USA FCC 47CFR Part15B Class B (DoC) Canada ICES-003 Class B European Community The EMC Directive (89/336/EEC) EN55022, 1998 Class B EN55024, 1998 IEC61000-4-2, IEC61000-4-3, IEC61000-4-4, IEC61000-4-5, IEC61000-4-6, IEC61000-4-8, IEC61000-4-11, IEC61000-3-2, IEC61000-3-3 Australia/New Zealand AS/NZS 3548:1995, A1:1997, A2:1997 Class B CISPR Pub.22:1993, A1:1995, A2:1996, Class B

## **Index**

## *Numerics*

13W3 [22](#page-23-0) 5BNC [22](#page-23-1), [23](#page-24-1)

## *A*

A/V Mute [61](#page-62-1) Abgleich der Füße [38](#page-39-0) Abkühlen [36](#page-37-1), [72](#page-73-0) Anleitungen und [verwendete](#page-2-0)  Bezeichnungen 1 Anschluss der Audiowiedergabe [25](#page-26-0) Anschlu[ss der Maus \(Funktion kabellose](#page-28-0)  Maus) 27 Anschluss d[es Projektors an einen](#page-20-1)  Computer 19 Anschluss des Videoequipments [29](#page-30-0) Anschluss externer M[onitore](#page-7-0) [26](#page-27-0) Anti-Diebstahl-Sperre 6 Anwenderlogo [45](#page-46-1), [62](#page-63-1) Anzeige [11](#page-12-0) Audio [59](#page-60-1) Audio-Buchse [9](#page-10-0) Auflösung [19](#page-20-3), [58](#page-59-2) Ausführen [63](#page-64-0) Auswechseln der Lampe [88](#page-89-0) Auswechseln des Luftfilters [87](#page-88-0) Automatische Einstellung [40](#page-41-1)

## *B*

Balken [51](#page-52-0), [60](#page-61-0) Batterieabdeckung [13](#page-14-0), [15](#page-16-1) Bedienfeld [6](#page-7-1), [8](#page-9-0) Betri[ebskontrollanzeige](#page-63-2) [6](#page-7-2), [33](#page-34-6), [72](#page-73-1) Bild 62 Bildlage [58](#page-59-1) Bildschirmgröße [17](#page-18-0) Bildsignalko[mponenten](#page-2-1) [30](#page-31-1) Bildsymbole 1 BNC [61](#page-62-2) Buchse Mouse/Com [9](#page-10-1)

## *C*

Comp1 [34](#page-35-1) Comp2 Sync-Ende [62](#page-63-3) Comp2/ YCbCr [34](#page-35-2) Composite[-Bildsignalen](#page-35-3) [29](#page-30-1) Computer 34 Computer 1 DVI-D-Buchse [9](#page-10-2) Computer 1-Mini-D-Sub-[15-Buchse](#page-10-4) [9](#page-10-3) Computer 2-BNC-Buchse 9 Cursor/Stempel [49](#page-50-0), [60](#page-61-1) Cursor-Geschwindigkeit [60](#page-61-2)

## *D*

Decke montierten Projektor [16](#page-17-1) Deckenprojektion [63](#page-64-1) Die Effektfunktion [49](#page-50-1) Die Funktion A/V Mute [45](#page-46-0) Die Funktion P in P (Bild-In-Bild) [52](#page-53-0)

## *E*

E/A Anschluss [7](#page-8-0) Effekt [60](#page-61-3) Effekte aufheben [51](#page-52-1) Einführung [der Projektor Software](#page-62-3) [66](#page-67-0) Einstellung 61 Einstellung der Bildqualität [40](#page-41-2) Einstellung der Lautstärke [53](#page-54-0) Einstellung der Projektionsgröße [39](#page-40-0) Einstellung der Pr[ojektorposition](#page-42-1) [38](#page-39-1) Einstellungswerte 41 EMP Link V [66](#page-67-1) Empfangsber[eich der Fernbedienung](#page-64-2) [6](#page-7-3), [7](#page-8-1) Erweitert [62](#page-63-4), 63 E-Zoom [48](#page-49-0)

### *F*

Farbdifferential- [30](#page-31-2) Farbe [58](#page-59-4) Farbeinstellung [62](#page-63-0) Farbtemperatur [62](#page-63-5) Farbton [58](#page-59-5)

Fehlerbehebung [72](#page-73-2) Feld [49](#page-50-2) Fernbedienung [11](#page-12-1), [14](#page-15-1) Fernb[edienungsbuchse](#page-41-0) [9](#page-10-5) Fokus 40 Fokusring [6](#page-7-4), [40](#page-41-3) Frequenz [19](#page-20-4) Funktionen [42](#page-43-0) Fußabgleichhebel [6](#page-7-5), [38](#page-39-2)

## *G*

Gamma [58](#page-59-6) Geeignete Computer [19](#page-20-2)

## *H*

Halbtransparent [16](#page-17-2) Handgriff [6](#page-7-6) Hauptbildschirm [52](#page-53-1) Hauptmenüs [54](#page-55-0) Helligkeit [58](#page-59-0) Hilfefunktionen [43](#page-44-0) Hinterer Fuß [7](#page-8-2) Höhen [59](#page-60-2)

## *I*

Informationen [63](#page-64-3) Installation des EMP Link V [69](#page-70-0) Installationsverfahren [16](#page-17-3)

### *K*

Kein Signal [61](#page-62-4) Keystone [61](#page-62-5) Kontrast [58](#page-59-3) Korrektur der Trapezverzerrung [39](#page-40-1)

#### *L*

Lampenkontrollanzeige [6](#page-7-7) L-Audio-R-Buchse [10](#page-11-0) Lautsprecher [6](#page-7-8) Lautstärke [53](#page-54-0), [59](#page-60-3) Linksklick [28](#page-29-0) Linsenabdeckung [6](#page-7-9), [32](#page-33-1), [37](#page-38-0) Linsenstellknopf [6](#page-7-10)

Lüfter [7](#page-8-3) Luftfilter (Ansaugeinlass) [7](#page-8-4)

#### *M*

Maximale Audioleistung [94](#page-95-0) Menü Alle [zurücksetzen](#page-55-1) [55](#page-56-0) Menü Bild 54 Menü Bilderfassung [55](#page-56-1) Menü Effekt [55](#page-56-2) Menü Erweiterte Einstellungen [55](#page-56-3) Menü Informationen [55](#page-56-4) Menü Klang [55](#page-56-5) Menü Setup [55](#page-56-6) Menükonfiguration [54](#page-55-2) Menüs ansteuern [56](#page-57-0) Mini D-Sub 15pin [21](#page-22-0) Monitor-Out-Buchse [10](#page-11-1)

### *N*

Netzanschluss [7](#page-8-5), [32](#page-33-2) Netzschalter Power [8](#page-9-1), [11](#page-12-2)

## *O*

Optionale Teile [91](#page-92-0)

#### *P*

P in P [61](#page-62-6) Projektion [32](#page-33-3) Projektion beenden [36](#page-37-2) Projektionsabstand [17](#page-18-1) Projektionsausschnitt [45](#page-46-2) Projektionswinkel [18](#page-19-0)

#### *Q*

Quadrat [60](#page-61-4) Qu-Anzeige [61](#page-62-7)

#### *R*

Rechtsklick [28](#page-29-1) Reichweite [14](#page-15-0) Rein[igung des Luftfilters](#page-59-5) [86](#page-87-0) Reinigung [von Projektor, Linse, und](#page-86-1)  Luftfilter 85 Reset [59](#page-60-4), [60](#page-61-5), [61](#page-62-8), [63](#page-64-4) Reset Alles [63](#page-64-5) RGB-Bildsignale [31](#page-32-0) Rückprojektion [61](#page-62-0), [62](#page-63-6)

### *S*

S-Audio-/Audio-2-Buchse [9](#page-10-6), [29](#page-30-2) Schalter [\[R/C ON OFF\]](#page-59-7) [11](#page-12-3), [33](#page-34-7), [37](#page-38-1) Schärfe 58 Sendebereich d[er Fernbedienung](#page-95-1) [11](#page-12-4) Spezifikationen 94 Spotlight [50](#page-51-0), [60](#page-61-6) Sprache [62](#page-63-7) SRS Center [59](#page-60-5) SRS Space [59](#page-60-6) Stack-Out-Buchse [10](#page-11-2) Start der Projektion [33](#page-34-8) Start-Anzeige [62](#page-63-8) Stempel [49](#page-50-3) S-Video-Bildsignalen [29](#page-30-3) S-Video-Buchse [9](#page-10-7), [29](#page-30-4) Sync. [58](#page-59-8) Synchronisation [41](#page-42-2)

## *T*

Taste A/V Mute [8](#page-9-2), [11](#page-12-5) Taste Computer [8](#page-9-3) Taste Effect [11](#page-12-6) Taste Enter [9](#page-10-8), [12](#page-13-0) Taste Esc [8](#page-9-4) Taste E-Zoom [11](#page-12-7) Taste Freeze [11](#page-12-8) Taste Help [8](#page-9-5), [12](#page-13-1) Taste Keystone [9](#page-10-9) Taste Light [11](#page-12-9) Taste Menu [8](#page-9-6), [56](#page-57-1) Taste Preset [13](#page-14-1), [41](#page-42-3) Taste Resize [8](#page-9-7), [13](#page-14-2) Taste Shift [8](#page-9-8) Taste Sync [8](#page-9-9) Taste Tracking [8](#page-9-10) Taste Video [8](#page-9-11), [12](#page-13-2) Temperatur[bereich während der](#page-95-2)  Lagerung 94

Temperaturbereich während des Betriebs [94](#page-95-3) Temperaturk[ontrollanzeige](#page-93-0) [6](#page-7-11) Terminologie 92 Tiefen [59](#page-60-7) Tracking [41](#page-42-0), [58](#page-59-9)

#### *U*

Umschalter [9](#page-10-10) Unterbildschirm [52](#page-53-2) Untermenüs [54](#page-55-3)

#### *V*

Video [34](#page-35-4), [58](#page-59-10), [59](#page-60-8) Video-Buchse [10](#page-11-3), [29](#page-30-5) Videosignal [59](#page-60-0) Vorderer Fuß [6](#page-7-12), [7](#page-8-6), [37](#page-38-2), [38](#page-39-3) Voreinstellung [59](#page-60-9)

### *Z*

Zoom [39](#page-40-2) Zoomring [6](#page-7-13)

## **DECLARATION of CONFORMITY**

According to 47CFR, Part 2 and 15

## **Class B Personal Computers and Peripherals;** and/or  **CPU Boards and Power Supplies used with Class B Personal Computers**

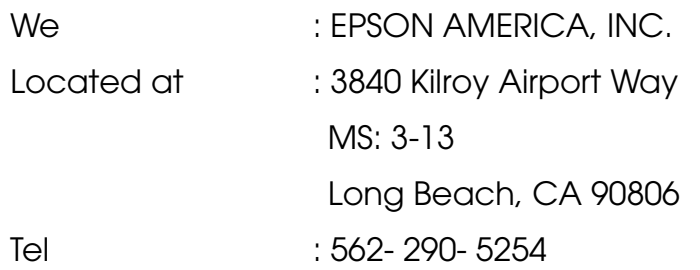

Declare under sole responsibility that the product identified herein, complies with 47CFR Part 2 and 15 of the FCC rules as a Class B digital device. Each product marketed, is identical to the representative unit tested and found to be compliant with the standards. Records maintained continue to reflect the equipment being produced can be expected to be within the variation accepted, due to quantity production and testing on a statistical basis as required by 47CFR 2.909 Operation is subject to the following two conditions : (1) this device may not cause harmful interference, and (2) this device must accept any interference received, including interference that may cause undesired operation.

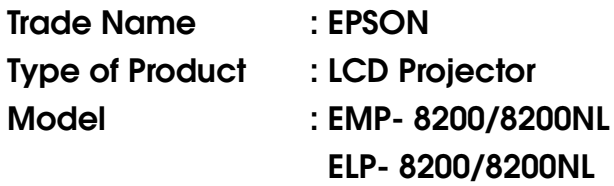

#### **FCC Compliance Statement For United States Users**

This equipment has been tested and found to comply with the limits for a Class B digital device, pursuant to Part 15 of the FCC Rules. These limits are designed to provide reasonable protection against harmful interference in a residential installation. This equipment generates, uses, and can radiate radio frequency energy and, if not installed and used in accordance with the instructions, may cause harmful interference to radio or television reception. However, there is no guarantee that interference will not occur in a particular installation. If this equipment does cause interference to radio and television reception, which can be determined by turning the equipment off and on, the user is encouraged to try to correct the interference by one or more of the following measures.

- Reorient or relocate the receiving antenna.
- Increase the separation between the equipment and receiver.
- Connect the equipment into an outlet on a circuit different from that to which the receiver is connected.
- Consult the dealer or an experienced radio/TV technician for help.

#### **WARNING**

The connection of a non-shielded equipment interface cable to this equipment will invalidate the FCC Certification or Declaration of this device and may cause interference levels which exceed the limits established by the FCC for this equipment. It is the responsibility of the user to obtain and use a shielded equipment interface cable with this device. If this equipment has more than one interface connector, do not leave cables connected to unused interfaces. Changes or modifications not expressly approved by the manufacturer could void the user's authority to operate the equipment.

Alle Rechte vorbehalten. Kein Teil dieser Publikation darf ohne schriftliche Genehmigung der SEIKO EPSON CORPORATION in irgendeiner Form reproduziert oder in einem System gespeichert werden, das zur Wiedergabe geeignet ist. Es darf ohne vorherige schriftliche Genehmigung von SEIKO EPSON CORPORATION weder in irgend einer Form übertragen, noch elektronisch oder mechanisch bearbeitet oder photokopiert bzw. aufgenommen werden. Es wird keine patentrechtliche Verantwortung für die Informationen in diesem Handbuch übernommen. Weiterhin wird keine Verantwortung für Folgeschäden übernommen, die sich aus der Benutzung dieser Publikation ergeben können.

Weder SEIKO EPSON CORPORATION noch seine angeschlossenen Organisationen haften gegenüber dem Käufer oder dritten Parteien für Beschädigungen, Verlust oder Kosten. Es wird auch keine Haftung für Folgekosten übernommen, die dem Käufer oder dritten Parteien als Ergebnis von Unfällen, Falschbedienung, dem Mißbrauch mit diesem Gerät oder nicht autorisierten Modifikationen, Reparaturen oder Abänderungen an diesem Produkt entstehen. Das gilt auch für die Nichtbeachtung der genauen Anweisungen (außer U.S.) der Bedienungs- und Wartungsanweisungen der SEIKO EPSON CORPORATION.

SEIKO EPSON CORPORATION haftet nicht für Schäden oder Probleme, die durch die Benutzung von Zubehör- oder Verbrauchsprodukten entstanden sind, die keine Original EPSON-Produkte sind oder die nicht von der SEIKO EPSON CORPORATION als zugelassene EPSON-Produkte gekennzeichnet sind.

EPSON ist ein eingetragenes Warenzeichen und PowerLite ist ein Warenzeichen der SEIKO EPSON CORPORATION.

**Allgemeiner Hinweis:** Die folgenden Warenzeichen und eingetragenen Warenzeichen sind Eigentum ihrer entsprechenden Besitzer und dienen in dieser Publikation nur zur Beschreibung.

- EPSON / Seiko Epson Corp.
- Macintosh, Powerbook / Apple Computer Corp.
- IBM / International Business Machines, Inc.
- Windows / Microsoft Corp.

Weitere Produktnamen, die hier nur zur Beschreibung benutzt werden, sind Warenzeichen ihrer betreffenden Firmen. EPSON weist jegliche Rechte an diesen Marken von sich.

# **EPSON®**

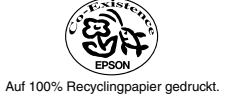

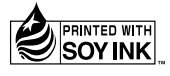

402127801 (9002311)